# DIGITAL FULL COLOR PRINTER MX-C507P

**User's Guide** 

# September 2021

Machine type:

5028

Model:

6AH

# Contents

| Safety information                                               | 5  |
|------------------------------------------------------------------|----|
| Conventions                                                      | 5  |
| Product statements                                               | 5  |
| Learning about the printer                                       | 8  |
| Selecting a location for the printer                             | 8  |
| Printer configurations                                           | 9  |
| Attaching cables                                                 | 9  |
| Using the control panel                                          | 10 |
| Understanding the status of the power button and indicator light | 11 |
| Setting up and using the home screen applications                | 12 |
| Using the home screen                                            | 12 |
| Customizing the home screen                                      | 13 |
| Using Display Customization                                      | 13 |
| Setting up Forms and Favorites                                   | 14 |
| Configuring Eco-Settings                                         | 14 |
| Managing bookmarks                                               | 14 |
| Managing contacts                                                | 15 |
| Loading paper and specialty media                                | 17 |
| Setting the size and type of the specialty media                 | 17 |
| Configuring Universal paper settings                             | 17 |
| Loading trays                                                    | 17 |
| Loading the multipurpose feeder                                  | 20 |
| Linking trays                                                    | 22 |
| Paper support                                                    | 23 |
| Supported paper sizes                                            | 23 |
| Supported paper types                                            | 24 |
| Supported paper weights                                          | 25 |
| Printing                                                         | 27 |
| Printing from a computer                                         |    |
| Printing forms                                                   | 27 |

| Printing from a mobile device             | 27 |
|-------------------------------------------|----|
| Printing from a flash drive               | 28 |
| Supported flash drives and file types     | 29 |
| Configuring confidential jobs             | 30 |
| Printing confidential and other held jobs | 30 |
| Printing a font sample list               | 31 |
| Canceling a print job                     | 31 |
| Understanding the printer menus           | 32 |
| Menu map                                  |    |
| Device                                    |    |
| Print                                     |    |
| Paper                                     |    |
| USB Drive                                 |    |
| Network/Ports                             |    |
| Security                                  |    |
| Reports                                   | 76 |
| Help                                      | 77 |
| Troubleshooting                           | 77 |
| Printing the Menu Settings Page           | 78 |
| Securing the printer                      | 79 |
| Locating the security slot                |    |
| Erasing printer memory                    | 79 |
| Erasing printer hard disk memory          | 79 |
| Encrypting the printer hard disk          | 80 |
| Restoring factory default settings        | 80 |
| Statement of Volatility                   | 80 |
| Maintaining the printer                   | 82 |
| Configuring supply notifications          |    |
| Setting up e-mail alerts                  |    |
| Viewing reports                           |    |
| Adjusting the speaker volume              |    |
| Networking                                |    |
| Setting up serial printing (Windows only) |    |
| Cleaning the printer                      | 87 |

| Ordering parts and supplies          | 87  |
|--------------------------------------|-----|
| Replacing parts and supplies         | 88  |
| Moving the printer                   | 110 |
| Saving energy and paper              | 111 |
| Clearing jams                        | 112 |
| Avoiding jams                        | 112 |
| Identifying jam locations            | 113 |
| Paper jam in trays                   | 115 |
| Paper jam in the multipurpose feeder | 116 |
| Paper jam in the standard bin        | 116 |
| Paper jam in door A                  | 117 |
| Troubleshooting                      | 121 |
| Printing problems                    | 121 |
| The printer is not responding        | 139 |
| Unable to read flash drive           | 140 |
| Enabling the USB port                | 140 |
| Network connection problems          | 141 |
| Hardware options problems            | 143 |
| Issues with supplies                 | 143 |
| Paper feed problems                  | 144 |
| Color quality problems               | 148 |
| Contacting your dealer               | 150 |
| Upgrading and migrating              | 151 |
| Hardware                             | 151 |
| Software                             | 165 |
| Firmware                             | 167 |
| Notices                              | 169 |
| Index                                | 178 |

5 Safety information

# **Safety information**

### **Conventions**

**Note**: A *note* identifies information that could help you.

Warning: A warning identifies something that could damage the product hardware or software.

**CAUTION**: A caution indicates a potentially hazardous situation that could injure you.

Different types of caution statements include:

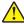

**CAUTION—POTENTIAL INJURY:** Indicates a risk of injury.

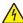

**CAUTION—SHOCK HAZARD:** Indicates a risk of electrical shock.

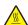

**CAUTION—HOT SURFACE:** Indicates a risk of burn if touched.

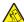

CAUTION—TIPPING HAZARD: Indicates a crush hazard.

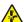

**CAUTION—PINCH HAZARD:** Indicates a risk of being caught between moving parts.

### **Product statements**

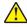

CAUTION—POTENTIAL INJURY: To avoid the risk of fire or electrical shock, connect the power cord to an appropriately rated and properly grounded electrical outlet that is near the product and easily accessible.

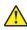

CAUTION—POTENTIAL INJURY: To avoid the risk of fire or electrical shock, use only the power cord provided with this product or the manufacturer's authorized replacement.

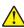

**CAUTION—POTENTIAL INJURY:** Do not use this product with extension cords, multioutlet power strips, multioutlet extenders, or UPS devices. The power capacity of these types of accessories can be easily overloaded by a laser printer and may result in a risk of fire, property damage, or poor printer performance.

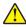

CAUTION—POTENTIAL INJURY: Do not use this product with an inline surge protector. The use of a surge protection device may result in a risk of fire, property damage, or poor printer performance.

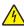

CAUTION—SHOCK HAZARD: To avoid the risk of electrical shock, do not place or use this product near water or wet locations.

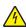

CAUTION—SHOCK HAZARD: To avoid the risk of electrical shock, do not set up this product or make any electrical or cabling connections, such as the power cord, fax feature, or telephone, during a lightning storm.

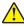

CAUTION—POTENTIAL INJURY: Do not cut, twist, bind, crush, or place heavy objects on the power cord. Do not subject the power cord to abrasion or stress. Do not pinch the power cord between objects such as furniture and walls. If any of these things happen, a risk of fire or electrical shock results. Inspect the power cord regularly for signs of such problems. Remove the power cord from the electrical outlet before inspecting it.

Safety information 6

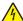

**CAUTION—SHOCK HAZARD:** To avoid the risk of electrical shock, make sure that all external connections (such as Ethernet and telephone system connections) are properly installed in their marked plug-in ports.

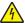

**CAUTION—SHOCK HAZARD:** To avoid the risk of electrical shock, if you are accessing the controller board or installing optional hardware or memory devices sometime after setting up the printer, then turn the printer off, and unplug the power cord from the electrical outlet before continuing. If you have any other devices attached to the printer, then turn them off as well, and unplug any cables going into the printer.

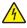

**CAUTION—SHOCK HAZARD:** To avoid the risk of electrical shock when cleaning the exterior of the printer, unplug the power cord from the electrical outlet and disconnect all cables from the printer before proceeding.

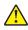

**CAUTION—POTENTIAL INJURY:** If the printer weight is greater than 20 kg (44 lb), then it may require two or more people to lift it safely.

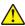

**CAUTION—POTENTIAL INJURY:** When moving the printer, follow these guidelines to avoid personal injury or printer damage:

- Make sure that all doors and trays are closed.
- Turn off the printer, and then unplug the power cord from the electrical outlet.
- Disconnect all cords and cables from the printer.
- If the printer has separate floor-standing optional trays or output options attached to it, then disconnect them before moving the printer.
- If the printer has a caster base, then carefully roll it to the new location. Use caution when passing over thresholds and breaks in flooring.
- If the printer does not have a caster base but is configured with optional trays or output options, then remove the output options and lift the printer off the trays. Do not try to lift the printer and any options at the same time.
- Always use the handholds on the printer to lift it.
- Any cart used to move the printer must have a surface able to support the full footprint of the printer.
- Any cart used to move the hardware options must have a surface able to support the dimensions of the options.
- Keep the printer in an upright position.
- Avoid severe jarring movements.
- Make sure that your fingers are not under the printer when you set it down.
- Make sure that there is adequate clearance around the printer.

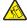

**CAUTION—TIPPING HAZARD:** Installing one or more options on your printer or MFP may require a caster base, furniture, or other feature to prevent instability causing possible injury. For more information on supported configurations, contact the place where you purchased the printer.

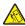

**CAUTION—TIPPING HAZARD:** To reduce the risk of equipment instability, load each tray separately. Keep all other trays closed until needed.

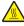

**CAUTION—HOT SURFACE:** The inside of the printer might be hot. To reduce the risk of injury from a hot component, allow the surface to cool before touching it.

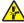

**CAUTION—PINCH HAZARD:** To avoid the risk of a pinch injury, use caution in areas marked with this label. Pinch injuries may occur around moving parts, such as gears, doors, trays, and covers.

Safety information 7

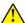

**CAUTION—POTENTIAL INJURY:** This product uses a laser. Use of controls or adjustments or performance of procedures other than those specified in the *User's Guide* may result in hazardous radiation exposure.

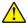

**CAUTION—POTENTIAL INJURY:** The lithium battery in this product is not intended to be replaced. There is a danger of explosion if a lithium battery is incorrectly replaced. Do not recharge, disassemble, or incinerate a lithium battery. Discard used lithium batteries according to the manufacturer's instructions and local regulations.

This product is designed, tested, and approved to meet strict global safety standards with the use of specific manufacturer's components. The safety features of some parts may not always be obvious. The manufacturer is not responsible for the use of other replacement parts.

Refer service or repairs, other than those described in the user documentation, to a service representative.

### SAVE THESE INSTRUCTIONS.

# Learning about the printer

# Selecting a location for the printer

When selecting a location for the printer, leave enough room to open trays, covers, and doors and to install hardware options.

• Set up the printer near an electrical outlet.

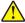

**CAUTION—POTENTIAL INJURY:** To avoid the risk of fire or electrical shock, connect the power cord to an appropriately rated and properly grounded electrical outlet that is near the product and easily accessible.

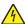

**CAUTION—SHOCK HAZARD:** To avoid the risk of electrical shock, do not place or use this product near water or wet locations.

- Make sure that airflow in the room meets the latest revision of the ASHRAE 62 standard or the CEN Technical Committee 156 standard.
- Provide a flat, sturdy, and stable surface.
- Keep the printer:
  - Clean, dry, and free of dust.
  - Away from stray staples and paper clips.
  - Away from the direct airflow of air conditioners, heaters, or ventilators.
  - Free from direct sunlight and humidity extremes.
- Observe the recommended temperatures and avoid fluctuations:

| Ambient temperature | 10 to 32.2°C (50 to 90°F)    |
|---------------------|------------------------------|
| Storage temperature | -40 to 43.3°C (-40 to 110°F) |

• Allow the following recommended amount of space around the printer for proper ventilation:

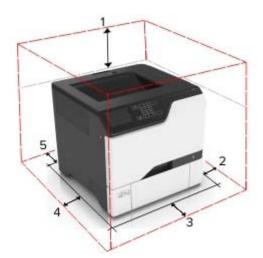

| 1 | Тор        | 178 mm (7 in.)  |
|---|------------|-----------------|
| 2 | Right side | 127 mm (5 in.)  |
| 3 | Front      | 508 mm (20 in.) |
| 4 | Left side  | 127 mm (5 in.)  |

| 5 | Rear | 76 mm (3 in.) |  |
|---|------|---------------|--|
|   |      | • ,           |  |

# **Printer configurations**

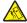

**CAUTION—TIPPING HAZARD:** Installing one or more options on your printer or MFP may require a caster base, furniture, or other feature to prevent instability causing possible injury. For more information on supported configurations, contact the place where you purchased the printer.

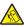

**CAUTION—TIPPING HAZARD:** To reduce the risk of equipment instability, load each tray separately. Keep all other trays closed until needed.

You can configure your printer by adding three optional 550-sheet trays.

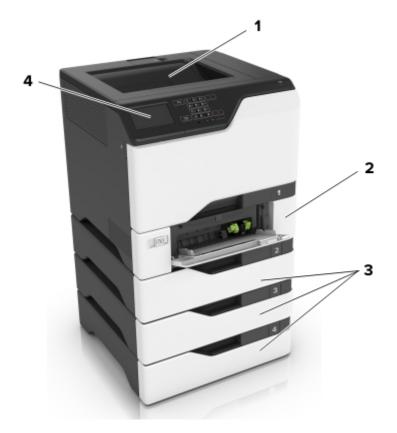

| 1 | Standard bin             |
|---|--------------------------|
| 2 | 650-sheet duo tray       |
| 3 | Optional 550-sheet trays |
| 4 | Control panel            |

# **Attaching cables**

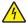

**CAUTION—SHOCK HAZARD:** To avoid the risk of electrical shock, do not set up this product or make any electrical or cabling connections, such as the power cord, fax feature, or telephone, during a lightning storm.

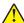

**CAUTION—POTENTIAL INJURY:** To avoid the risk of fire or electrical shock, connect the power cord to an appropriately rated and properly grounded electrical outlet that is near the product and easily accessible.

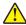

**CAUTION—POTENTIAL INJURY:** To avoid the risk of fire or electrical shock, use only the power cord provided with this product or the manufacturer's authorized replacement.

**Warning—Potential Damage:** Do not touch the USB cable, any wireless network adapter, or the printer in the area shown while actively printing. Loss of data or a malfunction can occur.

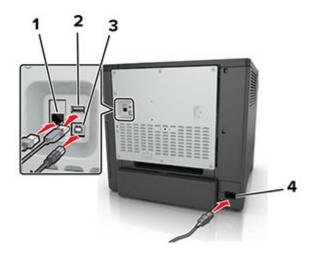

|   | Use the                   | То                                                            |
|---|---------------------------|---------------------------------------------------------------|
| 1 | Ethernet port             | Connect the printer to a network.                             |
| 2 | USB port                  | Attach a keyboard or any compatible option.                   |
| 3 | USB printer port          | Connect the printer to a computer.                            |
| 4 | Printer power cord socket | Connect the printer to a properly grounded electrical outlet. |

# Using the control panel

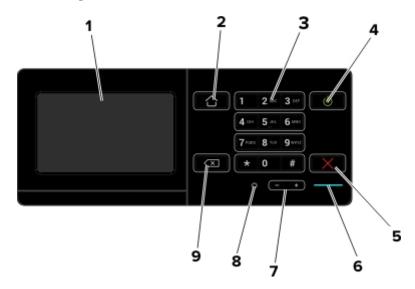

|   | Use the                 | То                                                                                                    |
|---|-------------------------|----------------------------------------------------------------------------------------------------|
| 1 | Display                 | View the printer messages and supply status.                                                                                                    |
|   |                         | Set up and operate the printer.                                                                                                    |
| 2 | Home button             | Go to the home screen.                                                                                                    |
| 3 | Keypad                  | Enter numbers or symbols in an input field.                                                                                                    |
| 4 | Power button            | <ul> <li>Turn on or turn off the printer.</li> <li>Note: To turn off the printer, press and hold the power button for five seconds.</li> <li>Set the printer to Sleep or Hibernate mode.</li> <li>Wake the printer from Sleep or Hibernate mode.</li> </ul> |
| 5 | Stop or Cancel button   | Stop the current job.                                                                                                    |
| 6 | Indicator light         | Check the status of the printer.                                                                                                    |
| 7 | Volume buttons          | Adjust the volume of the headset or speaker.                                                                                                    |
| 8 | Headset or speaker port | Attach a headset or speaker.                                                                                                    |
| 9 | Backspace button        | Move the cursor backward and delete a character in an input field.                                                                                                    |

# Understanding the status of the power button and indicator light

| Indicator light | Printer status                           |
|-----------------|------------------------------------------|
| Off             | The printer is off or in Hibernate mode. |
| Blue            | The printer is ready or processing data. |
| Red             | The printer requires user intervention.  |

| Power button light | Printer status                                 |
|--------------------|------------------------------------------------|
| Off                | The printer is off, ready, or processing data. |
| Solid amber        | The printer is in Sleep mode.                  |
| Blinking amber     | The printer is in Hibernate mode.              |

# Setting up and using the home screen applications

# Using the home screen

When the printer is turned on, the display shows the home screen. Use the home screen buttons and icons to initiate an action.

**Note:** Your home screen may vary depending on your home screen customization settings, administrative setup, and active embedded solutions.

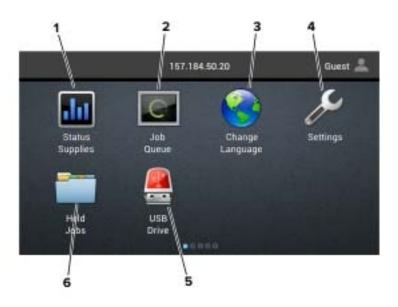

| Touch |                 | То                                                                                                    |
|-------|-----------------|----------------------------------------------------------------------------------------------------|
| 1     | Status/Supplies | <ul> <li>Show a printer warning or error message whenever the printer requires intervention to continue processing.</li> <li>View more information on the printer warning or message, and on how to clear it.</li> <li>Note: You can also access this setting by touching the top section of the home</li> </ul> |
|       |                 | screen.                                                                                                    |
| 2     | Job Queue       | Show all the current print jobs.                                                                                                    |
|       |                 | <b>Note:</b> You can also access this setting by touching the top section of the home screen.                                                                                                    |
| 3     | Change Language | Change the language on the printer display.                                                                                                    |
| 4     | Settings        | Access the printer menus.                                                                                                    |
| 5     | USB Drive       | View, select, or print photos and documents from a flash drive.                                                                                                    |
| 6     | Held Jobs       | Show all the current held print jobs.                                                                                                    |

### These settings may also appear on the home screen

| Touch        | То                                                                       |
|--------------|--------------------------------------------------------------------------|
| Bookmarks    | Access bookmarks.                                                        |
| App Profiles | Access application profiles.                                             |
| Lock Device  | Prevent users from accessing any printer functions from the home screen. |

## **Customizing the home screen**

- 1 From the control panel, touch **Settings** > **Device** > **Visible Home Screen Icons**.
- 2 Select the icons that you want to appear on the home screen.
- 3 Apply the changes.

# **Using Display Customization**

Before using the application, make sure to do the following:

- From the Embedded Web Server, click Apps > Display Customization > Configure.
- Enable and configure the screen saver, slideshow, and wallpaper settings.

### Managing screen saver and slide show images

1 From the Screen Saver and Slideshow Images section, add, edit, or delete an image.

### Notes:

- You can add up to 10 images.
- When enabled, the status icons appear on the screen saver only when there are errors, warnings, or cloud-based notifications.
- **2** Apply the changes.

### Changing the wallpaper image

- 1 From the home screen, touch Change Wallpaper.
- **2** Select an image to use.
- **3** Apply the changes.

### Running a slide show from a flash drive

- **1** Insert a flash drive into the USB port.
- **2** From the home screen, touch **Slideshow**.

Images appear in alphabetical order.

**Note:** You can remove the flash drive after the slide show starts, but the images are not stored in the printer. If the slide show stops, then insert the flash drive again to view the images.

# **Setting up Forms and Favorites**

1 Open a Web browser, and then type the printer IP address in the address field.

#### Notes:

- View the printer IP address on the printer home screen. The IP address appears as four sets of numbers separated by periods, such as 123.123.123.
- If you are using a proxy server, then temporarily disable it to load the Web page correctly.
- 2 Click Apps > Forms and Favorites > Configure.
- **3** Click **Add**, and then customize the settings.

#### Notes:

- To make sure that the location settings of the bookmark are correct, type the IP address of the host computer where the bookmark is located.
- Make sure that the printer has access rights to the folder where the bookmark is located.
- 4 Apply the changes.

## **Configuring Eco-Settings**

- **1** From the home screen, touch **Eco-Settings**.
- **2** Configure Eco-Mode or Schedule Power Modes.
- **3** Apply the changes.

### Managing bookmarks

### **Creating bookmarks**

Use bookmarks to print frequently accessed documents that are stored in servers or on the web.

1 Open a web browser, and then type the printer IP address in the address field.

#### **Notes:**

- View the printer IP address on the printer home screen. The IP address appears as four sets of numbers separated by periods, such as 123.123.123.
- If you are using a proxy server, then temporarily disable it to load the web page correctly.
- **2** Click **Bookmarks** > **Add Bookmark**, and then type a bookmark name.
- **3** Select an Address protocol type, and then do one of the following:
  - For HTTP and HTTPS, type the URL that you want to bookmark.
  - For HTTPS, make sure to use the host name instead of the IP address. For example, type myWebsite.com/sample.pdf instead of typing 123.123.123.123/sample.pdf. Make sure that the host name also matches the Common Name (CN) value in the server certificate. For more information on obtaining the CN value in the server certificate, see the help information for your web browser.

- For FTP, type the FTP address. For example, **myServer/myDirectory**. Enter the FTP port. Port 21 is the default port for sending commands.
- For SMB, type the network folder address. For example, myServer/myShare/myFile.pdf. Type the network domain name.
- If necessary, select the Authentication type for FTP and SMB.

To limit access to the bookmark, enter a PIN.

**Note:** The application supports the following file types: PDF, JPEG, TIFF, and HTML-based web pages. Other file types such as DOCX and XLXS are supported in some printer models.

4 Click Save.

### **Creating folders**

1 Open a web browser, and then type the printer IP address in the address field.

#### Notes:

- View the printer IP address on the printer home screen. The IP address appears as four sets of numbers separated by periods, such as 123.123.123.
- If you are using a proxy server, then temporarily disable it to load the web page correctly.
- 2 Click Bookmarks > Add Folder, and then type a folder name.

Note: To limit access to the folder, enter a PIN.

3 Click Save.

**Note:** You can create folders or bookmarks inside a folder. To create a bookmark, see <u>"Creating bookmarks"</u> on page 14.

# **Managing contacts**

### **Adding contacts**

1 Open a web browser, and then type the printer IP address in the address field.

#### Notes:

- View the printer IP address on the printer home screen. The IP address appears as four sets of numbers separated by periods, such as 123.123.123.
- If you are using a proxy server, then temporarily disable it to load the web page correctly.
- 2 Click Address Book.
- 3 From the Contacts section, add a contact.

**Note:** You can assign the contact to one or more groups.

- 4 If necessary, specify a login method to allow application access.
- **5** Apply the changes.

### **Adding groups**

**1** Open a web browser, and then type the printer IP address in the address field.

#### Notes:

- View the printer IP address on the printer home screen. The IP address appears as four sets of numbers separated by periods, such as 123.123.123.
- If you are using a proxy server, then temporarily disable it to load the web page correctly.
- 2 Click Address Book.
- **3** From the Contact Groups section, add a group name.

Note: You can assign one or more contacts to the group.

4 Apply the changes.

### **Editing contacts or groups**

1 Open a web browser, and then type the printer IP address in the address field.

#### Notes:

- View the printer IP address on the printer home screen. The IP address appears as four sets of numbers separated by periods, such as 123.123.123.
- If you are using a proxy server, then temporarily disable it to load the web page correctly.
- 2 Click Address Book.
- **3** Do either of the following:
  - From the Contacts section, click a contact name, and then edit the information.
  - From the Contact Groups section, click a group name, and then edit the information.
- **4** Apply the changes.

### **Deleting contacts or groups**

1 Open a web browser, and then type the printer IP address in the address field.

#### Notes:

- View the printer IP address on the printer home screen. The IP address appears as four sets of numbers separated by periods, such as 123.123.123.
- If you are using a proxy server, then temporarily disable it to load the web page correctly.
- 2 Click Address Book.
- **3** Do either of the following:
  - From the Contacts section, select a contact that you want to delete.
  - From the Contact Groups section, select a group name that you want to delete.

# Loading paper and specialty media

# Setting the size and type of the specialty media

The trays automatically detect the size of plain paper. For specialty media like labels, card stock, or envelopes, do the following:

- 1 From the home screen, navigate to:
  - Settings > Paper > Tray Configuration > Paper Size/Type > select a paper source
- **2** Set the size and type of the specialty media.

# **Configuring Universal paper settings**

- 1 From the home screen, touch Settings > Paper > Media Configuration > Universal Setup.
- **2** Configure the settings.

# **Loading trays**

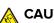

**CAUTION—TIPPING HAZARD:** To reduce the risk of equipment instability, load each tray separately. Keep all other trays closed until needed.

**1** Remove the tray.

**Note:** To avoid jams, do not remove trays while the printer is busy.

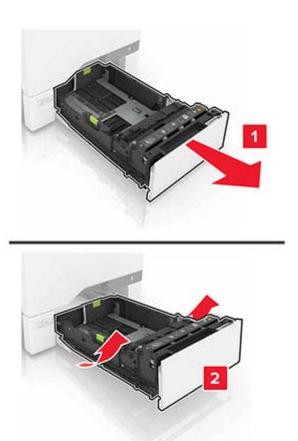

**2** Adjust the guides to match the size of the paper you are loading.

**Note:** Use the indicators on the bottom of the tray to position the guides.

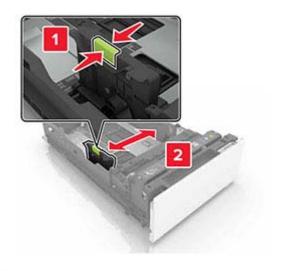

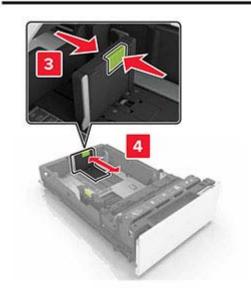

**3** Flex, fan, and align the paper edges before loading.

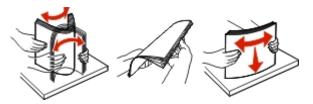

**4** Load the paper stack with the printable side faceup.

### **Notes:**

- For one-sided printing, load letterhead faceup with the header toward the front of the tray.
- For two-sided printing, load letterhead facedown with the header toward the back of the tray.
- Do not slide paper into the tray.
- Make sure that the stack height is below the maximum paper fill indicator. Overfilling may cause paper jams.

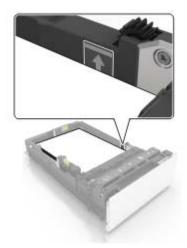

Insert the tray.If necessary, set the paper size and type to match the paper loaded in the tray.

# Loading the multipurpose feeder

1 Open the multipurpose feeder.

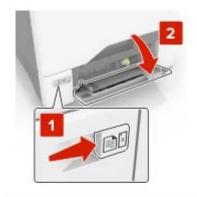

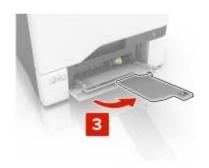

**2** Adjust the guide to match the size of the paper you are loading.

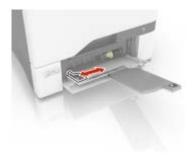

**3** Flex, fan, and align the paper edges before loading.

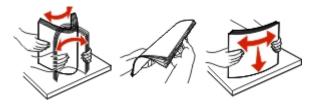

- 4 Load the paper.
  - Load paper and card stock with the printable side facedown and the top edge entering the printer first.

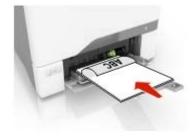

• Load envelopes with the flap side up and against the right side of the paper guide. Load European envelopes with the flap entering the printer first.

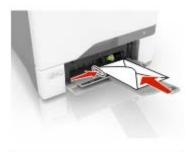

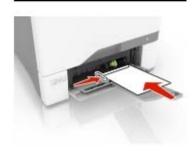

**Warning—Potential Damage:** Do not use envelopes with stamps, clasps, snaps, windows, coated linings, or self-stick adhesives.

**5** From the Paper Menu in the control panel, set the paper size and type to match the paper loaded in the tray.

# **Linking trays**

- 1 From the home screen, touch Settings > Paper > Tray Configuration > select a paper source.
- **2** Set the same paper size and paper type for the trays that you are linking.
- 3 From the home screen, touch Settings > Device > Maintenance > Configuration Menu > Tray Configuration > Tray Linking.
- 4 Touch Automatic.

To unlink trays, make sure that no trays have the same paper size and paper type settings.

**Warning—Potential Damage:** The temperature of the fuser varies according to the specified paper type. To avoid printing issues, match the paper type setting in the printer with the paper loaded in the tray.

# **Paper support**

# **Supported paper sizes**

| Paper size and dimension                                          | Standard or optional | Multipurpose | Two-sided printing |
|-------------------------------------------------------------------|----------------------|--------------|--------------------|
|                                                                   | 550-sheet tray       | feeder       |                    |
| A4                                                                | ✓                    | ✓            | ✓                  |
| 210 x 297 mm (8.27 x 11.7 in.)                                    | -                    | ,            |                    |
| A5 long edge                                                      | ✓                    | ✓            | ✓                  |
| 210 x 148 mm (8.27 x 5.83 in.)                                    | -                    |              | -                  |
| A5 short edge                                                     | ✓                    | ✓            | ✓                  |
| 148 x 210 mm (5.83 x 8.27 in.)                                    |                      |              |                    |
| A6                                                                | <b>✓</b>             | <b>✓</b>     | ✓                  |
| 105 x 148 mm (4.13 x 5.83 in.)                                    | -                    | -            |                    |
| Banner                                                            | X                    | <b>✓</b>     | X                  |
| Max width: 215.9 mm (8.5 in.)                                     |                      |              |                    |
| Max length: 1320.8 mm (52 in.)                                    |                      |              |                    |
| Executive                                                         | ✓                    | ✓            | ✓                  |
| 184.2 x 266.7 mm (7.25 x 10.5 in.)                                |                      |              |                    |
| Folio                                                             | ✓                    | ✓            | ✓                  |
| 215.9 x 330.2 mm (8.5 x 13 in.)                                   |                      |              |                    |
| JIS B5                                                            | ✓                    | ✓            | ✓                  |
| 182 x 257 mm (7.217 x 10.1 in.)                                   | •                    |              |                    |
| Legal                                                             | <                    | <b>&gt;</b>  | <b>✓</b>           |
| 215.9 x 355.6 mm (8.5 x 14 in.)                                   | ,                    | •            | ,                  |
| Letter                                                            | <                    | <b>&gt;</b>  | <b>✓</b>           |
| 215.9 x 279.4 mm (8.5 x 11 in.)                                   | ,                    | •            | ,                  |
| Oficio                                                            | <b>√</b>             | <b>√</b>     | <b>/</b>           |
| 215.9 x 340.4 mm (8.5 x 13.4 in.)                                 | *                    | *            |                    |
| Statement                                                         | <b>√</b>             | <b>√</b>     | <b>√</b>           |
| 139.7 x 215.9 mm (5.5 x 8.5 in.)                                  | ,                    | •            |                    |
| Universal <sup>1,2</sup>                                          | <b>√</b>             | <b>√</b>     | <b>/</b>           |
| 105 x 148 mm to 215.9 x 355.6 mm (4.13 x 5.8 in. to 8.5 x 14 in.) | *                    | ·            | ·                  |

 $<sup>^{1}</sup>$  When Universal is selected, the page is formatted for 215.9 x 355.6 mm (8.5 x 14 in.) unless the software application specifies the size.

<sup>&</sup>lt;sup>2</sup> Load narrow paper with the short edge entering the printer first.

 $<sup>^3</sup>$  When Other Envelope is selected, the page is formatted for 215.9 x 355.6 mm (8.5 x 14 in.) unless the software application specifies the size.

| Paper size and dimension                                           | Standard or optional<br>550-sheet tray | Multipurpose<br>feeder | Two-sided printing |
|--------------------------------------------------------------------|----------------------------------------|------------------------|--------------------|
| Universal <sup>1,2</sup>                                           | x                                      | ✓                      | x                  |
| 76.2 x 127 mm to 215.9 x 355.6 mm (3 x 5 in. to 8.5 x 14 in.)      |                                        |                        |                    |
| 7 3/4 Envelope                                                     | x                                      | ✓                      | X                  |
| 98.4 x 190.5 mm (3.875 x 7.5 in.)                                  |                                        |                        |                    |
| 9 Envelope                                                         | x                                      | ✓                      | x                  |
| 98.4 x 225.4 mm (3.875 x 8.9 in.)                                  |                                        |                        |                    |
| 10 Envelope                                                        | ✓                                      | ✓                      | x                  |
| 104.8 x 241.3 mm (4.12 x 9.5 in.)                                  |                                        |                        |                    |
| B5 Envelope                                                        | ✓                                      | ✓                      | x                  |
| 176 x 250 mm (6.93 x 9.84 in.)                                     |                                        |                        |                    |
| C5 Envelope                                                        | ✓                                      | ✓                      | x                  |
| 162 x 229 mm (6.38 x 9.01 in.)                                     |                                        |                        |                    |
| DL Envelope                                                        | ✓                                      | ✓                      | x                  |
| 110 x 220 mm (4.33 x 8.66 in.)                                     |                                        |                        |                    |
| Monarch                                                            | x                                      | ✓                      | X                  |
| 98.425 x 190.5 mm (3.875 x 7.5 in.)                                |                                        |                        |                    |
| Other Envelope <sup>3</sup>                                        | x                                      | ✓                      | X                  |
| 98.4 x 162 mm to 176 x 250 mm (3.87 x 6.38 in. to 6.93 x 9.84 in.) |                                        |                        |                    |
| Cardstock                                                          | <b>✓</b>                               | <b>&gt;</b>            | <b>√</b>           |
| Envelopes                                                          | <b>√</b>                               | <b>&gt;</b>            | x                  |
| Paper Labels                                                       | <b>√</b>                               | <b>√</b>               | <b>√</b>           |
| Plain Paper                                                        | <b>√</b>                               | <b>√</b>               | <b>√</b>           |
| Transparencies                                                     | х                                      | x                      | х                  |
| Vinyl Labels                                                       | ✓                                      | ✓                      | X                  |

 $<sup>^{1}</sup>$  When Universal is selected, the page is formatted for 215.9 x 355.6 mm (8.5 x 14 in.) unless the software application specifies the size.

# Supported paper types

Note: Labels, envelopes, and card stock always print at reduced speed.

<sup>&</sup>lt;sup>2</sup> Load narrow paper with the short edge entering the printer first.

 $<sup>^3</sup>$  When Other Envelope is selected, the page is formatted for 215.9 x 355.6 mm (8.5 x 14 in.) unless the software application specifies the size.

| Paper type    | Standard or optional<br>550-sheet tray | Multipurpose feeder |
|---------------|----------------------------------------|---------------------|
| Plain Paper   | ✓                                      | <b>✓</b>            |
| Card Stock    | ✓                                      | ✓                   |
| Recycled      | <b>✓</b>                               | <b>√</b>            |
| Glossy        | ✓                                      | ✓                   |
| Labels        | ✓                                      | ✓                   |
| Vinyl Labels  | ✓                                      | ✓                   |
| Bond          | ✓                                      | <b>√</b>            |
| Envelope      | ✓                                      | <b>√</b>            |
| Transparency  | Х                                      | X                   |
| Letterhead    | ✓                                      | ✓                   |
| Preprinted    | ✓                                      | ✓                   |
| Colored Paper | ✓                                      | <b>✓</b>            |
| Light Paper   | <b>✓</b>                               | <b>√</b>            |
| Heavy Paper   | ✓                                      | <b>√</b>            |
| Custom Type   | <b>✓</b>                               | <b>√</b>            |

# Supported paper weights

| Paper type and weight                                                                | Standard or optional<br>550-sheet tray | Multipurpose feeder |
|--------------------------------------------------------------------------------------|----------------------------------------|---------------------|
| <b>Light paper<sup>1</sup></b> 60–74.9 g/m <sup>2</sup> grain long (16–19.9-lb bond) | <b>√</b>                               | ✓                   |
| Plain paper 75–90.3 g/m² grain long (20–24-lb bond)                                  | <b>√</b>                               | <b>√</b>            |
| Heavy paper 90.3–105 g/m <sup>2</sup> grain long (24.1–28-lb bond)                   | <b>✓</b>                               | <b>√</b>            |

 $<sup>^{1}</sup>$  Paper less than 75 g/m $^{2}$  (20 lb) must be printed with Paper Type set to Light Paper. Failure to do so may cause excessive curl which can lead to feeding errors, especially in more humid environments.

<sup>&</sup>lt;sup>2</sup> Labels and other specialty media are supported for occasional use and must be tested for acceptability.

 $<sup>^{3}</sup>$  Paper labels up to 105 g/m $^{2}$  (28-lb bond) are supported.

<sup>&</sup>lt;sup>4</sup> 100% cotton content maximum weight is 24-lb bond.

<sup>&</sup>lt;sup>5</sup> 28-lb bond envelopes are limited to 25% cotton content.

| Paper type and weight                                                  | Standard or optional<br>550-sheet tray | Multipurpose feeder |
|------------------------------------------------------------------------|----------------------------------------|---------------------|
| Card stock<br>105.1–218 g/m² grain long (28.1–58-lb<br>bond)           | <b>✓</b>                               | <b>✓</b>            |
| Paper Labels <sup>2</sup> 218 g/m <sup>2</sup> (58-lb bond)            | <b>√</b>                               | <b>✓</b>            |
| Vinyl Labels <sup>2</sup> 300 g/m <sup>2</sup> (70-lb bond)            | <b>√</b>                               | <b>√</b>            |
| <b>Envelopes<sup>4,5</sup></b> 60–105 g/m <sup>2</sup> (16–28-lb bond) | <b>√</b>                               | <b>√</b>            |

 $<sup>^{1}</sup>$  Paper less than 75 g/m $^{2}$  (20 lb) must be printed with Paper Type set to Light Paper. Failure to do so may cause excessive curl which can lead to feeding errors, especially in more humid environments.

<sup>&</sup>lt;sup>2</sup> Labels and other specialty media are supported for occasional use and must be tested for acceptability.

 $<sup>^3</sup>$  Paper labels up to 105 g/m $^2$  (28-lb bond) are supported.

<sup>&</sup>lt;sup>4</sup> 100% cotton content maximum weight is 24-lb bond.

 $<sup>^{\</sup>rm 5}$  28-lb bond envelopes are limited to 25% cotton content.

# **Printing**

## **Printing from a computer**

**Note:** For labels, card stock, and envelopes, set the paper size and type in the printer before printing the document.

- 1 From the document that you are trying to print, open the Print dialog.
- 2 If necessary, adjust the settings.
- **3** Print the document.

# **Printing forms**

- **1** From the home screen, navigate to:
  - Forms and Favorites > select form > Print
- **2** If necessary, configure the print settings.
- **3** Send the print job.

### Printing from a mobile device

### Printing from a mobile device using AirPrint

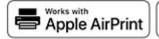

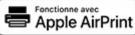

The AirPrint software feature is a mobile printing solution that allows you to print directly from Apple devices to an AirPrint-certified printer.

### **Notes:**

- Make sure that the Apple device and the printer are connected to the same network. If the network has multiple wireless hubs, then make sure that both devices are connected to the same subnet.
- This application is supported only in some Apple devices.
- 1 From your mobile device, select a document from your file manager or launch a compatible application.
- 2 Tap the share icon, and then tap Print.
- **3** Select a printer.

  If necessary, adjust the settings.
- **4** Print the document.

### Printing from a mobile device using Wi-Fi Direct®

Wi-Fi Direct® is a printing service that lets you print to any Wi-Fi Direct-ready printer.

**Note:** Make sure that the mobile device is connected to the printer wireless network. For more information, see <u>"Connecting a mobile device to the printer" on page 85.</u>

- **1** From your mobile device, launch a compatible application or select a document from your file manager.
- **2** Depending on your mobile device, do one of the following:
  - Tap **!** > **Print**.
  - Tap 🗂 > **Print**.
  - Tap .... > **Print**.
- **3** Select a printer, and then adjust the settings, if necessary.
- 4 Print the document.

# Printing from a flash drive

1 Insert the flash drive.

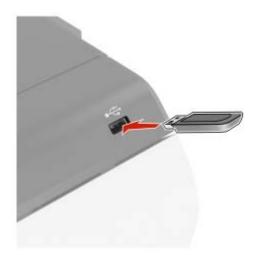

#### Notes:

- If you insert the flash drive when an error message appears, then the printer ignores the flash drive.
- If you insert the flash drive while the printer is processing other print jobs, then **Busy** appears on the display.
- **2** From the display, touch the document that you want to print. If necessary, configure other print settings.
- **3** Send the print job.

To print another document, touch **USB Drive**.

**Warning—Potential Damage:** To avoid loss of data or printer malfunction, do not touch the flash drive or the printer in the area shown while actively printing, reading, or writing from the memory device.

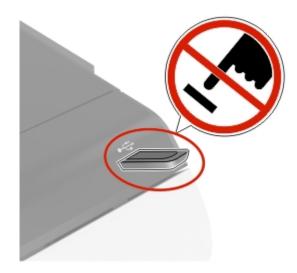

# Supported flash drives and file types

### Flash drives

### Notes:

- The printer supports high-speed USB flash drives with full-speed standard.
- USB flash drives must support the File Allocation Table (FAT) system.

Many flash drives are tested and approved for use with the printer. For more information, contact the place where you purchased the printer.

### File types

### Documents:

- .doc or .docx
- .xls or .xlsx
- .ppt or .pptx
- .pdf
- .xps

### Images:

- .dcx
- .gif
- .jpeg or .jpg
- .bmp
- .pcx
- .tiff or .tif
- .png

# **Configuring confidential jobs**

1 From the home screen, touch **Settings** > **Security** > **Confidential Print Setup**.

**2** Configure the settings.

| Setting                        | Description                                                                                                    |
|--------------------------------|----------------------------------------------------------------------------------------------------|
| Max Invalid PIN                | Set the limit for entering an invalid PIN.                                                                                   |
|                                | Note: When the limit is reached, the print jobs for that user name are deleted.                                              |
| Confidential Job<br>Expiration | Set an individual expiration time for each held job before it is automatically deleted from the printer memory or hard disk. |
|                                | Note: A held job is either Confidential, Repeat, Reserve, or Verify.                                                         |
| Repeat Job Expiration          | Set the expiration time for print jobs that you want to repeat.                                                              |
| Verify Job Expiration          | Set the expiration time for printing a copy of a job for you to check its quality before printing the remaining copies.      |
| Reserve Job Expiration         | Set the expiration time for jobs that you want to store in the printer for printing later.                                   |
| Require All Jobs to be Held    | Set the printer to hold all print jobs.                                                                                      |
| Keep duplicate documents       | Set the printer to keep all documents with the same file name.                                                               |

# Printing confidential and other held jobs

### For Windows users

- 1 With a document open, click File > Print.
- 2 Select a printer, and then click **Properties**, **Preferences**, **Options**, or **Setup**.
- 3 Click Print and Hold.
- **4** Select **Use Print and Hold**, and then assign a user name.
- **5** Select the print job type (Confidential, Repeat, Reserve, or Verify).

  If you select **Confidential**, then secure the print job with a personal identification number (PIN).
- 6 Click OK or Print.
- **7** From the printer home screen, release the print job.
  - For confidential print jobs, touch **Held jobs** > select your user name > **Confidential** > enter the PIN > select the print job > configure the settings > **Print**.
  - For other print jobs, touch **Held jobs** > select your user name > select the print job > configure the settings > **Print**.

#### For Macintosh users

#### **Using AirPrint**

- **1** With a document open, choose **File** > **Print**.
- 2 Select a printer, and then from the drop-down menu following the Orientation menu, choose PIN Printing.
- 3 Enable Print with PIN, and then enter a four-digit PIN.

- 4 Click Print.
- From the printer home screen, release the print job. Touch Held jobs > select your computer name > Confidential > enter the PIN > select the print job > Print.

### Using the print driver

- 1 With a document open, choose File > Print.
- 2 Select a printer, and then from the drop-down menu following the Orientation menu, choose **Print and Hold**.
- 3 Choose Confidential Print, and then enter a four-digit PIN.
- 4 Click Print.
- 5 From the printer home screen, release the print job. Touch Held jobs > select your computer name > Confidential > select the print job > enter the PIN > Print.

# Printing a font sample list

- 1 From the home screen, touch **Settings** > **Reports** > **Print** > **Print Fonts**.
- 2 Touch PCL Fonts or PS Fonts.

# Canceling a print job

### From the printer control panel

**1** From the home screen, touch **Job Queue**.

Note: You can also access this setting by touching the top section of the home screen.

**2** Select the job to cancel.

### From the computer

- **1** Depending on the operating system, do either of the following:
  - Open the printers folder, and then select your printer.
  - From the System Preferences in the Apple menu, navigate to your printer.
- **2** Select the job to cancel.

# **Understanding the printer menus**

# Menu map

| Device Print    | <ul> <li>Preferences</li> <li>Eco-Mode</li> <li>Remote Operator Panel</li> <li>Notifications</li> <li>Power Management</li> <li>Anonymous Data Collection</li> <li>Layout</li> <li>Setup</li> </ul> | <ul> <li>Accessibility</li> <li>Restore Factory Defaults</li> <li>Maintenance</li> <li>Visible Home Screen Icons</li> <li>About this Printer</li> <li>PDF</li> <li>PostScript</li> </ul> |
|-----------------|----------------------------------------------------------------------------------------------------|----------------------------------------------------------------------------------------------------|
|                 | <ul><li> Quality</li><li> Job Accounting</li><li> XPS</li></ul>                                                                                                    | <ul><li>PCL</li><li>HTML</li><li>Image</li></ul>                                                                                                    |
| Paper           | Tray Configuration                                                                                                    | Media Configuration                                                                                                    |
| USB Drive       | Flash Drive Print                                                                                                    |                                                                                                    |
| Network/Ports   | <ul> <li>Network Overview</li> <li>Wireless</li> <li>Wi-Fi Direct</li> <li>Ethernet</li> <li>TCP/IP</li> <li>SNMP</li> <li>IPSec</li> </ul>                                                         | 802.1x     LPD Configuration     HTTP/FTP Settings     ThinPrint     USB     Restrict external network access                                                                            |
| Security        | <ul> <li>Login Methods</li> <li>Schedule USB Devices</li> <li>Security Audit Log</li> <li>Login Restrictions</li> <li>Confidential Print Setup</li> </ul>                                           | <ul> <li>Disk Encryption</li> <li>Erase Temporary Data Files</li> <li>Solutions LDAP Settings</li> <li>Miscellaneous</li> </ul>                                                          |
| Reports         | <ul><li>Menu Settings Page</li><li>Device</li></ul>                                                                                                    | • Print • Network                                                                                                    |
| Help            | <ul><li>Print All Guides</li><li>Color Quality Guide</li><li>Connection Guide</li><li>Information Guide</li></ul>                                                                                   | <ul><li>Media Guide</li><li>Moving Guide</li><li>Print Quality Guide</li><li>Supplies Guide</li></ul>                                                                                    |
| Troubleshooting | Print Quality Test Pages                                                                                                    |                                                                                                    |

# **Device**

### **Preferences**

| Menu item                                                                                                    | Description                                                                                                    |
|----------------------------------------------------------------------------------------------------|----------------------------------------------------------------------------------------------------|
| Display Language                                                                                                    | Set the language of the text that appears on the display.                                                                                                    |
| Country/Region                                                                                                    | Identify the country or region that the printer is configured to operate.                                                                                             |
| Run initial setup                                                                                                    | Run the setup wizard.                                                                                                    |
| Off*                                                                                                    |                                                                                                    |
| On                                                                                                    |                                                                                                    |
| Keyboard                                                                                                    | Select a language as a keyboard type.                                                                                                    |
| Keyboard Type                                                                                                    | <b>Note:</b> All the Keyboard Type values may not appear or may require special hardware be installed to appear.                                                      |
| Displayed information Display Text 1 (IP Address*) Display Text 2 (Date/Time*) Custom Text 1 Custom Text 2                                                                                                    | Specify the information to appear on the home screen.                                                                                                    |
| Date and Time  Configure  Current Date and Time  Manually Set Date and Time  Date Format (MM-DD-YYYY*)  Time Format (12 hour A.M./P.M.*)  Time Zone (UTC-5:00*)  Network Time Protocol  Enable NTP (On*)  NTP Server  Enable Authentication (None*) | Configure the printer date and time and network time protocol.                                                                                                    |
| Paper Sizes                                                                                                    | Specify the unit of measurement for paper sizes.                                                                                                    |
| U.S.*<br>Metric                                                                                                    | <b>Note:</b> The country or region selected in the initial setup wizard determines the initial paper size setting.                                                    |
| Screen Brightness<br>20–100% (100*)                                                                                                    | Adjust the brightness of the display.                                                                                                    |
| Flash Drive Access Enabled* Disabled                                                                                                    | Enable access to the flash drive.                                                                                                    |
| Audio Feedback  Button Feedback (On*)  Volume (5*)                                                                                                    | <ul> <li>Enable audio feedback for button presses, panel interactions, paper loaded prompts, and error notifications.</li> <li>Adjust the feedback volume.</li> </ul> |
| Note: An asterisk (*) next to a value indicates                                                                                                    | the factory default setting.                                                                                                    |

| Menu item                                                                    | Description                                                                                                    |
|------------------------------------------------------------------------------|----------------------------------------------------------------------------------------------------|
| Screen Timeout<br>5–300 seconds (60*)                                        | Set the idle time before the display shows the home screen or before the printer logs out a user account automatically. |
| Note: An asterisk (*) next to a value indicates the factory default setting. |                                                                                                    |

### **Eco-Mode**

| Menu item                                                                                                    | Description                                                      |
|----------------------------------------------------------------------------------------------------|------------------------------------------------------------------|
| Print Sides 1-Sided* 2-Sided                                                                                                    | Specify whether to print on one side or both sides of the paper. |
| Print  Pages per Side  Off*  2 pages per side  3 pages per side  4 pages per side  6 pages per side  9 pages per side  12 pages per side  16 pages per side | Print multiple page images on one side of a sheet of paper.      |
| Print Toner Darkness 1–5 (4*)                                                                                                    | Determine the lightness or darkness of text images.              |
| Print Color Saver Off* On                                                                                                    | Reduce the amount of toner used to print graphics and images.    |

# **Remote Operator Panel**

| Menu item                                                                    | Description                                                                             |
|------------------------------------------------------------------------------|-----------------------------------------------------------------------------------------|
| External VNC Connection  Don't Allow*  Allow                                 | Connect an external Virtual Network Computing (VNC) client to the remote control panel. |
| Authentication Type  None*  Standard Authentication                          | Set the authentication type when accessing the VNC client server.                       |
| Note: An asterisk (*) next to a value indicates the factory default setting. |                                                                                         |

| Menu item                                                                    | Description                                                                                        |
|------------------------------------------------------------------------------|----------------------------------------------------------------------------------------------------|
| VNC Password                                                                 | Specify the password to connect to the VNC client server.                                          |
|                                                                              | <b>Note:</b> This menu item appears only if Authentication Type is set to Standard Authentication. |
| Note: An asterisk (*) next to a value indicates the factory default setting. |                                                                                                    |

# **Notifications**

| Description                                                                                                    |
|----------------------------------------------------------------------------------------------------|
| Set the indicator light to come on when a printer error occurs.                                                                             |
| Set the number of times that the alarm sounds when the printer requires user intervention.                                                  |
| Show the estimated status of the supplies.                                                                                                  |
| Set the number of times that the alarm sounds when the cartridge is low.                                                                    |
| Configure notification settings when the printer requires user intervention.  Note: This menu item appears only in the Embedded Web Server. |
| Type the IP address or host name of the primary SMTP server for sending e-mail.                                                             |
| Enter the port number of the primary SMTP server.                                                                                           |
| Type the server IP address or host name of your secondary or backup SMTP server.                                                            |
|                                                                                                    |

| Menu item                                                                                                    | Description                                                                        |
|----------------------------------------------------------------------------------------------------|------------------------------------------------------------------------------------|
| E-mail Alerts Setup E-mail Setup Secondary SMTP Gateway Port 1–65535 (25*)                                                                                   | Enter the server port number of your secondary or backup SMTP server.              |
| E-mail Alerts Setup  E-mail Setup  SMTP Timeout  5–30 seconds (30*)                                                                                          | Specify how long before the printer times out if the SMTP server does not respond. |
| E-mail Alerts Setup E-mail Setup Reply Address                                                                                                    | Specify a reply address in the e-mail.                                             |
| E-mail Alerts Setup  E-mail Setup  Always use SMTP default Reply Address  Off*  On                                                                           | Use the SMTP default Reply Address.                                                |
| E-mail Alerts Setup  E-mail Setup  Use SSL/TLS  Disabled*  Negotiate  Required                                                                               | Send an e-mail using an encrypted link.                                            |
| E-mail Alerts Setup  E-mail Setup  Require Trusted Certificate  Off  On*                                                                                     | Require a trusted certificate when accessing the SMTP server.                      |
| E-mail Alerts Setup  E-mail Setup  SMTP Server Authentication  No authentication required*  Login / Plain  NTLM  CRAM-MD5  Digest-MD5  Kerberos 5            | Set the authentication type for the SMTP server.                                   |
| E-mail Alerts Setup  E-mail Setup  Device-Initiated E-mail  None*  Use Device SMTP Credentials  Note: An asterisk (*) next to a value indicates the factors. | Set whether credentials are required for device-initiated e-mails.                 |

| Menu item                                           | Description                                                      |
|-----------------------------------------------------|------------------------------------------------------------------|
| E-mail Alerts Setup E-mail Setup                    | Set whether credentials are required for user-initiated e-mails. |
| User-Initiated E-mail                               |                                                                  |
| None*                                               |                                                                  |
| Use Device SMTP Credentials                         |                                                                  |
| Use Session User ID and Password                    |                                                                  |
| Use Session E-mail address and                      |                                                                  |
| Password                                            |                                                                  |
| Prompt user                                         |                                                                  |
| E-mail Alerts Setup                                 | Enable user credentials and group designations to connect to     |
| E-mail Setup                                        | the SMTP server.                                                 |
| Use Active Directory Device Credentials             |                                                                  |
| Off*                                                |                                                                  |
| On                                                  |                                                                  |
| E-mail Alerts Setup                                 | Specify the user ID to connect to the SMTP server.               |
| E-mail Setup                                        |                                                                  |
| Device Userid                                       |                                                                  |
| E-mail Alerts Setup                                 | Specify the password to connect to the SMTP server.              |
| E-mail Setup                                        |                                                                  |
| Device Password                                     |                                                                  |
| E-mail Alerts Setup                                 | Specify the realm for the Kerberos 5 authentication protocol.    |
| E-mail Setup                                        |                                                                  |
| Kerberos 5 REALM                                    |                                                                  |
| E-mail Alerts Setup                                 | Specify the domain name for the NTLM security protocol.          |
| E-mail Setup                                        |                                                                  |
| NTLM Domain                                         |                                                                  |
| E-mail Alerts Setup                                 | Disable an SMTP setup error message to appear on the             |
| E-mail Setup                                        | display.                                                         |
| Disable "SMTP server not set up" error              |                                                                  |
| Off*                                                |                                                                  |
| On                                                  |                                                                  |
| Error Prevention                                    | Set the printer to check for jammed paper automatically.         |
| Jam Assist                                          |                                                                  |
| Off                                                 |                                                                  |
| On*                                                 |                                                                  |
| Error Prevention                                    | Let the printer continue processing or printing a job            |
| Auto Continue                                       | automatically after clearing certain attendance conditions.      |
| Off                                                 |                                                                  |
| On* (5 seconds)                                     |                                                                  |
| Note: An asterisk (*) next to a value indicates the | actory default setting.                                          |

| Menu item                                                                                             | Description                                                                                                    |
|----------------------------------------------------------------------------------------------------|----------------------------------------------------------------------------------------------------|
| Error Prevention  Auto Reboot  Auto Reboot  Reboot when idle  Reboot always*  Reboot never            | Set the printer to restart when an error occurs.                                                                              |
| Error Prevention  Auto Reboot  Max Auto Reboots (2*)                                                  | Set the number of automatic reboots that the printer can perform.                                                             |
| Error Prevention  Auto Reboot  Auto Reboot Window (720*)                                              | Set the number of seconds before the printer performs an automatic reboot.                                                    |
| Error Prevention Auto Reboot Reset Auto Reboot Counter Cancel Continue                                | Reset Auto Reboot Counter.                                                                                                    |
| Error Prevention Display Short Paper Error On Auto-clear*                                             | Set the printer to show a message when a short paper error occurs.  Note: Short paper refers to the size of the paper loaded. |
| Error Prevention Page Protect Off* On                                                                 | Set the printer to process the entire page into the memory before printing it.                                                |
| Jam Content Recovery  Jam Recovery  Off On Auto*  Note: An asterisk (*) next to a value indicates the | Set the printer to reprint jammed pages.                                                                                      |

## **Power Management**

| Menu item                        | Description                                                   |
|----------------------------------|---------------------------------------------------------------|
| Sleep Mode Profile               | Set the printer to stay in Ready mode or return to Sleep mode |
| Print from Sleep Mode            | after printing.                                               |
| Stay awake after printing        |                                                               |
| Enter Sleep Mode after printing* |                                                               |

| Menu item                                                                                                    | Description                                                                                                    |
|----------------------------------------------------------------------------------------------------|----------------------------------------------------------------------------------------------------|
| Timeouts Sleep Mode 1–120 minutes (15*)                                                                                    | Set the idle time before the printer begins operating in Sleep mode.                                                                                   |
| Timeouts  Hibernate Timeout  Disabled  1 hour  2 hours  3 hours  6 hours  1 day  2 days  3 days*  1 week  2 weeks  1 month | Set the time before the printer turns off.                                                                                                    |
| Timeouts  Hibernate Timeout on Connection Hibernate Do Not Hibernate*  Schedule Power Modes Schedules Add New Schedule     | Set Hibernate Timeout to turn off the printer while an active Ethernet connection exists.  Schedule the printer when to enter Sleep or Hibernate mode. |

## **Anonymous Data Collection**

| Menu item                                                                 | Description                                                                                                    |
|---------------------------------------------------------------------------|----------------------------------------------------------------------------------------------------|
| Anonymous Data Collection  Device Usage and Performance Information None* | Send printer usage and performance information to the manufacturer.  Note: Anonymous Data Send Time appears only when you set Anonymous Data Collection to Device Usage and Performance. |
| Anonymous Data Send Time Start Time Stop Time                             |                                                                                                    |

## Accessibility

| Menu item                                                         | Description                                                                                                    |
|-------------------------------------------------------------------|----------------------------------------------------------------------------------------------------|
| <b>Duplicate Key Strike Interval</b> 0-5 (0*)                     | Set the interval in seconds during which the printer ignores duplicate key presses on an attached keyboard.                          |
| Key Repeat Initial Delay<br>0.25-5 (1*)                           | Set the initial length of delay in seconds before a repeating key starts repeating.                                                  |
|                                                                   | <b>Note:</b> This menu item appears only when a keyboard is attached to the printer.                                                 |
| Key Repeat Rate                                                   | Set the number of presses per second for a repeating key.                                                                            |
| 0.5–30 (30*)                                                      | <b>Note:</b> This menu item appears only when a keyboard is attached to the printer.                                                 |
| Prolong Screen Timeout Off* On                                    | Let the user remain in the same location and reset the Screen Timeout timer when it expires instead of returning to the home screen. |
| Headphone Volume                                                  | Adjust the headphone volume.                                                                                                    |
| 1–10 (5*)                                                         | <b>Note:</b> This menu item appears only when a headphone is attached to the printer.                                                |
| Enable Voice Guidance When<br>Headphone Is Attached<br>Off*<br>On | Enable Voice Guidance when a headphone is attached to the printer.                                                                   |
| Speak Passwords/PINs Off*                                         | Set the printer to read out loud passwords or personal identification numbers.                                                       |
| On                                                                | <b>Note:</b> This menu item appears only when a headphone or a speaker is attached to the printer.                                   |
| Speech Rate                                                       | Set the Voice Guidance speech rate.                                                                                                  |
| Very Slow                                                         | Note: This menu item appears only when a headphone or a speaker is                                                                   |
| Slow                                                              | attached to the printer.                                                                                                    |
| Normal*                                                           |                                                                                                    |
| Fast                                                              |                                                                                                    |
| Faster                                                            |                                                                                                    |
| Very Fast                                                         |                                                                                                    |
| Rapid                                                             |                                                                                                    |
| Very Rapid                                                        |                                                                                                    |
| Fastest                                                           |                                                                                                    |

### **Restore Factory Defaults**

| Menu item                | Description                                   |
|--------------------------|-----------------------------------------------|
| Restore Settings         | Restore the printer factory default settings. |
| Restore all settings     |                                               |
| Restore printer settings |                                               |
| Restore network settings |                                               |
| Restore app settings     |                                               |

### Maintenance

### **Configuration Menu**

| Change the USB driver mode of the printer to improve its compatibility with a personal computer. |
|--------------------------------------------------------------------------------------------------|
| Set the USB port to run at full speed and disable its high-speed capabilities.                   |
| Set the tray to sense automatically the paper size loaded into it.                               |
| Set the printer to link the trays that have the same paper type and paper size settings.         |
| Display a message to select paper size and type after inserting the tray.                        |
| Determine the default loading orientation for the A5 size paper in all paper sources.            |
|                                                                                                  |

| Description                                                                      |
|----------------------------------------------------------------------------------|
| Set the paper source that the user fills when a prompt to load paper appears.    |
| Set the paper source that the user fills when a prompt to load envelope appears. |
| Set the printer to resolve paper- or envelope-related change prompts.            |
| Print reports about printer menu settings, status, and event logs.               |
| Reset the supply page counter or view the total printed pages.                   |
| Set the printer to recognize and use the PPDS data stream.                       |
| Set the printer to recognize and use the PS data stream.                         |
| Set the page timeout during emulation.                                           |
|                                                                                  |

| Menu item                                                                   | Description                                                                                                    |
|-----------------------------------------------------------------------------|----------------------------------------------------------------------------------------------------|
| Printer Emulations Emulator Security Reset Emulator After Job Off* On       | Reset the emulator after a print job.                                                                                                    |
| Printer Emulations Emulator Security Disable Printer Message Access Off On* | Disable access to printer message during emulation.                                                                                                    |
| Print Configuration  Black Only Mode  Off*  On                              | Print non-copy jobs in grayscale.                                                                                                    |
| Print Configuration  Color Trapping  Off  1  2*  3  4  5                    | Enhance the printed output to compensate for misregistration in the printer.                                                                                                    |
| Print Configuration Font Sharpening 0–150 (24*)                             | Set a text point-size value below which the high-frequency screens are used when printing font data.  For example, if the value is 24, then all fonts sized 24 points or less use the high-frequency screens.                                                                                                    |
| Device Operations  Quiet Mode  Off*  On                                     | Set the printer to operate in Quiet Mode.  Note: Enabling this setting slows down the overall performance of the printer.                                                                                                    |
| Device Operations Panel Menus Off On*                                       | Enable access to the control panel menus.                                                                                                    |
| Device Operations Safe Mode Off* On                                         | Set the printer to operate in a special mode, in which it attempts to continue offering as much functionality as possible, despite known issues.  For example, when set to On, and the duplex motor is nonfunctional, the printer performs one-sided printing of the documents even if the job is two-sided printing. |
| <b>Device Operations</b> Clear Custom Status                                | Erase user-defined strings for the Default or Alternate custom messages.                                                                                                    |
| Note: An asterisk (*) next to a value indicates                             | the factory default setting.                                                                                                    |

| Menu item                                                                                                    | Description                                                                                                    |
|----------------------------------------------------------------------------------------------------|----------------------------------------------------------------------------------------------------|
| Device Operations  Clear all remotely-installed messages                                                                                                    | Erase messages that were remotely installed.                                                                                                    |
| Device Operations  Automatically Display Error Screens  Off  On*                                                                                                    | Show existing error messages on the display after the printer remains inactive on the home screen for a length of time equal to the Screen Timeout setting. |
| Device Operations  Automatic Media Type Detection  Off*  On                                                                                                    | Set the printer to detect the paper type of a page being loaded.                                                                                            |
| Toner patch sensor setup  Calibration frequency preference Disabled Fewest color adjustments Fewer color adjustments Normal* Better color accuracy Best color accuracy | Set the printer to put down the correct amount of toner to maintain color consistency.                                                                      |
| Toner patch sensor setup  Full calibration                                                                                                    | Run the full color calibration.                                                                                                    |
| Toner patch sensor setup Print TPS information page                                                                                                    | Print a diagnostic page that contains information on toner patch sensor calibration.                                                                        |
| Note: An asterisk (*) next to a value indicates the                                                                                                    | ne factory default setting.                                                                                                    |

#### **Out of Service Erase**

| Menu item                                                                                                    | Description                                                                                    |
|----------------------------------------------------------------------------------------------------|------------------------------------------------------------------------------------------------|
| Out of Service Erase  Memory Last Sanitized                                                                      | Show information on when the printer memory or hard disk was last sanitized.                   |
| Hard Disk Last Sanitized                                                                                         | <b>Note:</b> Hard Disk Last Sanitized appears only when a hard disk is installed.              |
| Out of Service Erase Sanitize all information on nonvolatile memory                                              | Clear all information on non-volatile memory and information on the hard disk.                 |
| Erase all printer and network settings Erase all apps and app settings Erase all shortcuts and shortcut settings | <b>Note:</b> Sanitize all information on hard disk appears only when a hard disk is installed. |
| Sanitize all information on hard disk  Erase downloads (Erase all macros, fonts, PPOs, etc.)                     |                                                                                                |
| Erase buffered jobs<br>Erase Held jobs                                                                           |                                                                                                |

### **Visible Home Screen Icons**

| Menu                  | Description                                     |
|-----------------------|-------------------------------------------------|
| Status/Supplies       | Specify which icons to show on the home screen. |
| Job Queue             |                                                 |
| Change Language       |                                                 |
| Address Book          |                                                 |
| Bookmarks             |                                                 |
| Held Jobs             |                                                 |
| USB                   |                                                 |
| App Profiles          |                                                 |
| Display Customization |                                                 |
| Eco-Settings          |                                                 |
| Forms and Favorites   |                                                 |

### **About this Printer**

| Menu item                        | Description                                                         |
|----------------------------------|---------------------------------------------------------------------|
| Asset Tag                        | Show the serial number of the printer.                              |
| Printer's Location               | Identify the printer location. The maximum length is 63 characters. |
| Contact                          | Personalize the printer name. The maximum length is 63 characters.  |
| Export Configuration File to USB | Export the configuration file to a flash drive.                     |
| Export Compressed Logs to USB    | Export the compressed log files to a flash drive.                   |

## **Print**

### Layout

| Menu item                                                                    | Description                                                                                                    |
|------------------------------------------------------------------------------|----------------------------------------------------------------------------------------------------|
| Sides 1-sided* 2-sided                                                       | Specify whether to print on one side or two sides of the paper.                                                                                  |
| Flip Style<br>Long Edge*                                                     | Determine which side of the paper (long edge or short edge) is bound when performing two-sided printing.                                         |
| Short Edge                                                                   | <b>Note:</b> Depending on the option selected, the printer automatically offsets each printed information of the page to bind the job correctly. |
| Blank Pages Print Do Not Print*                                              | Print blank pages that are included in a print job.                                                                                              |
| Note: An asterisk (*) next to a value indicates the factory default setting. |                                                                                                    |

| Menu item                                                                                                    | Description                                                                                                    |
|----------------------------------------------------------------------------------------------------|----------------------------------------------------------------------------------------------------|
| Collate Off [1,1,1,2,2,2]* On [1,2,1,2,1,2]                                                                                                  | Keep the pages of a print job stacked in sequence, particularly when printing multiple copies of the job.                                                          |
| Separator Sheets None* Between Copies Between Jobs Between Pages                                                                             | Insert blank separator sheets when printing.                                                                                                    |
| Separator Sheet Source                                                                                                    | Specify the paper source for the separator sheet.                                                                                                    |
| Tray [x] (1*) Multipurpose Feeder                                                                                                    | <b>Note:</b> Multipurpose Feeder appears only when the optional 650-sheet duo tray is installed.                                                                   |
| Pages per Side Off* 2 pages per side 3 pages per side 4 pages per side 6 pages per side 9 pages per side 12 pages per side 16 pages per side | Print multiple page images on one side of a sheet of paper.                                                                                                    |
| Pages per Side Ordering Horizontal* Reverse Horizontal Vertical Reverse Vertical                                                             | Specify the positioning of multiple page images when using Pages per Side.  Note: The positioning depends on the number of page images and their page orientation. |
| Pages per Side Orientation Auto* Landscape Portrait                                                                                          | Specify the orientation of a multiple-page document when using Pages per Side.                                                                                     |
| Pages per Side Border<br>None*<br>Solid                                                                                                    | Print a border around each page image when using Pages per Side.                                                                                                   |
| <b>Copies</b> 1–9999 (1*)                                                                                                    | Specify the number of copies for each print job.                                                                                                    |
| Print Area  Normal*  Fit to page  Whole Page                                                                                                 | Set the printable area on a sheet of paper.                                                                                                    |

## Setup

| Menu item                                     | Description                                                                                                    |
|-----------------------------------------------|----------------------------------------------------------------------------------------------------|
| Printer Language                              | Set the printer language.                                                                                                    |
| PCL Emulation PS Emulation*                   | <b>Note:</b> Setting a printer language default does not prevent a software program from sending print jobs that use another printer language.                                                                                             |
| Job Waiting<br>Off*                           | Preserve print jobs requiring supplies so that jobs not requiring the missing supplies can print.                                                                                                    |
| On                                            | <b>Note:</b> This menu item appears only when a printer hard disk is installed.                                                                                                    |
| Job Hold Timeout<br>0–255 (30*)               | Set the time in seconds that the printer waits for user intervention before it holds jobs that require unavailable resources and continues to print other jobs in the print queue.                                                         |
|                                               | <b>Note:</b> This menu item appears only when a printer hard disk is installed.                                                                                                    |
| Printer Usage                                 | Determine how the color imaging kit operates during printing.                                                                                                    |
| Max Speed                                     | Notes:                                                                                                    |
| Max Yield*                                    | When set to Max Yield, the color imaging kit slows or stops while printing groups of black-only pages.                                                                                                    |
|                                               | <ul> <li>When set to Max Speed, the color imaging kit always runs while<br/>printing, whether color or black pages are being printed.</li> </ul>                                                                                           |
| Download Target  RAM*                         | Specify where to save all permanent resources, such as fonts and macros, that have been downloaded to the printer.                                                                                                    |
| Disk                                          | <b>Note:</b> This menu item appears only when a printer hard disk is installed.                                                                                                    |
| Resource Save Off* On                         | Determine what the printer does with downloaded resources, such as fonts and macros, when it receives a job that requires more than the available memory.                                                                                  |
|                                               | Notes:                                                                                                    |
|                                               | When set to Off, the printer retains downloaded resources only until<br>memory is needed. Resources associated with the inactive printer<br>language are deleted.                                                                          |
|                                               | <ul> <li>When set to On, the printer preserves all the permanent<br/>downloaded resources across all language switches. When<br/>necessary, the printer shows memory full messages instead of<br/>deleting permanent resources.</li> </ul> |
| Print All Order                               | Specify the order when you choose to print all held and confidential jobs.                                                                                                    |
| Alphabetical*<br>Newest First<br>Oldest First | Note: This menu item appears only when a printer hard disk is installed.                                                                                                    |

## **Quality**

| Menu item                                       | Description                                                                                                    |
|-------------------------------------------------|----------------------------------------------------------------------------------------------------|
| Print Mode<br>Black and White<br>Color*         | Set how the printer generates color content.                                                                                                    |
| <b>Print Resolution</b><br>4800 CQ*<br>1200 dpi | Set the resolution for the printed output.  Note: 4800 CQ provides high-quality output at maximum speed.                                             |
| Toner Darkness<br>1 to 5 (4*)                   | Determine the lightness or darkness of text images.                                                                                                  |
| Halftone<br>Normal*<br>Detail                   | Enhance the printed output to have smoother lines with sharper edges.                                                                                |
| Color Saver<br>Off*<br>On                       | Reduce the amount of toner used to print graphics and images.  Note: When set to On, this setting overrides the value of the Toner Darkness setting. |
| RGB Brightness<br>-6 to 6 (0*)                  | Adjust the brightness, contrast, and saturation for color output.  Note: This setting does not affect files where CMYK color specifications are      |
| <b>RGB Contrast</b><br>0 to 5 (0*)              | used.                                                                                                    |
| RGB Saturation O to 5 (0*)                      |                                                                                                    |

### **Advanced Imaging**

| Menu item                                                                    | Description                                             |
|------------------------------------------------------------------------------|---------------------------------------------------------|
| Color Balance                                                                | Adjust the amount of toner that is used for each color. |
| Cyan                                                                         |                                                         |
| -5 to 5 (0*)                                                                 |                                                         |
| Magenta                                                                      |                                                         |
| -5 to 5 (0*)                                                                 |                                                         |
| Yellow                                                                       |                                                         |
| -5 to 5 (0*)                                                                 |                                                         |
| Black                                                                        |                                                         |
| -5 to 5 (0*)                                                                 |                                                         |
| Reset Defaults                                                               |                                                         |
| Note: An asterisk (*) next to a value indicates the factory default setting. |                                                         |

| Menu item                                                                    | Description                                                                                                    |
|------------------------------------------------------------------------------|----------------------------------------------------------------------------------------------------|
| Color Correction                                                             | Modify the color settings used to print documents.                                                                                       |
| Off Auto*                                                                    | Notes:                                                                                                    |
| Manual                                                                       | Off sets the printer to receive the color correction from the software.                                                                  |
| manad.                                                                       | <ul> <li>Auto sets the printer to apply different color profiles to each object on the<br/>printed page.</li> </ul>                      |
|                                                                              | <ul> <li>Manual allows the customization of the RGB or CMYK color conversions<br/>applied to each object on the printed page.</li> </ul> |
| Color Samples Print Color Samples                                            | Print sample pages for each of the RGB and CMYK color conversion tables used in the printer.                                             |
| Color Adjust                                                                 | Calibrate the printer to adjust color variations in the printed output.                                                                  |
| Spot Color Replacement Set Custom CMYK                                       | Assign specific CMYK values to twenty named spot colors.                                                                                 |
| Note: An asterisk (*) next to a value indicates the factory default setting. |                                                                                                    |

## **Job Accounting**

| Menu item                                                                                       | Description                                                                                                    |
|-------------------------------------------------------------------------------------------------|----------------------------------------------------------------------------------------------------|
| Job Accounting                                                                                  | Set the printer to create a log of the print jobs that it receives.                                                                                                   |
| Off*<br>On                                                                                      | <b>Note:</b> This menu item appears only when a flash memory or hard disk is installed.                                                                               |
| Accounting Log Frequency Daily Weekly Monthly*                                                  | Specify how often the printer creates a log file.                                                                                                    |
| None* E-mail Current Log E-mail & Delete Current Log Post Current Log Post & Delete Current Log | Specify how the printer responds when the frequency threshold expires.  Note: The value defined in Accounting Log Frequency determines when this action is triggered. |

| Menu item                                                                                                    | Description                                                                                                    |
|----------------------------------------------------------------------------------------------------|----------------------------------------------------------------------------------------------------|
| Log Action at Near Full  None*  E-mail Current Log  E-mail & Delete Current Log  E-mail & Delete Oldest Log  Post Current Log  Post & Delete Current Log  Post & Delete Current Log  Delete Current Log  Delete Current Log  Delete Oldest Log  Delete Oldest Log  Delete All But Current | Specify how the printer responds when the hard disk is nearly full.                                                                   |
| Delete All Logs  Log Action at Full None* E-mail & Delete Current Log E-mail & Delete Oldest Log Post & Delete Current Log Post & Delete Oldest Log Delete Current Log Delete Current Log Delete All But Current Delete All Logs                                                          | Specify how the printer responds when hard disk usage reaches the maximum limit (100MB).                                              |
| URL to Post Log                                                                                                    | Specify where the printer posts job accounting logs.                                                                                  |
| E-mail Address to Send Logs                                                                                                    | Specify the e-mail address to which the printer sends job accounting logs.                                                            |
| Log File Prefix                                                                                                    | Specify the prefix for the log files.  Note: The current host name defined in the TCP/IP menu is used as the default log file prefix. |
| Note: An asterisk (*) next to a value                                                                                                    | e indicates the factory default setting.                                                                                              |

### **XPS**

| Menu item                                                                    | Description                                                                                                    |
|------------------------------------------------------------------------------|----------------------------------------------------------------------------------------------------|
| Print Error Pages Off* On                                                    | Print the error pages that the printer encountered while processing an XPS file.                                          |
| Minimum Line Width<br>1–30 (2*)                                              | Set the minimum stroke width.  Notes:                                                                                     |
|                                                                              | <ul> <li>Jobs printed in 1200 dpi use the value directly.</li> <li>Jobs printed in 4800 CQ use half the value.</li> </ul> |
| Note: An asterisk (*) next to a value indicates the factory default setting. |                                                                                                    |

### **PDF**

| Menu item                                                                    | Description                                            |
|------------------------------------------------------------------------------|--------------------------------------------------------|
| Scale To Fit                                                                 | Scale the page content to fit the selected paper size. |
| Off*                                                                         |                                                        |
| On                                                                           |                                                        |
| Annotations                                                                  | Specify whether to print annotations in the PDF.       |
| Print                                                                        |                                                        |
| Do Not Print*                                                                |                                                        |
| Print PDF Error                                                              | Enable the printing of PDF error.                      |
| Off                                                                          |                                                        |
| On*                                                                          |                                                        |
| Note: An asterisk (*) next to a value indicates the factory default setting. |                                                        |

## **PostScript**

| Menu item                             | Description                                                                                                    |
|---------------------------------------|----------------------------------------------------------------------------------------------------|
| Print PS Error                        | Print a page that describes the PostScript® error.                                                                                                    |
| Off*<br>On                            | <b>Note:</b> When an error occurs, processing of the job stops, the printer prints an error message, and the rest of the print job is flushed.                                                                                                    |
| Minimum Line Width                    | Set the minimum stroke width.                                                                                                    |
| 1–30 (2*)                             | Note: Jobs printed in 1200 dpi use the value directly.                                                                                                    |
| Lock PS Startup Mode Off On*          | Disable the SysStart file.                                                                                                    |
| Image Smoothing                       | Enhance the contrast and sharpness of low-resolution images.                                                                                                    |
| Off*<br>On                            | <b>Note:</b> This setting has no effect on images with a resolution of 300 dpi or higher.                                                                                                    |
| Font Priority  Resident*  Flash/Disk  | <ul> <li>Establish the font search order.</li> <li>Notes:</li> <li>Resident sets the printer to search its memory for the requested font before searching the flash memory or printer hard disk.</li> <li>Flash/Disk sets the printer to search the flash memory or printer hard disk for the requested font before searching the printer memory.</li> <li>This menu item appears only when a flash memory or hard disk is installed.</li> </ul> |
| Wait Timeout Off On* (40 seconds)     | Enable the printer to wait for more data before canceling a print job.                                                                                                    |
| Note: An asterisk (*) next to a value | indicates the factory default setting.                                                                                                    |

### **PCL**

| Menu item                                                          | Description                                                                                                    |
|--------------------------------------------------------------------|----------------------------------------------------------------------------------------------------|
| Font Source Resident*                                              | Choose the source which contains the default font selection.  Notes:                                                                                                    |
| Disk<br>Flash<br>All                                               | Flash and Disk appear only when a flash memory or hard disk is installed.                                                                                                    |
|                                                                    | For Flash and Disk to appear, make sure that they are not read- or write-protected.                                                                                                    |
| Font Name<br>Courier*                                              | Select a font from the specified font source.                                                                                                    |
| Symbol Set                                                         | Specify the symbol set for each font name.                                                                                                    |
| 10U PC-8*                                                          | <b>Note:</b> A symbol set is a set of alphabetic and numeric characters, punctuation, and special symbols. Symbol sets support the different languages or specific programs such as math symbols for scientific text. |
| Pitch                                                              | Specify the pitch for fixed or monospaced fonts.                                                                                                    |
| 0.08–100 (10*)                                                     | <b>Note:</b> Pitch refers to the number of fixed-space characters in a horizontal inch of type.                                                                                                    |
| Orientation Portrait* Landscape Reverse Portrait Reverse Landscape | Specify the orientation of text and graphics on the page.                                                                                                    |
| Lines per Page<br>1–255                                            | Specify the number of lines of text for each page printed through the PCL® data stream.                                                                                                    |
|                                                                    | Notes:                                                                                                    |
|                                                                    | This menu item activates vertical escapement that causes the selected number of requested lines to print between the default margins of the page.                                                                     |
|                                                                    | 60 is the U.S. factory default setting. 64 is the international factory default setting.                                                                                                    |
| PCL5 Minimum Line Width<br>1–30 (2*)                               | Set the initial minimum stroke width of any job printed in 1200 dpi.                                                                                                    |
| PCLXL Minimum Line Width 1–30 (2*)                                 |                                                                                                    |
| A4 Width                                                           | Set the width of the logical page on A4-size paper.                                                                                                    |
| 198 mm*<br>203 mm                                                  | <b>Note:</b> Logical page is the space on the physical page where data is printed.                                                                                                    |
| Auto CR after LF Off*                                              | Set the printer to perform a carriage return after a line feed control command.                                                                                                    |
| On                                                                 | <b>Note:</b> Carriage return is a mechanism that commands the printer to move the position of the cursor to the first position on the same line.                                                                      |
| Note: An asterisk (*) next to a value ind                          | dicates the factory default setting.                                                                                                    |

| Menu item                                                                                                    | Description                                                                                                    |
|----------------------------------------------------------------------------------------------------|----------------------------------------------------------------------------------------------------|
| Auto LF after CR<br>Off*<br>On                                                                                                   | Set the printer to perform a line feed after a carriage return control command.                                                                                                    |
| Tray Renumber Assign MP Feeder Assign Tray [x] Assign Manual Paper Assign Manual Envelope View Factory Defaults Restore Defaults | <ul> <li>Configure the printer to work with a different print driver or custom application that uses a different set of source assignments to request a given paper source.</li> <li>Show the factory default value assigned for each paper source.</li> <li>Restore the tray renumber values to their factory defaults.</li> </ul> |
| Print Timeout Off On* (90 seconds)                                                                                               | Set the printer to end a print job after it has been idle for the specified amount of time.                                                                                                    |

## HTML

| Menu item                            | Description                                                 |
|--------------------------------------|-------------------------------------------------------------|
| Font Name<br>Times*                  | Set the font to use when printing HTML documents.           |
| Font Size<br>1–255 (12*)             | Set the font size to use when printing HTML documents.      |
| Scale<br>1–400% (100*)               | Scale HTML documents for printing.                          |
| Orientation Portrait* Landscape      | Set the page orientation for HTML documents.                |
| <b>Margin Size</b><br>8–255 mm (19*) | Set the page margin for HTML documents.                     |
| Backgrounds Do Not Print Print*      | Print background information or graphics in HTML documents. |
| <b>Note:</b> An asterisk (*) next to | a value indicates the factory default setting.              |

## **Image**

| Menu item                                                                    | Description                                                                                               |
|------------------------------------------------------------------------------|----------------------------------------------------------------------------------------------------|
| Auto Fit                                                                     | Select the best available paper size and orientation setting for an image.                                |
| On<br>Off*                                                                   | <b>Note:</b> When set to On, this menu item overrides the scaling and orientation settings for the image. |
| Note: An asterisk (*) next to a value indicates the factory default setting. |                                                                                                    |

| Menu item         | Description                                                                 |
|-------------------|-----------------------------------------------------------------------------|
| Invert            | Invert bitonal monochrome images.                                           |
| Off*              | <b>Note:</b> This menu item does not apply to GIF or JPEG image formats.    |
| On                |                                                                             |
| Scaling           | Adjust the image to fit the printable area.                                 |
| Anchor Top Left   | Note: When Auto Fit is set to On, Scaling is automatically set to Best Fit. |
| Best Fit*         |                                                                             |
| Anchor Center     |                                                                             |
| Fit Height/Width  |                                                                             |
| Fit Height        |                                                                             |
| Fit Width         |                                                                             |
| Orientation       | Specify the orientation of text and graphics on the page.                   |
| Portrait*         |                                                                             |
| Landscape         |                                                                             |
| Reverse Portrait  |                                                                             |
| Reverse Landscape |                                                                             |

# Paper

## **Tray Configuration**

| Menu item                                                                    | Description                                                       |
|------------------------------------------------------------------------------|-------------------------------------------------------------------|
| Default Source                                                               | Set the paper source for all print jobs.                          |
| Tray [x] (1*)                                                                |                                                                   |
| Multipurpose Feeder                                                          |                                                                   |
| Manual Paper                                                                 |                                                                   |
| Manual Envelope                                                              |                                                                   |
| Paper Size/Type                                                              | Specify the paper size or paper type loaded in each paper source. |
| Tray [x]                                                                     |                                                                   |
| Multipurpose Feeder                                                          |                                                                   |
| Manual Paper                                                                 |                                                                   |
| Manual Envelope                                                              |                                                                   |
| Note: An asterisk (*) next to a value indicates the factory default setting. |                                                                   |

| Menu item                | Description                                                                                                    |
|--------------------------|----------------------------------------------------------------------------------------------------|
| Substitute Size Off      | Set the printer to substitute a specified paper size if the requested size is not loaded in any paper source.                                                                                                    |
| Statement/A5             | Notes:                                                                                                    |
| Letter/A4<br>All Listed* | Off prompts the user to load the required paper size.                                                                                                    |
| All Listed               | <ul> <li>Statement/A5 prints A5-size document on statement when loading<br/>statement and statement-size jobs on A5 paper size when loading A5.</li> <li>Statement/A5 appears only in the Embedded Web Server.</li> </ul> |
|                          | <ul> <li>Letter/A4 prints A4-size document on letter when loading letter and<br/>letter-size jobs on A4 paper size when loading letter.</li> </ul>                                                                        |
|                          | All Listed substitutes Letter/A4.                                                                                                    |
| Configure MP             | Determine the behavior of the multipurpose feeder.                                                                                                    |
| Cassette*                | Notes:                                                                                                    |
| Manual<br>First          | <ul> <li>Cassette configures the multipurpose feeder as the automatic paper<br/>source.</li> </ul>                                                                                                    |
|                          | Manual sets the multipurpose feeder only for manual-feed print jobs.                                                                                                    |
|                          | First configures the multipurpose feeder as the primary paper source.                                                                                                    |

## **Media Configuration**

### **Universal Setup**

| Menu item                                                   | Description                                                                                                    |
|-------------------------------------------------------------|----------------------------------------------------------------------------------------------------|
| Units of Measure                                            | Specify the unit of measurement for the universal paper.                                                           |
| Inches<br>Millimeters                                       | <b>Note:</b> Inches is the U.S. factory default setting. Millimeters is the international factory default setting. |
| Portrait Width<br>3–52 inches (8.5*)<br>76–1321 mm (216*)   | Set the portrait width of the universal paper.                                                                     |
| Portrait Height<br>3–52 inches (14*)<br>76.2–1321 mm (356*) | Set the portrait height of the universal paper.                                                                    |
| Feed Direction Short Edge*                                  | Set the printer to pick paper from the short edge or long edge direction.                                          |
| Long Edge                                                   | <b>Note:</b> Long Edge appears only when the longest edge is shorter than the maximum width supported.             |

### **Media Types**

| Menu item       | Description                                                |
|-----------------|------------------------------------------------------------|
| Plain           | Specify the texture, weight, and orientation of the paper. |
| Card Stock      |                                                            |
| Recycled        |                                                            |
| Glossy          |                                                            |
| Labels          |                                                            |
| Vinyl Labels    |                                                            |
| Bond            |                                                            |
| Envelope        |                                                            |
| Letterhead      |                                                            |
| Preprinted      |                                                            |
| Colored Paper   |                                                            |
| Light           |                                                            |
| Heavy           |                                                            |
| Rough/Cotton    |                                                            |
| Custom Type [X] |                                                            |

## **USB** Drive

### **Flash Drive Print**

| Menu item                                                                   | Description                                                                                               |
|-----------------------------------------------------------------------------|----------------------------------------------------------------------------------------------------|
| Number of Copies<br>1–9999 (1*)                                             | Set the number of copies.                                                                                 |
| Paper Source Tray [x] (1*) Multipurpose Feeder Manual Paper Manual Envelope | Set the paper source for the print job.                                                                   |
| Color<br>Off<br>On*                                                         | Print a flash drive file in color.                                                                        |
| Collate<br>(1,1,1) (2,2,2)<br>(1,2,3) (1,2,3)*                              | Keep the pages of a print job stacked in sequence, particularly when printing multiple copies of the job. |
| Sides<br>1-Sided*<br>2-Sided                                                | Specify whether to print on one side or both sides of the paper.                                          |

| Menu item                                                                                                    | Description                                                                     |
|----------------------------------------------------------------------------------------------------|---------------------------------------------------------------------------------|
| Flip Style  Long Edge*  Short Edge                                                                                                    | Determine which side of the paper is bound when performing two-sided printing.  |
| Pages per Side  Off*  2 pages per side  3 pages per side  4 pages per side  6 pages per side  9 pages per side  12 pages per side  16 pages per side | Print multiple page images on one side of a sheet of paper.                     |
| Pages per Side Ordering Horizontal* Reverse Horizontal Reverse Vertical Vertical                                                                     | Specify the positioning of multiple page images when using Pages per Side menu. |
| Pages per Side Orientation Auto* Landscape Portrait                                                                                                  | Specify the orientation of multiple page images when using Pages per Side menu. |
| Pages per Side Border<br>None*<br>Solid                                                                                                    | Print a border around each page image when using Pages per Side menu.           |
| Separator Sheets Off* Between Copies Between Jobs Between Pages                                                                                      | Insert blank separator sheets when printing.                                    |
| Separator Sheet Source Tray [x] (1*) Multipurpose Feeder                                                                                             | Specify the paper source for the separator sheet.                               |
| Blank Pages  Do Not Print*  Print                                                                                                    | Print blank pages in a print job.                                               |
| <b>Note:</b> An asterisk (*) next to a value indicates the factory default setting.                                                                  |                                                                                 |

## **Network/Ports**

### **Network Overview**

| Menu item                                                                    | Description                                                                                                    |
|------------------------------------------------------------------------------|----------------------------------------------------------------------------------------------------|
| Active Adapter Auto* Standard Network Wireless                               | Specify the type of the network connection.  Note: Wireless is available only in printers connected to a wireless network. |
| Network Status                                                               | Show the connectivity status of the printer network.                                                                       |
| Display Network Status on<br>Printer<br>Off<br>On*                           | Show the network status on the display.                                                                                    |
| Speed, Duplex                                                                | Show the speed of the currently active network card.                                                                       |
| IPv4                                                                         | Show the IPv4 address.                                                                                                    |
| All IPv6 Addresses                                                           | Show all IPv6 addresses.                                                                                                   |
| Reset Print Server                                                           | Reset all active network connections to the printer.  Note: This setting removes all network configuration settings.       |
| Network Job Timeout<br>Off<br>On* (90 seconds)                               | Set the time before the printer cancels a network print job.                                                               |
| Banner Page<br>Off*<br>On                                                    | Print a banner page.                                                                                                    |
| Enable Network Connections Off On*                                           | Enable the printer to connect to a network.                                                                                |
| Enable LLDP<br>Off*<br>On                                                    | Enable Link Layer Discovery Protocol (LLDP) in the printer.                                                                |
| Note: An asterisk (*) next to a value indicates the factory default setting. |                                                                                                    |

### **Wireless**

**Note:** This menu is available only in printers connected to a Wi-Fi network or printers that have a wireless network adapter.

| Menu item                                                                                                    | Description                                                                                                    |
|----------------------------------------------------------------------------------------------------|----------------------------------------------------------------------------------------------------|
| Setup On Printer Panel Choose Network Add Wi-Fi Network Network Name Network Mode Infrastructure Wireless Security Mode Disabled* WEP WPA2/WPA - Personal WPA2 - Personal 802.1x - RADIUS | Configure the Wi-Fi connection using the control panel.  Note: 802.1x - RADIUS can be configured only from the Embedded Web Server.                                                                                                    |
| Wi-Fi Protected Setup  WPS Auto Detect  Off  On*  Start Push Button Method  Start PIN Method                                                                                              | <ul> <li>Establish a Wi-Fi network and enable network security.</li> <li>Notes: <ul> <li>WPS Auto Detect appears only when the Wireless Security Mode is set to WEP.</li> <li>Start Push-Button Method connects the printer to a Wi-Fi network when buttons on both the printer and the access point (wireless router) are pressed within a given time.</li> <li>Start PIN Method connects the printer to a Wi-Fi network when a PIN on the printer is entered into the wireless settings of the access point.</li> </ul> </li> </ul> |
| Network Mode  BSS Type  Infrastructure*                                                                                                    | Specify the network mode.                                                                                                    |
| Compatibility<br>802.11b/g/n (2.4GHz)*<br>802.11a/b/g/n/ac (2.4GHz/5GHz)<br>802.11a/n/ac (5GHz)                                                                                           | Specify the standard for the Wi-Fi network. <b>Note:</b> 802.11a/b/g/n/ac (2.4GHz/5GHz) and 802.11a/n/ac (5GHz) only appear when a Wi-Fi option is installed.                                                                                                    |
| Wireless Security Mode Disabled* WEP WPA2/WPA-Personal WPA2-Personal 802.1x - RADIUS                                                                                                    | Set the security mode for connecting the printer to Wi-Fi devices.  Note: 802.1x - RADIUS can be configured only from the Embedded Web Server.                                                                                                    |
| WEP Authentication Mode Auto* Open Shared                                                                                                    | Set the type of Wireless Encryption Protocol (WEP) for the printer.  Note: This menu item appears only when the Wireless Security Mode is set to WEP.                                                                                                    |
| Set WEP Key                                                                                                    | Specify a WEP password for secure Wi-Fi connection.                                                                                                    |

| Menu item                               | Description                                                                                                    |
|-----------------------------------------|----------------------------------------------------------------------------------------------------|
| WPA2/WPA Personal                       | Enable Wi-Fi security through Wi-Fi Protected Access (WPA).                                                    |
| AES                                     | <b>Note:</b> This menu item appears only when the Wireless Security Mode is set to WPA2/WPA-Personal.          |
| Set Pre-Shared Key                      | Set the password for secure Wi-Fi connection.                                                                  |
| WPA2-Personal                           | Enable Wi-Fi security through WPA2.                                                                            |
| AES                                     | <b>Note:</b> This menu item appears only when the Wireless Security Mode is set to WPA2-Personal.              |
| 802.1x Encryption Mode                  | Enable Wi-Fi security through 802.1x standard.                                                                 |
| WPA+                                    | Notes:                                                                                                    |
| WPA2*                                   | <ul> <li>This menu item appears only when the Wireless Security Mode<br/>is set to 802.1x - RADIUS.</li> </ul> |
|                                         | <ul> <li>802.1x - RADIUS can be configured only from the Embedded<br/>Web Server.</li> </ul>                   |
| IPv4 Enable DHCP                        | Enable and configure IPv4 settings in the printer.                                                             |
| On*                                     |                                                                                                    |
| Off                                     |                                                                                                    |
| Set Static IP Address                   |                                                                                                    |
| IP Address                              |                                                                                                    |
| Netmask                                 |                                                                                                    |
| Gateway                                 |                                                                                                    |
| IPv6                                    | Enable and configure IPv6 settings in the printer.                                                             |
| Enable IPv6                             |                                                                                                    |
| On*                                     |                                                                                                    |
| Off                                     |                                                                                                    |
| Enable DHCPv6                           |                                                                                                    |
| On                                      |                                                                                                    |
| Off*                                    |                                                                                                    |
| Stateless Address Autoconfiguration On* |                                                                                                    |
| Off                                     |                                                                                                    |
| DNS Server Address                      |                                                                                                    |
| Manually Assigned IPv6 Address          |                                                                                                    |
| Manually Assigned IPv6 Router           |                                                                                                    |
| Address Prefix                          |                                                                                                    |
| All IPv6 Addresses                      |                                                                                                    |
| All IPv6 Router Addresses               |                                                                                                    |
| Network Address                         | View the network addresses.                                                                                    |
| UAA                                     |                                                                                                    |
| LAA                                     |                                                                                                    |

| Menu item           | Description                                                                                                    |
|---------------------|----------------------------------------------------------------------------------------------------|
| PCL SmartSwitch Off | Set the printer to switch automatically to PCL emulation when a print job requires it, regardless of the default printer language.                         |
| On*                 | <b>Note:</b> If PCL SmartSwitch is off, then the printer does not examine incoming data and uses the default printer language specified in the Setup menu. |
| PS SmartSwitch Off  | Set the printer to switch automatically to PS emulation when a print job requires it, regardless of the default printer language.                          |
| On*                 | <b>Note:</b> If PS SmartSwitch is off, then the printer does not examine incoming data and uses the default printer language specified in the Setup menu.  |
| Job Buffering       | Temporarily store print jobs in the printer hard disk before printing.                                                                                     |
| On<br>Off*          | Note: This menu item appears only when a hard disk is installed.                                                                                           |
| Mac Binary PS       | Set the printer to process Macintosh binary PostScript print jobs.                                                                                         |
| Auto*               | Notes:                                                                                                    |
| On Off              | On processes raw binary PostScript print jobs.                                                                                                    |
| - Oii               | Off filters print jobs using the standard protocol.                                                                                                    |

### **Wi-Fi Direct**

| Description                                                                                                    |
|----------------------------------------------------------------------------------------------------|
| Set the printer to connect directly to Wi-Fi devices.                                                           |
| Specify the name of the Wi-Fi Direct network.                                                                   |
| Set the password to authenticate and validate users on a Wi-Fi connection.                                      |
| Show the Wi-Fi Direct Password on the Network Setup Page.                                                       |
| Set the preferred channel of the Wi-Fi network.                                                                 |
| Specify the IP address of the group owner.                                                                      |
| Accept requests to connect to the network automatically.  Note: Accepting clients automatically is not secured. |
|                                                                                                    |

### **Ethernet**

| Menu item                                                | Description                                                                                                    |
|----------------------------------------------------------|----------------------------------------------------------------------------------------------------|
| Network Speed                                            | Show the speed of the active network adapter.                                                                                                    |
| IPv4                                                     | Configure the IPv4 settings.                                                                                                    |
| Enable DHCP (On*)                                        |                                                                                                    |
| Set Static IP Address                                    |                                                                                                    |
| IPv6                                                     | Configure the IPv6 settings.                                                                                                    |
| Enable IPv6 (On*)                                        |                                                                                                    |
| Enable DHCPv6 (Off*)                                     |                                                                                                    |
| Stateless Address Autoconfiguration (On*)                |                                                                                                    |
| DNS Server Address                                       |                                                                                                    |
| Manually Assigned IPv6 Address                           |                                                                                                    |
| Manually Assigned IPv6 Router                            |                                                                                                    |
| Address Prefix (64*)                                     |                                                                                                    |
| All IPv6 Addresses                                       |                                                                                                    |
| All IPv6 Router Addresses                                |                                                                                                    |
| Network Address                                          | Specify the network address.                                                                                                    |
| UAA                                                      |                                                                                                    |
| LAA                                                      |                                                                                                    |
| PCL SmartSwitch                                          | Set the printer to switch automatically to PCL emulation when a print                                                                                     |
| Off                                                      | job requires it, regardless of the default printer language.                                                                                              |
| On*                                                      | <b>Note:</b> When this setting is disabled, the printer does not examine incoming data and uses the default printer language specified in the Setup menu. |
| PS SmartSwitch Off                                       | Set the printer to switch automatically to PostScript emulation when a print job requires it, regardless of the default printer language.                 |
| On*                                                      | <b>Note:</b> When this setting is disabled, the printer does not examine incoming data and uses the default printer language specified in the Setup menu. |
| Job Buffering                                            | Temporarily store jobs on the hard disk before printing.                                                                                                  |
| Off*                                                     | <b>Note:</b> This menu item appears only when a hard disk is installed.                                                                                   |
| On                                                       |                                                                                                    |
| Mac Binary PS                                            | Set the printer to process Macintosh binary PostScript print jobs.                                                                                        |
| Auto*                                                    | Notes:                                                                                                    |
| On                                                       | Auto processes print jobs from computers using either                                                                                                    |
| Off                                                      | Windows or Macintosh operating systems.                                                                                                    |
|                                                          | Off filters PostScript print jobs using the standard protocol.                                                                                            |
| Energy Efficient Ethernet On                             | Reduce power consumption when the printer does not receive data from the Ethernet network.                                                                |
| Off Auto*                                                |                                                                                                    |
|                                                          |                                                                                                    |
| <b>Note:</b> An asterisk (*) next to a value indicates t | ne factory default setting.                                                                                                    |

### TCP/IP

**Note:** This menu appears only in network printers or printers attached to print servers.

| Menu item                                              | Description                                                                                                    |
|--------------------------------------------------------|----------------------------------------------------------------------------------------------------|
|                                                        |                                                                                                    |
| Set Hostname                                           | Set the current TCP/IP host name.                                                                                       |
| Domain Name                                            | Set the domain name.                                                                                                    |
| Allow DHCP/BOOTP to update NTP server Off On*          | Allow the DHCP and BOOTP clients to update the NTP settings of the printer.                                             |
| Zero Configuration Name                                | Specify a service name for the zero configuration network.                                                              |
| Enable Auto IP  Off On*                                | Assign an IP address automatically.                                                                                     |
| DNS Server Address                                     | Specify the current Domain Name System (DNS) server address.                                                            |
| Backup DNS Server Address                              | Specify the backup DNS server addresses.                                                                                |
| Backup DNS Server Address 2                            |                                                                                                    |
| Backup DNS Server Address 3                            |                                                                                                    |
| Domain Search Order                                    | Specify a list of domain names to locate the printer and its resources that reside in different domains on the network. |
| Enable DDNS  Off*  On                                  | Update the Dynamic DNS settings.                                                                                        |
| DDNS TTL<br>300–31536000 seconds<br>(3600*)            | Specify the current DDNS settings.                                                                                      |
| Default TTL<br>5–254 seconds (254*)                    |                                                                                                    |
| DDNS Refresh Time<br>300–31536000 seconds<br>(604800*) |                                                                                                    |
| Enable mDNS Off On*                                    | Update multicast DNS settings.                                                                                          |
| WINS Server Address                                    | Specify a server address for Windows Internet Name Service (WINS).                                                      |
| Enable BOOTP Off* On                                   | Allow the BOOTP to assign a printer IP address.                                                                         |
| Note: An asterisk (*) next to a valu                   | ue indicates the factory default setting.                                                                               |

| Menu item                                                                                           | Description                                                                            |
|----------------------------------------------------------------------------------------------------|----------------------------------------------------------------------------------------|
| Restricted Server List                                                                              | Specify the IP addresses that are allowed to communicate with the printer over TCP/IP. |
|                                                                                                    | Notes:                                                                                 |
|                                                                                                    | Use a comma to separate each IP address.                                               |
|                                                                                                    | You can add up to 50 IP addresses.                                                     |
| Restricted Server List Options  Block All Ports*  Block Printing Only  Block Printing and HTTP Only | Specify the access option for IP addresses that are not in the list.                   |
| <b>MTU</b> 256–1500 (1500*)                                                                         | Specify a maximum transmission unit (MTU) parameter for the TCP connections.           |
| Raw Print Port<br>1–65535 (9100*)                                                                   | Specify a raw port number for printers connected on a network.                         |
| Outbound Traffic Maximum Speed Off* On 100–1000000 (100000*)                                        | Set the maximum transfer rate of the printer.                                          |
| Enable TLSv1.0<br>Off<br>On*                                                                        | Enable the TLSv1.0 protocol.                                                           |
| Enable TLSv1.1<br>Off<br>On*                                                                        | Enable the TLSv1.1 protocol.                                                           |
| SSL Cipher List                                                                                     | Specify the cipher algorithms to use for the SSL or the TLS connections.               |
| Note: An asterisk (*) next to a value indicates the factory default setting.                        |                                                                                        |

### **SNMP**

**Note:** This menu appears only in network printers or printers that are attached to print servers.

| Menu item                     | Description                                                          |
|-------------------------------|----------------------------------------------------------------------|
| SNMP Versions 1 and 2c        | Configure Simple Network Management Protocol (SNMP) versions 1       |
| Enabled                       | and 2c to install print drivers and applications.                    |
| Off                           |                                                                      |
| On*                           |                                                                      |
| Allow SNMP Set                |                                                                      |
| Off                           |                                                                      |
| On*                           |                                                                      |
| Enable PPM MIB                |                                                                      |
| Off                           |                                                                      |
| On*                           |                                                                      |
| SNMP Community                |                                                                      |
| SNMP Version 3                | Configure SNMP version 3 to install and update the printer security. |
| Enabled                       |                                                                      |
| Off                           |                                                                      |
| On*                           |                                                                      |
| Context Name                  |                                                                      |
| Set Read/Write Credentials    |                                                                      |
| User Name                     |                                                                      |
| Authentication Password       |                                                                      |
| Privacy Password              |                                                                      |
| Set Read-only Credentials     |                                                                      |
| User Name                     |                                                                      |
| Authentication Password       |                                                                      |
| Privacy Password              |                                                                      |
| Authentication Hash           |                                                                      |
| MD5                           |                                                                      |
| SHA1*                         |                                                                      |
| Minimum Authentication Level  |                                                                      |
| No Authentication, No Privacy |                                                                      |
| Authentication, No Privacy    |                                                                      |
| Authentication, Privacy*      |                                                                      |
| Privacy Algorithm             |                                                                      |
| DES                           |                                                                      |
| AES-128*                      |                                                                      |

### **IPSec**

**Note:** This menu appears only in network printers or printers that are attached to print servers.

| Menu item                                                                                               | Description                                                                                                    |
|----------------------------------------------------------------------------------------------------|----------------------------------------------------------------------------------------------------|
| Enable IPSec Off On*                                                                                    | Enable Internet Protocol Security (IPSec).                                                                            |
| Base Configuration  Default*  Compatibility  Secure                                                     | Set the IPSec base configuration.                                                                                     |
| DH (Diffie-Hellman) Group Proposal<br>modp2048 (14)*<br>modp3072 (15)<br>modp4096 (16)<br>modp6144 (17) | Set the IPSec base configuration.  Note: This menu item appears only when Base Configuration is set to Compatibility. |
| Proposed Encryption Method 3DES AES*                                                                    | Set the encryption method.  Note: This menu item appears only when Base Configuration is set to Compatibility.        |
| Proposed Authentication Method SHA1 SHA256* SHA512                                                      | Set the authentication method.  Note: This menu item appears only when Base Configuration is set to Compatibility.    |
| IKE SA Lifetime (Hours)  1 2 4 8 24*                                                                    | Specify the IKE SA expiry period.  Note: This menu item appears only when Base Configuration is set to Secure.        |
| IPSec SA Lifetime (Hours)  1 2 4 8* 24                                                                  | Specify the IPSec SA expiry period.  Note: This menu item appears only when Base Configuration is set to Secure.      |
| IPSec Device Certificate                                                                                | Specify an IPSec certificate.                                                                                         |
| Pre-Shared Key Authenticated Connections Host [x]                                                       | Configure the authenticated connections of the printer.                                                               |
| Certificate Authenticated Connections Host [x] Address[/subnet]                                         |                                                                                                    |
| Note: An asterisk (*) next to a value indicate                                                          | es the factory default setting.                                                                                       |

### 802.1x

**Note:** This menu appears only in network printers or printers that are attached to print servers.

| Menu item                                                                    | Description                                                      |
|------------------------------------------------------------------------------|------------------------------------------------------------------|
| Active                                                                       | Let the printer join networks that require authentication before |
| Off*                                                                         | allowing access.                                                 |
| On                                                                           |                                                                  |
| Note: An asterisk (*) next to a value indicates the factory default setting. |                                                                  |

### **LPD Configuration**

**Note:** This menu appears only in network printers or printers that are attached to print servers.

| Menu item                                                                    | Description                                                                                                    |
|------------------------------------------------------------------------------|----------------------------------------------------------------------------------------------------|
| LPD Timeout<br>0-65535 seconds (90*)                                         | Set the time-out value to stop the Line Printer Daemon (LPD) server from waiting indefinitely for hung or invalid print jobs. |
| LPD Banner Page                                                              | Print a banner page for all LPD print jobs.                                                                                   |
| Off*                                                                         | <b>Note:</b> A banner page is the first page of a print job used as a                                                         |
| On                                                                           | separator of print jobs and to identify the originator of the print job request.                                              |
| LPD Trailer Page                                                             | Print a trailer page for all LPD print jobs.                                                                                  |
| Off*                                                                         | <b>Note:</b> A trailer page is the last page of a print job.                                                                  |
| On                                                                           |                                                                                                    |
| LPD Carriage Return Conversion                                               | Enable carriage return conversion.                                                                                            |
| Off*                                                                         | <b>Note:</b> Carriage return is a mechanism that commands the printer to                                                      |
| On                                                                           | move the position of the cursor to the first position on the same line.                                                       |
| Note: An asterisk (*) next to a value indicates the factory default setting. |                                                                                                    |

## **HTTP/FTP Settings**

| Menu item                                                                    | Description                                                                    |
|------------------------------------------------------------------------------|--------------------------------------------------------------------------------|
| Enable HTTP Server                                                           | Access the Embedded Web Server to monitor and manage the printer.              |
| Off                                                                          |                                                                                |
| On*                                                                          |                                                                                |
| Enable HTTPS                                                                 | Enable Hypertext Transfer Protocol Secure (HTTPS) to encrypt data transferring |
| Off                                                                          | to and from the print server.                                                  |
| On*                                                                          |                                                                                |
| Force HTTPS Connections                                                      | Force the printer to use HTTPS connections.                                    |
| On                                                                           |                                                                                |
| Off*                                                                         |                                                                                |
| Enable FTP/TFTP                                                              | Send files using FTP/TFTP.                                                     |
| Off                                                                          |                                                                                |
| On*                                                                          |                                                                                |
| Note: An asterisk (*) next to a value indicates the factory default setting. |                                                                                |

| Menu item                                                                    | Description                                                    |
|------------------------------------------------------------------------------|----------------------------------------------------------------|
| Local Domains                                                                | Specify domain names for HTTP and FTP servers.                 |
| HTTP Proxy IP Address                                                        | Configure the HTTP and FTP server settings.                    |
| FTP Proxy IP Address                                                         |                                                                |
| HTTP Default IP Port                                                         |                                                                |
| HTTPS Device Certificate                                                     |                                                                |
| FTP Default IP Port                                                          |                                                                |
| Timeout for HTTP/FTP Requests 1–299 (30*)                                    | Specify the amount of time before the server connection stops. |
| Retries for HTTP/FTP Requests 1–299 (3*)                                     | Set the number of retries to connect to the HTTP/FTP server.   |
| Note: An asterisk (*) next to a value indicates the factory default setting. |                                                                |

### **ThinPrint**

| Menu item                                                                    | Description                                                |
|------------------------------------------------------------------------------|------------------------------------------------------------|
| Enable ThinPrint Off* On                                                     | Print using ThinPrint.                                     |
| Port Number<br>4000–4999 (4000*)                                             | Set the port number for the ThinPrint server.              |
| Bandwidth (bits/sec)<br>100–1000000 (0*)                                     | Set the speed to transmit data in a ThinPrint environment. |
| Packet Size (kbytes)<br>0-64000 (0*)                                         | Set the packet size for data transmission.                 |
| Note: An asterisk (*) next to a value indicates the factory default setting. |                                                            |

### **USB**

| Menu item                                                                    | Description                                                                                                    |
|------------------------------------------------------------------------------|----------------------------------------------------------------------------------------------------|
| PCL SmartSwitch Off                                                          | Set the printer to switch to PCL emulation when a print job received through a USB port requires it, regardless of the default printer language.          |
| On*                                                                          | <b>Note:</b> When this setting is disabled, the printer does not examine incoming data and uses the default printer language specified in the Setup menu. |
| PS SmartSwitch Off                                                           | Set the printer to switch to PostScript emulation when a print job received through a USB port requires it, regardless of the default printer language.   |
| On*                                                                          | <b>Note:</b> When this setting is disabled, the printer does not examine incoming data and uses the default printer language specified in the Setup menu. |
| Note: An asterisk (*) next to a value indicates the factory default setting. |                                                                                                    |

| Menu item                  | Description                                                                                                    |
|----------------------------|----------------------------------------------------------------------------------------------------|
| Job Buffering Off* On      | Temporarily store jobs on the hard disk before printing.  Note: This menu item appears only when a hard disk is installed.                                                                                                    |
| Mac Binary PS Auto* On Off | Set the printer to process Macintosh binary PostScript print jobs.  Notes:  Auto processes print jobs from computers using either Windows or Macintosh operating systems.  Off filters PostScript print jobs using the standard protocol. |
| Enable USB Port Off On*    | Enable the front USB drive port.                                                                                                    |

### **Restrict external network access**

| Menu item                                                                    | Description                                                        |
|------------------------------------------------------------------------------|--------------------------------------------------------------------|
| Restrict external network access Off* On                                     | Restrict access to network sites.                                  |
| External network address                                                     | Specify the network addresses with restricted access.              |
| E-mail address for notification                                              | Specify an e-mail address to send a notification of logged events. |
| Ping frequency<br>1–300 (10*)                                                | Specify the network query interval in seconds.                     |
| Subject                                                                      | Specify the subject and message of the notification e-mail.        |
| Message                                                                      |                                                                    |
| Note: An asterisk (*) next to a value indicates the factory default setting. |                                                                    |

# **Security**

## **Login Methods**

### **Manage Permissions**

| Menu item                        | Description                                       |  |
|----------------------------------|---------------------------------------------------|--|
| Function Access                  | Control access to the printer functions.          |  |
| Manage Shortcuts                 |                                                   |  |
| Modify Address Book              |                                                   |  |
| Create Profiles                  |                                                   |  |
| Manage Bookmarks                 |                                                   |  |
| Flash Drive Print                |                                                   |  |
| Flash Drive Color Printing       |                                                   |  |
| Held Jobs Access                 |                                                   |  |
| Use Profiles                     |                                                   |  |
| Cancel Jobs at the Device        |                                                   |  |
| Change Language                  |                                                   |  |
| Internet Printing Protocol (IPP) |                                                   |  |
| B/W Print                        |                                                   |  |
| Color Print                      |                                                   |  |
| Administrative Menus             | Control access to the printer menu settings.      |  |
| Security Menu                    |                                                   |  |
| Network/Ports Menu               |                                                   |  |
| Paper Menu                       |                                                   |  |
| Reports Menu                     |                                                   |  |
| Function Configuration Menus     |                                                   |  |
| Supplies Menu                    |                                                   |  |
| Option Card Menu                 |                                                   |  |
| SE Menu                          |                                                   |  |
| Device Menu                      |                                                   |  |
| Device Management                | Control access to the printer management options. |  |
| Remote Management                |                                                   |  |
| Firmware Updates                 |                                                   |  |
| Apps Configuration               |                                                   |  |
| Embedded Web Server Access       |                                                   |  |
| Import / Export All Settings     |                                                   |  |
| Out of Service Erase             |                                                   |  |

| Menu item           | Description                             |
|---------------------|-----------------------------------------|
| Apps                | Control access to printer applications. |
| New Apps            |                                         |
| Slideshow           |                                         |
| Change Wallpaper    |                                         |
| Screen Saver        |                                         |
| Forms and Favorites |                                         |
| Eco-Settings        |                                         |

#### **Local Accounts**

| Menu item                                      | Description                                                                                                    |
|------------------------------------------------|----------------------------------------------------------------------------------------------------|
| Manage Groups/Permissions                      | Show a list of all saved groups in the printer.                                                                                              |
| Add User User Name/Password User Name Password | Create local accounts and specify their access to the printer functions, administrative menus, printer management options, and applications. |
| PIN                                            |                                                                                                    |

### **Schedule USB Devices**

| Menu item        | Description                            |
|------------------|----------------------------------------|
| Schedules        | Schedule access to the front USB port. |
| Add New Schedule |                                        |

## **Security Audit Log**

| Menu item                                                                    | Description                                                           |
|------------------------------------------------------------------------------|-----------------------------------------------------------------------|
| Enable Audit Off* On                                                         | Record the events in the secure audit log and remote syslog.          |
| Enable Remote Syslog Off* On                                                 | Send audit logs to a remote server.                                   |
| Remote Syslog Server                                                         | Specify the remote syslog server.                                     |
| Remote Syslog Port<br>1–65535 (514*)                                         | Specify the remote syslog port.                                       |
| Remote Syslog Method  Normal UDP*  Stunnel                                   | Specify a syslog method to transmit logged events to a remote server. |
| Note: An asterisk (*) next to a value indicates the factory default setting. |                                                                       |

**Note:** An asterisk (\*) next to a value indicates the factory default setting.

| Menu item                                                                                                    | Description                                                                                            |
|----------------------------------------------------------------------------------------------------|----------------------------------------------------------------------------------------------------|
| Remote Syslog Facility  0 - Kernel Messages  1 - User-Level Messages  2 - Mail System  3 - System Daemons  4 - Security/Authorization Messages*  5 - Messages Generated Internally by Syslogs  6 - Line Printer Subsystem  7 - Network News Subsystem  8 - UUCP Subsystem  9 - Clock Daemon  10 - Security/Authorization Messages  11 - FTP Daemon  12 - NTP Subsystem  13 - Log Audit  14 - Log Alert  15 - Clock Daemon  16 - Local Use 0 (local0) | Description  Specify a facility code that the printer uses when sending log events to a remote server. |
| 17- Local Use 1 (local1) 18 - Local Use 2 (local2) 19 - Local Use 3 (local3) 20 - Local Use 4 (local4) 21 - Local Use 5 (local5) 22 - Local Use 6 (local6)                                                                                                    |                                                                                                    |
| 23 - Local Use 7 (local7)  Severity of Events to Log  0 - Emergency 1 - Alert 2 - Critical 3 - Error 4 - Warning* 5 - Notice 6 - Informational 7 - Debug                                                                                                    | Specify the priority level cutoff for logging messages and events.                                     |
| Remote Syslog Non-Logged Events Off* On                                                                                                    | Send all events, regardless of severity level, to the remote server.                                   |
| Admin's E-mail Address                                                                                                    | Send e-mail notification of logged events to the administrator.                                        |
| Note: An asterisk (*) next to a value                                                                                                    | e indicates the factory default setting.                                                               |

| Menu item                                                                     | Description                                                                                                    |
|-------------------------------------------------------------------------------|----------------------------------------------------------------------------------------------------|
| E-mail Log Cleared Alert<br>Off*<br>On                                        | Send e-mail notification to the administrator when a log entry is deleted.                                          |
| E-mail Log Wrapped Alert Off* On                                              | Send e-mail notification to the administrator when the log becomes full and begins to overwrite the oldest entries. |
| Log Full Behavior Wrap Over Older Entries* E-mail Log Then Delete All Entries | Resolve log storage issues when the log fills its allotted memory.                                                  |
| E-mail % Full Alert Off* On                                                   | Send e-mail notification to the administrator when the log fills its allotted memory.                               |
| % Full Alert Level<br>1–99 (90*)                                              |                                                                                                    |
| E-mail Log Exported Alert Off* On                                             | Send e-mail notification to the administrator when a log is exported.                                               |
| E-mail Log Settings Changed<br>Alert<br>Off*<br>On                            | Send e-mail notification to the administrator when Enable Audit is set.                                             |
| Log Line Endings  LF (\n)*  CR (\r)  CRLF (\r\n)                              | Specify how the log file terminates the end of each line.                                                           |
| <b>Digitally Sign Exports</b> Off* On                                         | Add a digital signature to each exported log file.                                                                  |
| Clear Log                                                                     | Delete all audit logs.                                                                                              |
| Export Log Syslog (RFC 5424) Syslog (RFC 3164) CSV                            | Export a security log to a flash drive.                                                                             |

### **Login Restrictions**

| Menu item                                                                    | Description                                                                           |
|------------------------------------------------------------------------------|---------------------------------------------------------------------------------------|
| Login failures<br>1–10 (3*)                                                  | Specify the number of failed login attempts before the user gets locked out.          |
| Failure time frame<br>1–60 minutes (5*)                                      | Specify the time frame between failed login attempts before the user gets locked out. |
| Lockout time<br>1–60 minutes (5*)                                            | Specify the lockout duration.                                                         |
| Web Login Timeout<br>1–120 minutes (10*)                                     | Specify the delay for a remote login before the user is logged off automatically.     |
| Note: An asterisk (*) next to a value indicates the factory default setting. |                                                                                       |

### **Confidential Print Setup**

| Menu item                        | Description                                                                                                    |
|----------------------------------|----------------------------------------------------------------------------------------------------|
| Max Invalid PIN                  | Set the limit for entering an invalid PIN.                                                                                   |
| 2–10                             | <b>Note:</b> When the limit is reached, the print jobs for that user name are deleted.                                       |
| Confidential Job Expiration Off* | Set an individual expiration time for each held job before it is automatically deleted from the printer memory or hard disk. |
| 1 Hour                           | Note: A held job is either Confidential, Repeat, Reserve, or Verify.                                                         |
| 4 Hours                          |                                                                                                    |
| 24 Hours                         |                                                                                                    |
| 1 Week                           |                                                                                                    |
| Repeat Job Expiration            | Set the expiration time for a print job that you want to repeat.                                                             |
| Off*                             |                                                                                                    |
| 1 Hour                           |                                                                                                    |
| 4 Hours                          |                                                                                                    |
| 24 Hours                         |                                                                                                    |
| 1 Week                           |                                                                                                    |
| Verify Job Expiration            | Set the expiration time for printing a copy of a job for you to check its quality before                                     |
| Off*                             | printing the remaining copies.                                                                                               |
| 1 Hour                           |                                                                                                    |
| 4 Hours                          |                                                                                                    |
| 24 Hours                         |                                                                                                    |
| 1 Week                           |                                                                                                    |
| Reserve Job Expiration           | Set the expiration time for jobs that you want to store in the printer for printing later.                                   |
| Off*                             |                                                                                                    |
| 1 Hour                           |                                                                                                    |
| 4 Hours                          |                                                                                                    |
| 24 Hours                         |                                                                                                    |
| 1 Week                           |                                                                                                    |

| Menu item                                                                    | Description                                                    |
|------------------------------------------------------------------------------|----------------------------------------------------------------|
| Require All Jobs to be Held                                                  | Set the printer to hold all print jobs.                        |
| Off*                                                                         |                                                                |
| On                                                                           |                                                                |
| Keep duplicate documents                                                     | Set the printer to keep all documents with the same file name. |
| Off*                                                                         |                                                                |
| On                                                                           |                                                                |
| Note: An asterisk (*) next to a value indicates the factory default setting. |                                                                |

### **Disk Encryption**

**Note:** This menu appears only when a hard disk is installed.

| Menu item        | Description             |
|------------------|-------------------------|
| Status           | Enable disk encryption. |
| Enabled          |                         |
| Disabled         |                         |
| Start encryption |                         |

### **Erase Temporary Data Files**

| Menu item                                                                    | Description                                                                                                    |
|------------------------------------------------------------------------------|----------------------------------------------------------------------------------------------------|
| Stored in onboard memory  Off*  On                                           | Delete all files stored on the printer memory.                                                                              |
| Stored on hard disk 1 Pass Erase* 3 Pass Erase 7 Pass Erase                  | Delete all files stored on the printer hard disk.  Note: This menu item appears only when a printer hard disk is installed. |
| Note: An asterisk (*) next to a value indicates the factory default setting. |                                                                                                    |

## **Solutions LDAP Settings**

| Menu item                     | Description                                                                |
|-------------------------------|----------------------------------------------------------------------------|
| Follow LDAP Referrals         | Search the different servers in the domain for the logged-in user account. |
| Off*                          |                                                                            |
| On                            |                                                                            |
| LDAP Certificate Verification | Enable verification of LDAP certificates.                                  |
| Yes                           |                                                                            |
| No*                           |                                                                            |

### Miscellaneous

| Menu item                                                                    | Description                                                                                                    |
|------------------------------------------------------------------------------|----------------------------------------------------------------------------------------------------|
| Protected Features Show*                                                     | Show all the features that Function Access Control (FAC) protects regardless of the security permission that the user has.                                                                                                    |
| Hide                                                                         | <b>Note:</b> Hide displays only FAC-protected features that the user has access.                                                                                                    |
| Print Permission Off* On                                                     | Let the user log in before printing.                                                                                                    |
| Default Print Permission Login User Name/Password* User Name                 | Set the default login for Print Permission.                                                                                                    |
| Security Reset Jumper Enable "Guest" access* No Effect                       | <ul> <li>Specify user access to the printer.</li> <li>Notes: <ul> <li>The jumper is located beside a lock icon on the controller board.</li> <li>Enable "Guest" access provides anyone access to all aspects of the printer.</li> <li>No Effect may make access to the printer impossible when the required security information is unavailable.</li> </ul> </li> </ul> |
| Minimum Password Length<br>0-32                                              | Specify the password length.                                                                                                    |
| Enable Password/PIN Reveal                                                   | Show the password or personal identification number.                                                                                                    |
| Note: An asterisk (*) next to a value indicates the factory default setting. |                                                                                                    |

# **Reports**

### **Menu Settings Page**

| Menu item          | Description                                     |
|--------------------|-------------------------------------------------|
| Menu Settings Page | Print a report that contains the printer menus. |

### **Device**

| Menu item                | Description                                                            |
|--------------------------|------------------------------------------------------------------------|
| Device Information       | Print a report that contains information about the printer.            |
| <b>Device Statistics</b> | Print a report about printer usage and supply status.                  |
| Profiles List            | Print a list of profiles that are stored in the printer.               |
| Asset Report             | Print a report that contains the printer serial number and model name. |

### **Print**

| Menu item                      | Description                                                                                                    |
|--------------------------------|----------------------------------------------------------------------------------------------------|
| Print Fonts PCL Fonts PS Fonts | Print samples and information about the fonts that are available in each printer language.                                                                            |
| Print Demo<br>Demo Page        | Print a page that shows the printer capabilities and supported solutions.                                                                                             |
| Print Directory                | Print the resources that are stored in the flash drive or printer hard disk.  Note: This menu item appears only when a flash drive or printer hard disk is installed. |

### Network

| Menu item                      | Description                                                                                          |
|--------------------------------|----------------------------------------------------------------------------------------------------|
| Network Setup Page             | Print a page that shows the configured network and wireless settings on the printer.                 |
|                                | <b>Note:</b> This menu item appears only in network printers or printers connected to print servers. |
| Wi-Fi Direct Connected Clients | Print a page that shows the list of devices that are connected to the printer using Wi-Fi Direct.    |
|                                | Note: This menu item appears only when Enable Wi-Fi Direct is set to On.                             |

# Help

| Menu item           | Description                                                                     |
|---------------------|---------------------------------------------------------------------------------|
| Print All Guides    | Prints all the guides                                                           |
| Color Quality Guide | Provides information about solving color quality issues                         |
| Connection Guide    | Provides information about connecting the printer locally (USB) or to a network |
| Information Guide   | Provides information about the printer                                          |
| Media Guide         | Provides information about loading paper and specialty media                    |
| Moving Guide        | Provides information about moving, locating, or shipping the printer            |
| Print Quality Guide | Provides information about solving print quality issues                         |
| Supplies Guide      | Provides information about ordering supplies                                    |

# **Troubleshooting**

| Menu item                | Description                                                       |
|--------------------------|-------------------------------------------------------------------|
| Print Quality Test Pages | Print sample pages to identify and correct print quality defects. |

# **Printing the Menu Settings Page**

From the home screen, touch **Settings** > **Reports** > **Menu Settings Page**.

Securing the printer 79

# **Securing the printer**

### Locating the security slot

The printer is equipped with a security lock feature. Attach a security lock compatible with most laptop computers in the location shown to secure the printer in place.

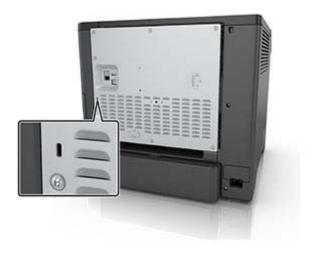

### **Erasing printer memory**

To erase volatile memory or buffered data in your printer, turn off the printer.

To erase nonvolatile memory or individual settings, device and network settings, security settings, and embedded solutions, do the following:

- 1 From the home screen, touch Settings > Device > Maintenance > Out of Service Erase.
- 2 Select the Sanitize all information on nonvolatile memory check box, and then touch ERASE.
- 3 Select Start initial setup wizard or Leave printer offline, and then touch Next.
- **4** Start the operation.

### **Erasing printer hard disk memory**

- 1 From the home screen, touch Settings > Device > Maintenance > Out of Service Erase.
- 2 Select the Sanitize all information on hard disk check box, and then touch ERASE.
- **3** Select a method to erase data.
- **4** Start the operation.

Securing the printer 80

**Note:** This process can take from several minutes to more than an hour, making the printer unavailable for other tasks.

### **Encrypting the printer hard disk**

This process erases all contents in the hard disk. If necessary, back up important data from the printer before starting the encryption.

- 1 From the home screen, touch Settings > Security > Disk Encryption > Start encryption.
- **2** Follow the instructions on the display.

#### Notes:

- To avoid loss of data, do not turn off the printer during the encryption process.
- This process can take from several minutes to more than an hour, making the printer unavailable for other tasks.
- After encryption, the printer automatically restarts.

### Restoring factory default settings

- 1 From the home screen, touch **Settings** > **Device** > **Restore Factory Defaults**.
- 2 Touch Restore Settings > select the settings that you want to restore > RESTORE.
- **3** Start the operation.

### **Statement of Volatility**

| Type of memory      | Description                                                                                                    |
|---------------------|----------------------------------------------------------------------------------------------------|
| Volatile memory     | The printer uses standard random access memory (RAM) to buffer temporarily user data during simple print and copy jobs.                                                                                                    |
| Non-volatile memory | The printer may use two forms of non-volatile memory: EEPROM and NAND (flash memory). Both types are used to store the operating system, printer settings, network information, scanner and bookmark settings, and embedded solutions. |
| Hard disk memory    | Some printers may have a hard disk drive installed. The printer hard disk is designed for printer-specific functionality. The hard disk lets the printer retain buffered user data from complex print jobs, form data, and font data.  |

Erase the content of any installed printer memory in the following circumstances:

- The printer is decommissioned.
- The printer hard disk is replaced.
- The printer is moved to a different department or location.
- The printer is serviced by someone from outside your organization.

Securing the printer 81

- The printer is removed from your premises for service.
- The printer is sold to another organization.

#### Disposing of a printer hard disk

- Degaussing—Flushes the hard disk with a magnetic field that erases stored data
- **Crushing**—Physically compresses the hard disk to break component parts and render them unreadable
- **Milling**—Physically shreds the hard disk into small metal bits

**Note:** To guarantee that all data are completely erased, destroy physically each hard disk where data is stored.

# **Maintaining the printer**

**Warning—Potential Damage:** Failure to maintain optimum printer performance, or to replace parts and supplies, may cause damage to your printer.

### **Configuring supply notifications**

1 Open a web browser, and then type the printer IP address in the address field.

#### **Notes:**

- View the printer IP address on the printer home screen. The IP address appears as four sets of numbers separated by periods, such as 123.123.123.
- If you are using a proxy server, then temporarily disable it to load the web page correctly.
- 2 Click Settings > Device > Notifications.
- **3** From the Supplies menu, click **Custom Supply Notifications**.
- **4** Select a notification for each supply item.
- **5** Apply the changes.

### Setting up e-mail alerts

Configure the printer to send e-mail alerts when supplies are low, when paper must be changed or added, or when there is a paper jam.

1 Open a web browser, and then type the printer IP address in the address field.

#### **Notes:**

- View the printer IP address on the printer home screen. The IP address appears as four sets of numbers separated by periods, such as 123.123.123.
- If you are using a proxy server, then temporarily disable it to load the web page correctly.
- 2 Click Settings > Device > Notifications > E-mail Alert Setup, and then configure the settings.

**Note:** For more information on SMTP settings, contact your e-mail provider.

- **3** Click **Setup E-mail Lists and Alerts**, and then configure the settings.
- 4 Apply the changes.

### **Viewing reports**

- **1** From the home screen, touch **Settings** > **Reports**.
- 2 Select the report that you want to view.

### Adjusting the speaker volume

#### Adjusting the default internal speaker volume

1 From the control panel, navigate to:

**Settings** > **Device** > **Preferences** > **Audio Feedback** 

**2** Adjust the volume.

#### Notes:

- If Quiet Mode is enabled, then audible alerts are turned off. This setting also slows the printer performance.
- The volume resets to the default value after the session is logged out or when the printer wakes from Sleep or Hibernate mode.

### Adjusting the default headphone volume

1 From the control panel, navigate to:

Settings > Device > Accessibility

**2** Adjust the headphone volume.

**Note:** The volume resets to the default value after the session is logged out or when the printer wakes from Sleep or Hibernate mode.

### **Networking**

### Connecting the printer to a Wi-Fi network

Make sure that Active Adapter is set to Auto. From the home screen, touch **Settings > Network/Ports > Network Overview > Active Adapter**.

- 1 From the home screen, touch Settings > Network/Ports > Wireless > Setup On Printer Panel > Choose Network.
- **2** Select a Wi-Fi network, and then type the network password.

**Note:** For Wi-Fi-network-ready printer models, a prompt for Wi-Fi network setup appears during initial setup.

# Connecting the printer to a wireless network using Wi-Fi Protected Setup (WPS)

Before you begin, make sure that:

- The access point (wireless router) is WPS-certified or WPS-compatible. For more information, see the documentation that came with your access point.
- A wireless network adapter is installed in your printer. For more information, see the instructions that came with the adapter.

Active Adapter is set to Auto. From the home screen, touch Settings > Network/Ports > Network Overview > Active Adapter.

#### **Using the Push Button method**

- 1 From the home screen, touch Settings > Network/Ports > Wireless > Wi-Fi Protected Setup > Start Push Button Method.
- **2** Follow the instructions on the display.

#### Using the personal identification number (PIN) method

- 1 From the home screen, touch Settings > Network/Ports > Wireless > Wi-Fi Protected Setup > Start PIN Method.
- 2 Copy the eight-digit WPS PIN.
- 3 Open a web browser, and then type the IP address of your access point in the address field.

#### Notes:

- To know the IP address, see the documentation that came with your access point.
- If you are using a proxy server, then temporarily disable it to load the web page correctly.
- 4 Access the WPS settings. For more information, see the documentation that came with your access point.
- **5** Enter the eight-digit PIN, and then save the changes.

### **Configuring Wi-Fi Direct**

- 1 From the home screen, touch Settings > Network/Ports > Wi-Fi Direct.
- **2** Configure the settings.
  - Enable Wi-Fi Direct—Enables the printer to broadcast its own Wi-Fi Direct network.
  - Wi-Fi Direct Name—Assigns a name for the Wi-Fi Direct network.
  - **Wi-Fi Direct Password**—Assigns the password for negotiating the wireless security when using the peer-to-peer connection.
  - Show Password on Setup Page—Enables the password to show on the Network Setup Page.
  - Auto-Accept Push Button Requests—Determines what is displayed on the home screen when clients connect using Wi-Fi Direct. For security purposes, this setting is disabled by default. When disabled, a prompt appears asking the user whether to allow the connection.

**Note:** Accepting push-button requests automatically is not secured.

#### **Notes:**

- By default, the Wi-Fi Direct network password is not visible on the printer display. To show the password, from the home screen touch **Settings** > **Security** > **Miscellaneous** > **Enable Password/PIN Reveal**.
- To know the password of the Wi-Fi Direct network without showing it on the printer display, from the home screen touch **Settings** > **Reports** > **Network** > **Network Setup Page**.

#### Connecting a mobile device to the printer

Before connecting your mobile device, make sure that Wi-Fi Direct has been configured. For more information, see <u>"Configuring Wi-Fi Direct" on page 84.</u>

#### **Connecting using Wi-Fi Direct**

Note: These instructions apply only to Android mobile devices.

- **1** From the mobile device, go to the settings menu.
- 2 Enable Wi-Fi, and then tap Wi-Fi Direct.
- **3** Select the printer Wi-Fi Direct name.
- **4** Confirm the connection on the printer control panel.

#### **Connecting using Wi-Fi**

- **1** From the mobile device, go to the settings menu.
- 2 Tap Wi-Fi, and then select the printer Wi-Fi Direct name.

**Note:** The string DIRECT-xy (where x and y are two random characters) is added before the Wi-Fi Direct name.

**3** Enter the Wi-Fi Direct password.

### Connecting a computer to the printer

Before connecting your computer, make sure that Wi-Fi Direct has been configured. For more information, see "Configuring Wi-Fi Direct" on page 84.

#### For Windows users

- 1 Open Printers & scanners, and then click Add a printer or scanner.
- **2** Click **Show Wi-Fi Direct printers**, and then select the printer Wi-Fi Direct name.
- **3** From the printer display, take note of the eight-digit PIN of the printer.
- **4** Enter the PIN on the computer.

Note: If the print driver is not already installed, then Windows downloads the appropriate driver.

#### For Macintosh users

1 Click the wireless icon, and then select the printer Wi-Fi Direct name.

**Note:** The string DIRECT-xy (where x and y are two random characters) is added before the Wi-Fi Direct name.

**2** Type the Wi-Fi Direct password.

Note: Switch your computer back to its previous network after disconnecting from the Wi-Fi Direct network.

### **Deactivating the Wi-Fi network**

1 From the home screen, touch Settings > Network/Ports > Network Overview > Active Adapter > Standard Network.

**2** Follow the instructions on the display.

#### Changing the printer port settings after installing an internal solutions port

#### Notes:

- If the printer has a static IP address, then do not change the configuration.
- If the computers are configured to use the network name instead of an IP address, then do not change the configuration.
- If you are adding a wireless internal solutions port (ISP) to a printer previously configured for an Ethernet connection, then disconnect the printer from the Ethernet network.

#### For Windows users

- 1 Open the printers folder.
- 2 From the shortcut menu of the printer with the new ISP, open the printer properties.
- **3** Configure the port from the list.
- 4 Update the IP address.
- **5** Apply the changes.

#### For Macintosh users

- 1 From System Preferences in the Apple menu, navigate to the list of printers, and then select + > IP.
- **2** Type the IP address in the address field.
- **3** Apply the changes.

### Setting up serial printing (Windows only)

- **1** Set the parameters in the printer.
  - **a** From the control panel, navigate to the menu for the port settings.
  - **b** Locate the menu for the serial port settings, and then adjust the settings, if necessary.
  - **c** Apply the changes.
- **2** From your computer, open the printers folder, and then select your printer.
- **3** Open the printer properties, and then select the COM port from the list.
- **4** Set the COM port parameters in Device Manager.

#### Notes:

- Serial printing reduces printing speed.
- Make sure that the serial cable is connected to the serial port on your printer.

### Cleaning the printer

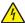

**CAUTION—SHOCK HAZARD:** To avoid the risk of electrical shock when cleaning the exterior of the printer, unplug the power cord from the electrical outlet and disconnect all cables from the printer before proceeding.

#### **Notes:**

- Perform this task after every few months.
- Damage to the printer caused by improper handling is not covered by the printer warranty.
- 1 Turn off the printer, and then unplug the power cord from the electrical outlet.
- **2** Remove paper from the standard bin and multipurpose feeder.
- 3 Remove any dust, lint, and pieces of paper around the printer using a soft brush or vacuum.
- **4** Wipe the outside of the printer with a damp, soft, lint-free cloth.

#### **Notes:**

- Do not use household cleaners or detergents, as they may damage the finish of the printer.
- Make sure that all areas of the printer are dry after cleaning.
- **5** Connect the power cord to the electrical outlet, and then turn on the printer.

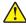

**CAUTION—POTENTIAL INJURY:** To avoid the risk of fire or electrical shock, connect the power cord to an appropriately rated and properly grounded electrical outlet that is near the product and easily accessible.

### Ordering parts and supplies

To order supplies, contact the place where you purchased the printer.

Note: All life estimates for printer supplies assume printing on letter- or A4-size plain paper.

### Checking the status of parts and supplies

- 1 From the home screen, touch Status/Supplies.
- **2** Select the parts or supplies that you want to check.

Note: You can also access this setting by touching the top section of the home screen.

### **Ordering toner cartridges**

#### Notes:

- The estimated cartridge yield is based on the ISO/IEC 19798 standard.
- Extremely low print coverage for extended periods of time may negatively affect actual yield and may cause cartridge parts to fail before exhaustion of toner.

To order toner cartridges, contact the place where you purchased the printer.

### Ordering imaging unit or imaging kit

To order imaging units, contact the place where you purchased the printer.

#### Ordering a waste toner bottle

To order a waste toner bottle, contact the place where you purchased the printer.

### Ordering a fuser maintenance kit

To order a fuser maintenance kit, contact the place where you purchased the printer.

### Ordering a transfer module

To order a transfer module, contact the place where you purchased the printer.

| Item            | Part number |
|-----------------|-------------|
| Transfer module | 40X9929     |

### Replacing parts and supplies

### Replacing the imaging unit

1 Open door B.

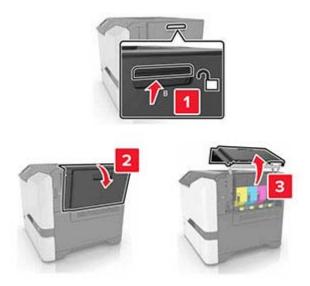

#### Remove the waste toner bottle.

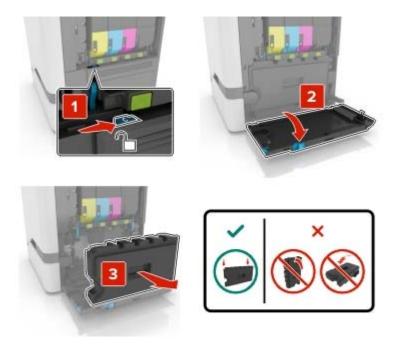

### Remove the imaging kit.

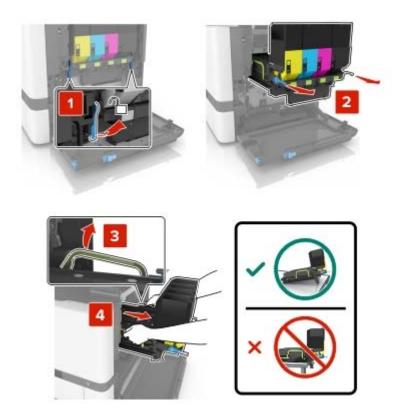

**4** Remove the black toner cartridge.

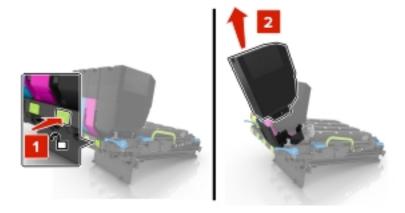

**5** Remove the imaging unit.

**Warning—Potential Damage:** Do not expose the photoconductor unit to direct light for more than 10 minutes. Extended exposure to light may cause print quality problems.

**Warning—Potential Damage:** Do not touch the shiny photoconductor drum under the imaging kit. Doing so may affect the quality of future print jobs.

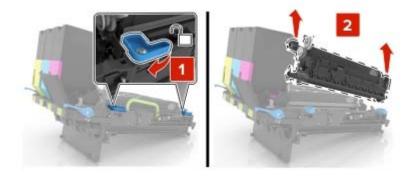

- **6** Unpack the new imaging unit.
- **7** Insert the new imaging unit.

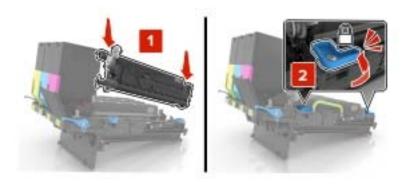

Insert the black toner cartridge.

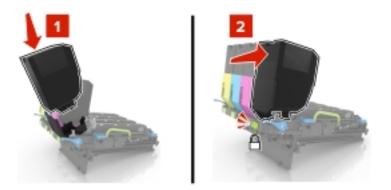

Insert the imaging kit.

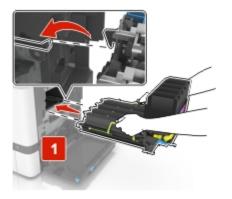

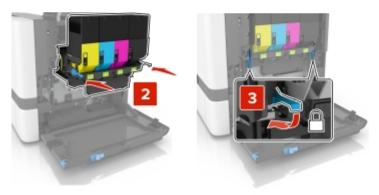

**10** Insert the waste toner bottle.

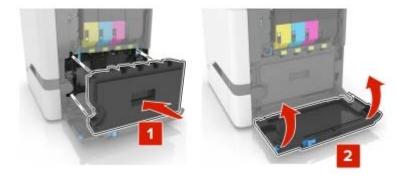

11 Close door B.

### Replacing the imaging kit

1 Open door B.

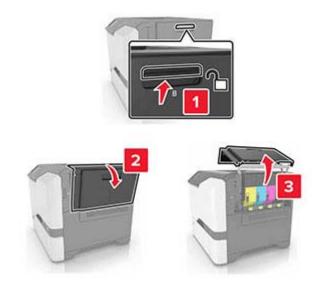

#### Remove the waste toner bottle.

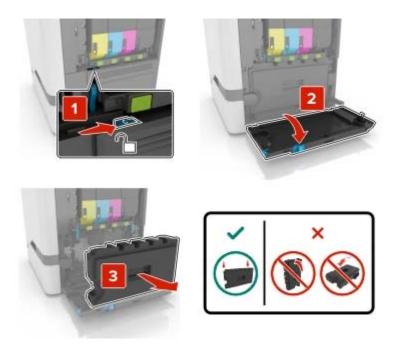

### Remove the imaging kit.

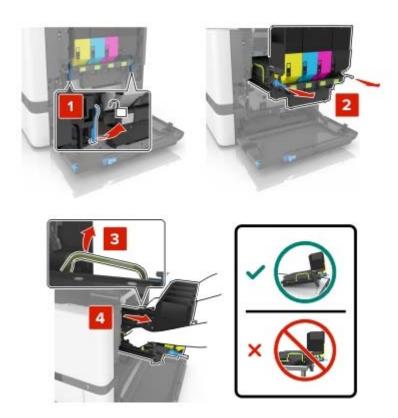

4 Remove the toner cartridges.

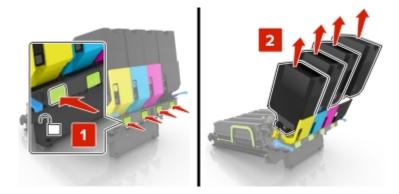

**5** Unpack the new imaging kit, and then remove the packing material.

**Note:** The imaging kit includes the imaging kit and the cyan, magenta, and yellow developer units.

**6** Remove the black imaging unit.

**Warning—Potential Damage:** Do not expose the photoconductor unit to direct light for more than 10 minutes. Extended exposure to light may cause print quality problems.

**Warning—Potential Damage:** Do not touch the shiny photoconductor drum under the imaging unit. Doing so may affect the quality of future print jobs.

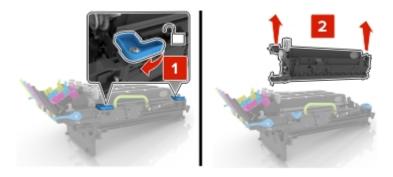

Note: The black imaging unit includes the black developer unit and photoconductor unit.

7 Insert the black imaging unit into the new imaging kit.

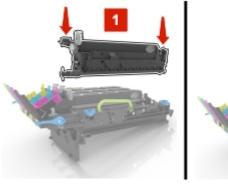

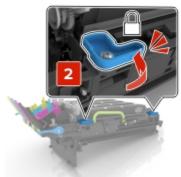

Insert the toner cartridges.

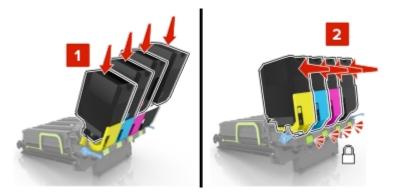

Insert the new imaging kit.

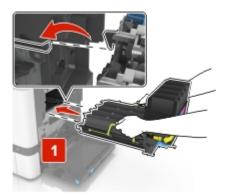

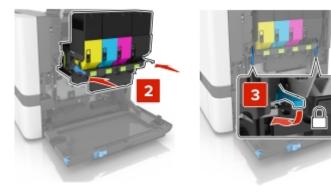

**10** Insert the waste toner bottle.

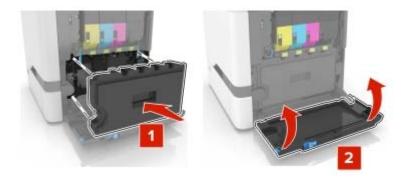

11 Close door B.

### Replacing a toner cartridge

1 Open door B.

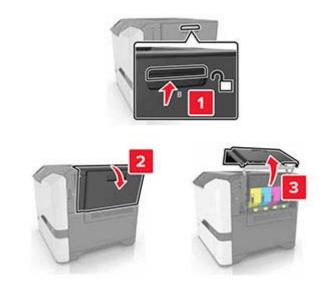

Remove the toner cartridge.

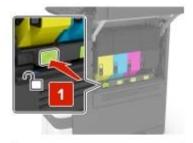

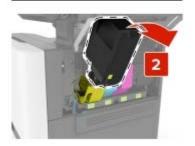

- Unpack the new toner cartridge.
- Insert the new toner cartridge.

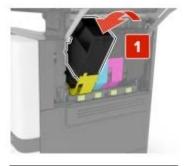

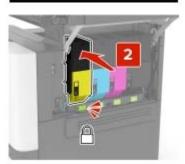

Close door B.

### Replacing the waste toner bottle

1 Open door B.

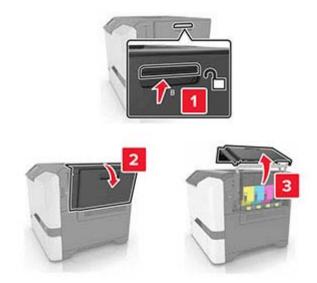

2 Remove the waste toner bottle.

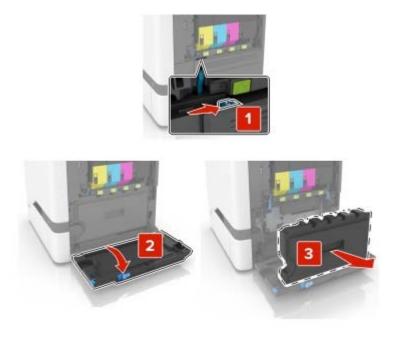

**3** Unpack the new waste toner bottle.

**4** Insert the new waste toner bottle.

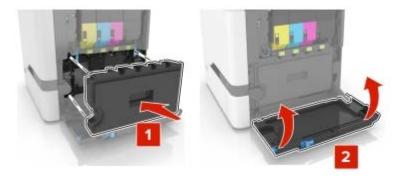

**5** Close door B.

### Replacing the fuser

- **1** Turn off the printer, and then unplug the power cord from the electrical outlet.
- 2 Open doors A and D.
  - CAUTION—HOT SURFACE: The inside of the printer might be hot. To reduce the risk of injury from a hot component, allow the surface to cool before touching it.

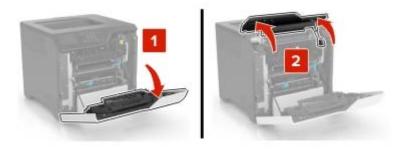

**3** Remove the fuser.

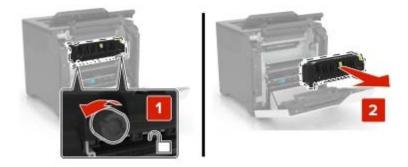

4 Unpack the new fuser.

**5** Insert the new fuser.

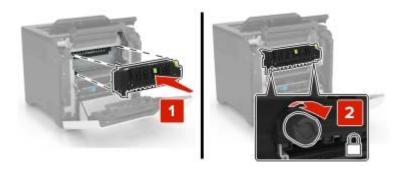

- 6 Close doors D and A.
- **7** Connect the power cord to the electrical outlet, and then turn on the printer.

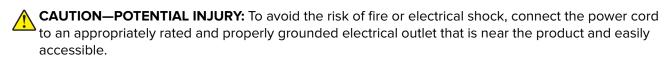

**8** Reset the fuser maintenance counter.

For more information, see "Resetting the maintenance counter" on page 110.

### Replacing the pick roller

### Replacing the pick roller in the 550-sheet tray

**1** Turn off the printer, and then unplug the power cord from the electrical outlet.

**2** Remove the tray.

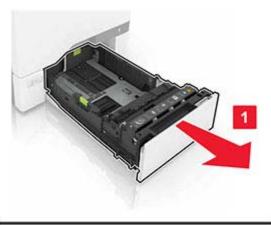

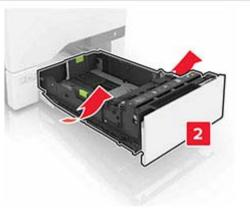

Remove the pick roller.

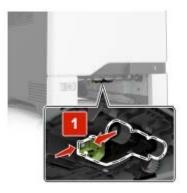

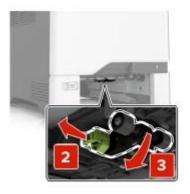

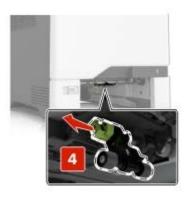

Unpack the new pick roller.

**5** Insert the new pick roller until it *clicks* into place.

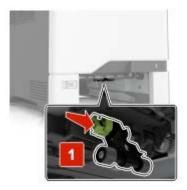

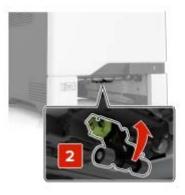

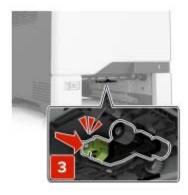

- **6** Insert the tray.
- **7** Connect the power cord to the electrical outlet, and then turn on the printer.
  - $\triangle$

**CAUTION—POTENTIAL INJURY:** To avoid the risk of fire or electrical shock, connect the power cord to an appropriately rated and properly grounded electrical outlet that is near the product and easily accessible.

#### Replacing the pick roller in the multipurpose feeder

- **1** Turn off the printer, and then unplug the power cord from the electrical outlet.
- **2** Open the multipurpose feeder.

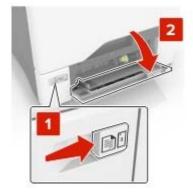

**3** Remove the pick roller.

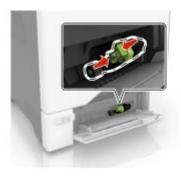

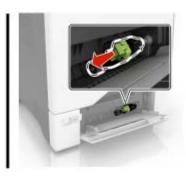

- 4 Unpack the new pick roller.
- **5** Insert the new pick roller until it *clicks* into place.

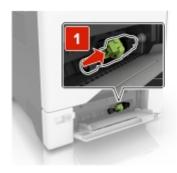

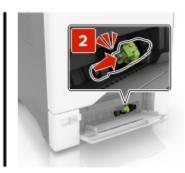

- **6** Close the multipurpose feeder.
- **7** Connect the power cord to the electrical outlet, and then turn on the printer.

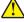

**CAUTION—POTENTIAL INJURY:** To avoid the risk of fire or electrical shock, connect the power cord to an appropriately rated and properly grounded electrical outlet that is near the product and easily accessible.

### Replacing the separator pad

**1** Pull out the tray.

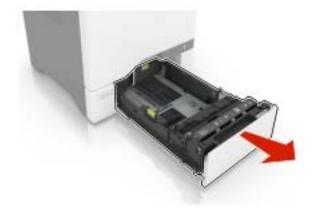

#### Remove the separator pad.

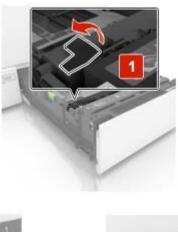

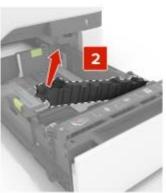

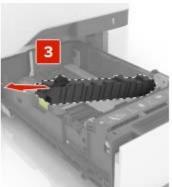

- Unpack the new separator pad.
- Insert the new separator pad until it *clicks* into place.

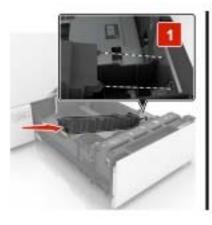

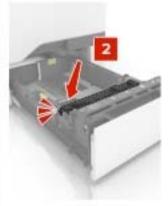

Insert the tray.

### Replacing the transfer module

**1** Turn off the printer, and then unplug the power cord from the electrical outlet.

2 Open door B.

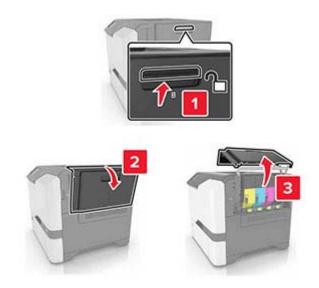

**3** Remove the waste toner bottle.

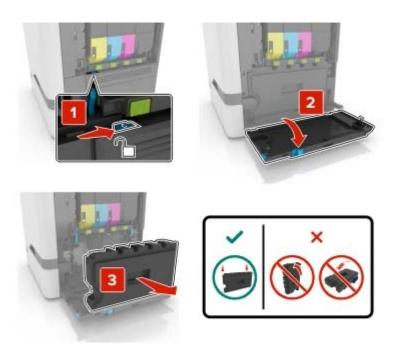

#### 4 Remove the imaging kit.

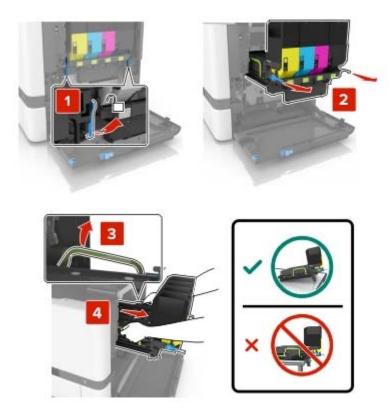

#### **5** Open door A.

CAUTION—HOT SURFACE: The inside of the printer might be hot. To reduce the risk of injury from a hot component, allow the surface to cool before touching it.

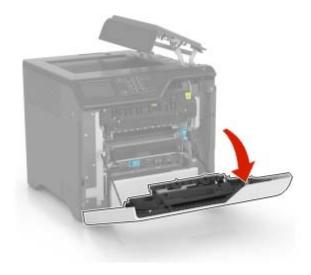

**6** Remove the transfer module.

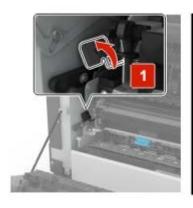

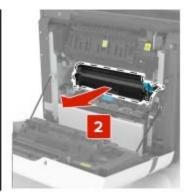

- **7** Unpack the new transfer module, and then remove the packing material.
- 8 Insert the new transfer module.

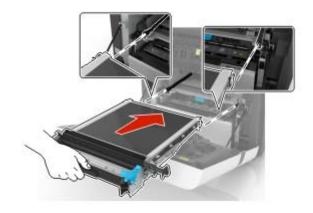

9 Close door A.

Maintaining the printer 109

10 Insert the imaging kit.

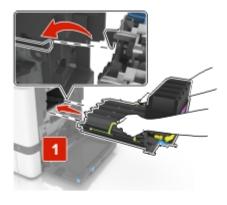

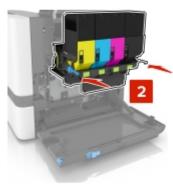

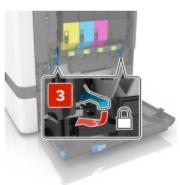

**11** Insert the waste toner bottle.

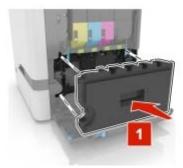

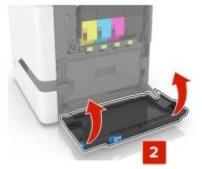

- 12 Close door B.
- **13** Connect the power cord to the electrical outlet, and then turn on the printer.
  - **CAUTION—POTENTIAL INJURY:** To avoid the risk of fire or electrical shock, connect the power cord to an appropriately rated and properly grounded electrical outlet that is near the product and easily accessible.
- **14** Reset the maintenance counter. For more information, see <u>"Resetting the maintenance counter" on page 110</u>.

Maintaining the printer 110

#### Resetting the maintenance counter

1 From the home screen, touch Settings > Device > Maintenance > Configuration Menu > Supply Usage And Counters.

2 Select Fuser Reset or ITM Reset.

#### Resetting the supply usage counters

- 1 From the home screen, touch Settings > Device > Maintenance > Configuration Menu > Supply Usage And Counters.
- **2** Select the counter that you want to reset.

**Warning—Potential Damage:** Supplies and parts without use-and-return program agreement terms may be reset and remanufactured. However, the manufacturer's warranty does not cover any damage caused by non-genuine supplies or parts. Resetting counters on the supply or part without proper remanufacturing can cause damage to your printer. After resetting the supply or part counter, your printer may display an error indicating the presence of the reset item.

## Moving the printer

### Moving the printer to another location

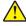

**CAUTION—POTENTIAL INJURY:** If the printer weight is greater than 20 kg (44 lb), then it may require two or more people to lift it safely.

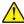

**CAUTION—POTENTIAL INJURY:** To avoid the risk of fire or electrical shock, use only the power cord provided with this product or the manufacturer's authorized replacement.

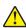

**CAUTION—POTENTIAL INJURY:** When moving the printer, follow these guidelines to avoid personal injury or printer damage:

- Make sure that all doors and trays are closed.
- Turn off the printer, and then unplug the power cord from the electrical outlet.
- Disconnect all cords and cables from the printer.
- If the printer has separate floor-standing optional trays or output options attached to it, then disconnect them before moving the printer.
- If the printer has a caster base, then carefully roll it to the new location. Use caution when passing over thresholds and breaks in flooring.
- If the printer does not have a caster base but is configured with optional trays or output options, then remove the output options and lift the printer off the trays. Do not try to lift the printer and any options at the same time.
- Always use the handholds on the printer to lift it.
- Any cart used to move the printer must have a surface able to support the full footprint of the printer.
- Any cart used to move the hardware options must have a surface able to support the dimensions of the options.
- Keep the printer in an upright position.
- Avoid severe jarring movements.

Maintaining the printer

- Make sure that your fingers are not under the printer when you set it down.
- Make sure that there is adequate clearance around the printer.

Note: Damage to the printer caused by improper moving is not covered by the printer warranty.

### Shipping the printer

When shipping the printer, use the original packaging or contact the place where you purchased the printer.

# Saving energy and paper

#### Configuring the power save mode settings

#### Sleep mode

- 1 From the home screen, touch **Settings** > **Device** > **Power Management** > **Timeouts** > **Sleep Mode**.
- **2** Specify the amount of time that the printer stays idle before it enters Sleep Mode.

#### Hibernate mode

- 1 From the home screen, touch Settings > Device > Power Management > Timeouts > Hibernate Timeout.
- 2 Select the amount of time that the printer stays idle before it enters Hibernate mode.

#### Notes:

- For Hibernate Timeout to work, set Hibernate Timeout on Connection to Hibernate.
- The Embedded Web Server is disabled when the printer is in Hibernate mode.

### Adjusting the brightness of the printer display

- 1 From the home screen, touch **Settings** > **Device** > **Preferences** > **Screen Brightness**.
- **2** Adjust the setting.

### **Conserving supplies**

Print on both sides of the paper.

**Note:** Two-sided printing is the default setting in the print driver.

- Print multiple pages on a single sheet of paper.
- Use the preview feature to see how the document looks like before printing it.
- Print one copy of the document to check its content and format for accuracy.

# **Clearing jams**

# **Avoiding jams**

#### Load paper properly

• Make sure that the paper lies flat in the tray.

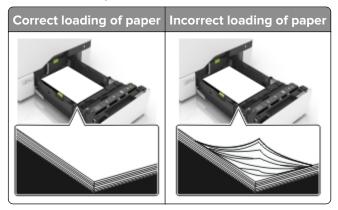

- Do not load or remove a tray while the printer is printing.
- Do not load too much paper. Make sure that the stack height is below the maximum paper fill indicator.
- Do not slide paper into the tray. Load paper as shown in the illustration.

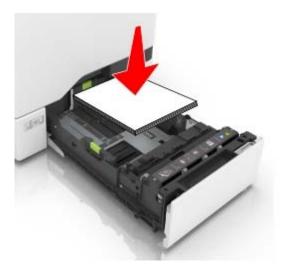

- Make sure that the paper guides are positioned correctly and are not pressing tightly against the paper or envelopes.
- Push the tray firmly into the printer after loading paper.

#### Use recommended paper

- Use only recommended paper or specialty media.
- Do not load paper that is wrinkled, creased, damp, bent, or curled.

• Flex, fan, and align the paper edges before loading.

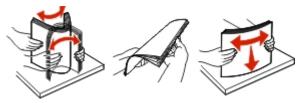

- Do not use paper that has been cut or trimmed by hand.
- Do not mix paper sizes, weights, or types in the same tray.
- Make sure that the paper size and type are set correctly on the computer or printer control panel.
- Store paper according to manufacturer recommendations.

# Identifying jam locations

#### **Notes:**

- When Jam Assist is set to On, the printer flushes blank pages or pages with partial prints after a jammed page has been cleared. Check your printed output for blank pages.
- When Jam Recovery is set to On or Auto, the printer reprints jammed pages.

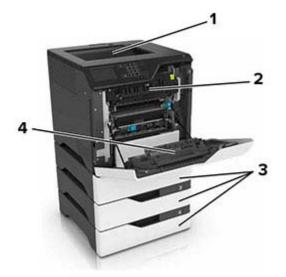

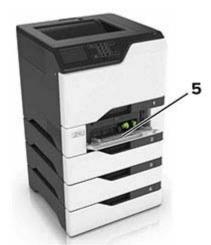

|   | Jam locations       |
|---|---------------------|
| 1 | Standard bin        |
| 2 | Fuser               |
| 3 | Trays               |
| 4 | Duplex unit         |
| 5 | Multipurpose feeder |

# Paper jam in trays

1 Pull out the tray.

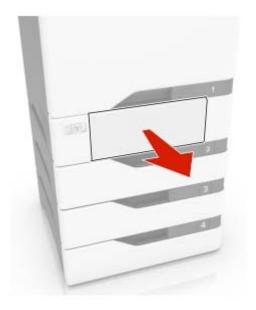

**Warning—Potential Damage:** A sensor inside the optional tray is easily damaged by static electricity. Touch a metal surface before removing the jammed paper in the tray.

**2** Remove the jammed paper.

**Note:** Make sure that all paper fragments are removed.

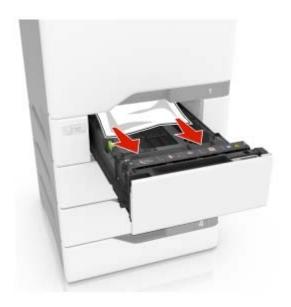

**3** Insert the tray.

# Paper jam in the multipurpose feeder

- **1** Remove paper from the multipurpose feeder.
- 2 Pull out the tray.
- **3** Remove the jammed paper.

**Note:** Make sure that all paper fragments are removed.

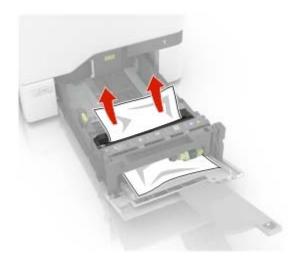

4 Insert the tray.

# Paper jam in the standard bin

**1** Remove the jammed paper.

**Note:** Make sure that all paper fragments are removed.

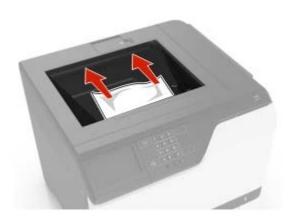

**2** Open doors A and D, and then remove any paper fragments.

CAUTION—HOT SURFACE: The inside of the printer might be hot. To reduce the risk of injury from a hot component, allow the surface to cool before touching it.

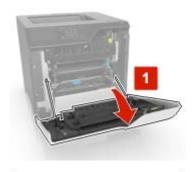

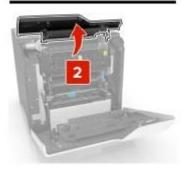

**3** Close doors D and A.

# Paper jam in door A

### Paper jam in the fuser

1 Open door A.

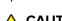

**CAUTION—HOT SURFACE:** The inside of the printer might be hot. To reduce the risk of injury from a hot component, allow the surface to cool before touching it.

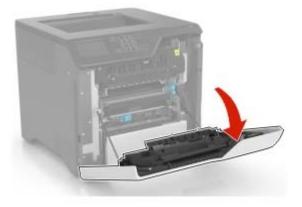

**2** Remove the jammed paper.

**Note:** Make sure that all paper fragments are removed.

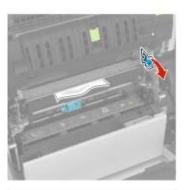

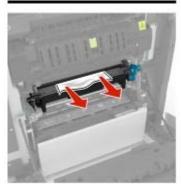

**3** Open the fuser access door.

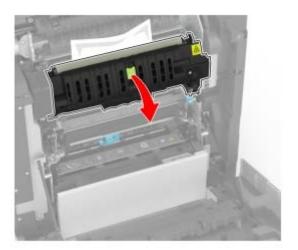

4 Remove the jammed paper.

**Note:** Make sure that all paper fragments are removed.

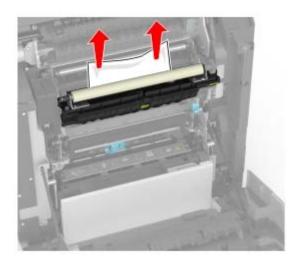

**5** Close door A.

#### Paper jam in the duplex unit

1 Open door A.

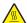

**CAUTION—HOT SURFACE:** The inside of the printer might be hot. To reduce the risk of injury from a hot component, allow the surface to cool before touching it.

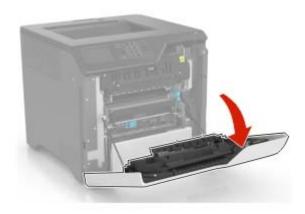

**2** Open the duplex cover.

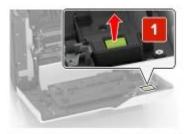

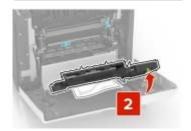

**3** Remove the jammed paper.

**Note:** Make sure that all paper fragments are removed.

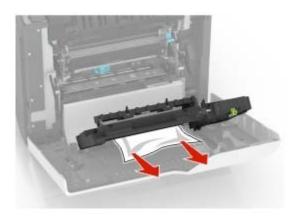

**4** Close the duplex cover and door A.

# **Troubleshooting**

# **Printing problems**

### Print quality is poor

### Blank or white pages

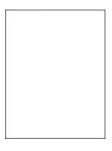

Contact your **dealer**.

#### **Dark print**

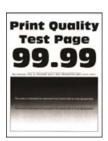

**Note:** Before solving the problem, print the quality sample pages to determine the missing color. From the home screen, touch **Settings** > **Troubleshooting** > **Print Quality Test Pages**.

| Action                                                                                                    | Yes           | No                     |
|----------------------------------------------------------------------------------------------------|---------------|------------------------|
| Step 1 a Perform Color Adjust.                                                                                                | Go to step 2. | The problem is solved. |
| From the home screen, touch <b>Settings</b> > <b>Print</b> > <b>Quality</b> > <b>Advanced Imaging</b> > <b>Color Adjust</b> . |               |                        |
| <b>b</b> Print the document.                                                                                                  |               |                        |
| Is the print too dark?                                                                                                    |               |                        |

| Action                                                                                                    | Yes                          | No             |
|----------------------------------------------------------------------------------------------------|------------------------------|----------------|
| Step 2                                                                                                    | Go to step 3.                | The problem is |
| <b>a</b> Depending on your operating system, reduce the toner darkness from the Printing Preferences or Print dialog.                                                                   |                              | solved.        |
| Note: You can also change the setting on the printer control panel. From the home screen, touch Settings > Print > Quality > Toner Darkness.                                            |                              |                |
| <b>b</b> Print the document.                                                                                                    |                              |                |
| Is the print too dark?                                                                                                    |                              |                |
| Step 3                                                                                                    | Go to step 4.                | The problem is |
| <b>a</b> Depending on your operating system, specify the paper type from the Printing Preferences or Print dialog.                                                                      |                              | solved.        |
| Notes:                                                                                                    |                              |                |
| <ul> <li>Make sure that the setting matches the paper loaded in<br/>the tray.</li> </ul>                                                                                                |                              |                |
| <ul> <li>You can also change the setting on the printer control<br/>panel. From the home screen, touch Settings &gt; Paper &gt;<br/>Tray Configuration &gt; Paper Size/Type.</li> </ul> |                              |                |
| <b>b</b> Print the document.                                                                                                    |                              |                |
| Is the print too dark?                                                                                                    |                              |                |
| Step 4                                                                                                    | Go to step 5.                | Go to step 6.  |
| Make sure that the paper has no texture or rough finishes.                                                                                                    |                              |                |
| Are you printing on textured or rough paper?                                                                                                    |                              |                |
| Step 5                                                                                                    | Go to step 6.                | The problem is |
| a Replace textured or rough paper with plain paper.                                                                                                    |                              | solved.        |
| <b>b</b> Print the document.                                                                                                    |                              |                |
| Is the print too dark?                                                                                                    |                              |                |
| Step 6                                                                                                    | Contact your <u>dealer</u> . | The problem is |
| a Load paper from a fresh package.                                                                                                    |                              | solved.        |
| <b>Note:</b> Paper absorbs moisture due to high humidity. Store paper in its original wrapper until you are ready to use it.                                                            |                              |                |
| <b>b</b> Print the document.                                                                                                    |                              |                |
| Is the print too dark?                                                                                                    |                              |                |

#### **Ghost images**

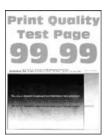

**Note:** Before solving the problem, print the Print Quality Test Pages. From the home screen, touch **Settings** > **Troubleshooting** > **Print Quality Test Pages**.

| Action                                                                                                    | Yes                  | No                     |
|----------------------------------------------------------------------------------------------------|----------------------|------------------------|
| Step 1 a Load the tray with the correct paper type and weight. b Print the document.                                                                                                    | Go to step 2.        | The problem is solved. |
| Do ghost images appear on prints?                                                                                                    |                      |                        |
| <ul> <li>Step 2         <ul> <li>Depending on your operating system, specify the paper type from the Printing Preferences or Print dialog.</li> </ul> </li> <li>Notes:         <ul> <li>Make sure that the setting matches the paper loaded in the tray.</li> <li>You can also change the setting on the printer control panel. From the home screen, touch Settings &gt; Paper &gt; Tray Configuration &gt; Paper Size/Type.</li> <li>Print the document.</li> </ul> </li> </ul> | Go to step 3.        | The problem is solved. |
| Do ghost images appear on prints?                                                                                                    |                      |                        |
| Step 3 a Perform Color Adjust. From the home screen, touch Settings > Print > Quality > Advanced Imaging > Color Adjust. b Print the document.  Do ghost images appear on prints?                                                                                                    | Contact your dealer. | The problem is solved. |

#### Gray or colored background

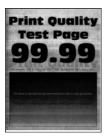

**Note:** Before solving the problem, print the Print Quality Test Pages. From the home screen, touch **Settings** > **Troubleshooting** > **Print Quality Test Pages**.

| Action                                                                                                    | Yes                          | No                     |
|----------------------------------------------------------------------------------------------------|------------------------------|------------------------|
| Step 1  a Depending on your operating system, increase toner darkness from the Printing Preferences or Print dialog.                                                                                      | Go to step 2.                | The problem is solved. |
| Note: You can also change the setting on the printer control panel. From the home screen, touch Settings > Print > Quality > Toner Darkness.  b Print the document.                                       |                              |                        |
| Does gray or colored background appear on prints?                                                                                                    |                              |                        |
| <ul> <li>Step 2</li> <li>a Perform Color Adjust.</li> <li>From the home screen, touch Settings &gt; Print &gt; Quality &gt; Advanced Imaging &gt; Color Adjust.</li> <li>b Print the document.</li> </ul> | Contact your <u>dealer</u> . | The problem is solved. |
| Does gray or colored background appear on prints?                                                                                                    |                              |                        |

#### **Incorrect margins**

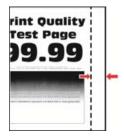

Note: Before solving the problem, print the Print Quality Test Pages. From the control panel, navigate to

**Settings** > **Troubleshooting** > **Print Quality Test Pages**. For non-touch-screen printer models, press to navigate through the settings.

| Action                                                                                                    | Yes                    | No                           |
|----------------------------------------------------------------------------------------------------|------------------------|------------------------------|
| Step 1  a Adjust the paper guides to the correct position for the paper loaded.  b Print the document.                                                                    | The problem is solved. | Go to step 2.                |
| Are the margins correct?                                                                                                    |                        |                              |
| <ul> <li>Step 2</li> <li>a Depending on your operating system, specify the paper size from the Printing Preferences or Print dialog.</li> <li>Notes:</li> </ul>           | The problem is solved. | Contact your <u>dealer</u> . |
| Make sure that the setting matches the paper loaded.                                                                                                    |                        |                              |
| <ul> <li>You can also change the setting from the printer control<br/>panel. Navigate to Settings &gt; Paper &gt; Tray Configuration<br/>&gt; Paper Size/Type.</li> </ul> |                        |                              |
| <b>b</b> Print the document.                                                                                                    |                        |                              |
| Are the margins correct?                                                                                                    |                        |                              |

### **Light print**

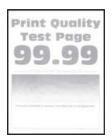

**Note:** Before solving the problem, print the Print Quality Test Pages. From the control panel, navigate to **Settings** > **Troubleshooting** > **Print Quality Test Pages**.

| Action                                                                                    | Yes           | No                     |
|-------------------------------------------------------------------------------------------|---------------|------------------------|
| Step 1 a Perform Color Adjust.                                                            | Go to step 2. | The problem is solved. |
| From the home screen, touch Settings > Print > Quality > Advanced Imaging > Color Adjust. |               |                        |
| <b>b</b> Print the document.                                                              |               |                        |
| S                                                                                         |               |                        |
| Is the print too light?                                                                   |               |                        |

| Action                                                                                                    | Yes                          | No             |
|----------------------------------------------------------------------------------------------------|------------------------------|----------------|
| Step 2                                                                                                    | Go to step 3.                | The problem is |
| <b>a</b> Depending on your operating system, increase the toner darkness from the Printing Preferences or Print dialog.                                                                 |                              | solved.        |
| Note: You can also change the setting on the printer control panel. From the home screen, touch Settings > Print > Quality > Toner Darkness.                                            |                              |                |
| <b>b</b> Print the document.                                                                                                    |                              |                |
| Is the print too light?                                                                                                    |                              |                |
| Step 3                                                                                                    | Go to step 4.                | The problem is |
| <b>a</b> Depending on your operating system, specify the paper type from the Printing Preferences or Print dialog.                                                                      |                              | solved.        |
| Notes:                                                                                                    |                              |                |
| <ul> <li>Make sure that the setting matches the paper loaded in<br/>the tray.</li> </ul>                                                                                                |                              |                |
| <ul> <li>You can also change the setting on the printer control<br/>panel. From the home screen, touch Settings &gt; Paper &gt;<br/>Tray Configuration &gt; Paper Size/Type.</li> </ul> |                              |                |
| <b>b</b> Print the document.                                                                                                    |                              |                |
| Is the print too light?                                                                                                    |                              |                |
| Step 4                                                                                                    | Go to step 5.                | Go to step 6.  |
| Make sure that the paper has no texture or rough finishes.                                                                                                    | oo to step s.                | oo to step o.  |
| Are you printing on textured or rough paper?                                                                                                    |                              |                |
| Step 5                                                                                                    | Go to step 6.                | The problem is |
| a Replace textured or rough paper with plain paper.                                                                                                    |                              | solved.        |
| <b>b</b> Print the document.                                                                                                    |                              |                |
| Is the print too dark?                                                                                                    |                              |                |
| Step 6                                                                                                    | Contact your <u>dealer</u> . | The problem is |
| a Load paper from a fresh package.                                                                                                    |                              | solved.        |
| <b>Note:</b> Paper absorbs moisture due to high humidity. Store paper in its original wrapper until you are ready to use it.                                                            |                              |                |
| <b>b</b> Print the document.                                                                                                    |                              |                |
| Is the print too light?                                                                                                    |                              |                |

#### Missing colors

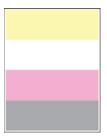

Contact your **dealer**.

### Mottled print and dots

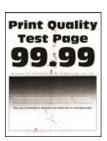

**Note:** Before solving the problem, print the Print Quality Test Pages. From the home screen, touch **Settings** > **Troubleshooting** > **Print Quality Test Pages**.

| Action                                                                                                    | Yes                  | No                   |
|----------------------------------------------------------------------------------------------------|----------------------|----------------------|
| Step 1                                                                                                    | Go to step 2.        | Contact your dealer. |
| Check the printer for leaked toner contamination.                                                                                                    |                      |                      |
| Is the printer free of leaked toner?                                                                                                    |                      |                      |
| Step 2                                                                                                    | Go to step 3.        | The problem is       |
| <b>a</b> Depending on your operating system, specify the paper type and size from the Printing Preferences or Print dialog.                                                              |                      | solved.              |
| Notes:                                                                                                    |                      |                      |
| <ul> <li>Make sure that the settings match the paper loaded.</li> </ul>                                                                                                    |                      |                      |
| <ul> <li>You can also change the settings on the printer control<br/>panel. From the home screen, touch Settings &gt; Paper &gt;<br/>Tray Configuration &gt; Paper Size/Type.</li> </ul> |                      |                      |
| <b>b</b> Print the document.                                                                                                    |                      |                      |
| Is the print mottled?                                                                                                    |                      |                      |
| Step 3                                                                                                    | Contact your dealer. | The problem is       |
| <b>a</b> Replace the textured or rough paper loaded in the tray with plain paper.                                                                                                    |                      | solved.              |
| <b>b</b> Print the document.                                                                                                    |                      |                      |
| Is the print mottled?                                                                                                    |                      |                      |

#### Print crooked or skewed

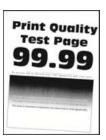

**Note:** Before solving the problem, print the Print Quality Test Pages. From the home screen, touch **Settings** > **Troubleshooting** > **Print Quality Test Pages**.

| Action                                                                                                    | Yes                          | No             |
|----------------------------------------------------------------------------------------------------|------------------------------|----------------|
| Step 1                                                                                                    | Go to step 2.                | The problem is |
| a Pull out the tray.                                                                                                    |                              | solved.        |
| <b>b</b> Remove the paper, and then load paper from a fresh package.                                                         |                              |                |
| <b>Note:</b> Paper absorbs moisture due to high humidity. Store paper in its original wrapper until you are ready to use it. |                              |                |
| <b>c</b> Squeeze and slide the paper guides to the correct position for the size of the paper you are loading.               |                              |                |
| <b>d</b> Insert the tray.                                                                                                    |                              |                |
| e Print the document.                                                                                                    |                              |                |
| Is the print crooked or skewed?                                                                                              |                              |                |
| Step 2                                                                                                    | Contact your <u>dealer</u> . | The problem is |
| a Check if you are printing on a supported paper.                                                                            |                              | solved.        |
| <b>b</b> Print the document.                                                                                                 |                              |                |
| Is the print crooked or skewed?                                                                                              |                              |                |

### Solid color or black images

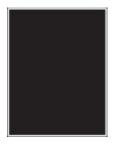

Contact your **dealer**.

#### Text or images cut off

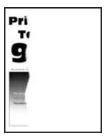

**Note:** Before solving the problem, print the Print Quality Test Pages. From the home screen, touch **Settings** > **Troubleshooting** > **Print Quality Test Pages**.

| Action                                                                                                    | Yes                          | No                     |
|----------------------------------------------------------------------------------------------------|------------------------------|------------------------|
| <ul> <li>Step 1</li> <li>a Move the paper guides in the tray to the correct position for the paper loaded.</li> <li>b Print the document.</li> </ul>                                    | Go to step 2.                | The problem is solved. |
| Is the page or image clipped?                                                                                                    |                              |                        |
| Step 2  a Depending on your operating system, specify the paper size from the Printing Preferences or Print dialog.                                                                     | Contact your <u>dealer</u> . | The problem is solved. |
| Notes:                                                                                                    |                              |                        |
| <ul> <li>Make sure that the setting matches the paper loaded in<br/>the tray.</li> </ul>                                                                                                |                              |                        |
| <ul> <li>You can also change the setting on the printer control<br/>panel. From the home screen, touch Settings &gt; Paper &gt;<br/>Tray Configuration &gt; Paper Size/Type.</li> </ul> |                              |                        |
| <b>b</b> Print the document.                                                                                                    |                              |                        |
| Is the page or image clipped?                                                                                                    |                              |                        |

### Toner easily rubs off

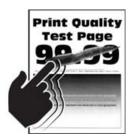

**Note:** Before solving the problem, print the Print Quality Test Pages. From the home screen, touch **Settings** > **Troubleshooting** > **Print Quality Test Pages**.

| Action                                                                                                    | Yes                          | No                     |
|----------------------------------------------------------------------------------------------------|------------------------------|------------------------|
| <b>1</b> Depending on your operating system, specify the paper type from the Printing Preferences or Print dialog. | Contact your <u>dealer</u> . | The problem is solved. |
| Notes:                                                                                                    |                              |                        |
| <ul> <li>Make sure that the setting matches the paper<br/>loaded.</li> </ul>                                       |                              |                        |
| <ul> <li>You can also change the setting on the printer<br/>control panel. From the home screen, touch</li> </ul>  |                              |                        |
| Settings > Paper > Tray Configuration > Paper Size/Type.                                                           |                              |                        |
| 2 Print the document.                                                                                              |                              |                        |
| Does the toner rub off?                                                                                            |                              |                        |

#### **Uneven print density**

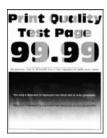

Contact your <u>dealer</u>.

#### Horizontal dark lines

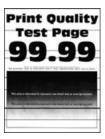

#### **Notes:**

- Before solving the problem, print the Print Quality Test Pages. From the home screen, touch **Settings** > **Troubleshooting** > **Print Quality Test Pages**.
- If horizontal dark lines keep appearing on the prints, then see the "Repeating defects" topic.

| Action                                                                                                    | Yes                          | No                     |
|----------------------------------------------------------------------------------------------------|------------------------------|------------------------|
| <ul> <li>Step 1</li> <li>a Depending on your operating system, specify the paper source from the Printing Preferences or Print dialog.</li> <li>b Print the document.</li> <li>Do horizontal dark lines appear on prints?</li> </ul>                                                                                                    | Go to step 2.                | The problem is solved. |
| <ul> <li>Step 2         <ul> <li>Depending on your operating system, specify the paper type from the Printing Preferences or from Print dialog.</li> <li>Notes:                 <ul> <li>Make sure that the setting matches the paper loaded in the tray.</li> <li>You can also change the setting on the printer control panel. From the home screen, touch Settings &gt; Paper &gt; Tray Configuration &gt; Paper Size/Type.</li> <li>Print the document.</li> </ul> </li> </ul> </li> </ul> | Go to step 3.                | The problem is solved. |
| Do horizontal dark lines appear on prints?                                                                                                    |                              |                        |
| <ul> <li>a Load paper from a fresh package.</li> <li>Note: Paper absorbs moisture due to high humidity. Store paper in its original wrapper until you use it.</li> <li>b Print the document.</li> </ul> Do horizontal dark lines appear on prints?                                                                                                    | Contact your <u>dealer</u> . | The problem is solved. |

#### Vertical dark lines

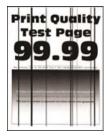

**Note:** Before solving the problem, print the Print Quality Test Pages. From the home screen, touch **Settings** > **Troubleshooting** > **Print Quality Test Pages**.

| Action                                                                                                    | Yes                          | No                     |
|----------------------------------------------------------------------------------------------------|------------------------------|------------------------|
| Step 1  a Depending on your operating system, specify the paper type from the Printing Preferences or Print dialog.                                                                     | Go to step 2.                | The problem is solved. |
| Notes:                                                                                                    |                              |                        |
| <ul> <li>Make sure that the setting matches the paper loaded in<br/>the tray.</li> </ul>                                                                                                |                              |                        |
| <ul> <li>You can also change the setting on the printer control<br/>panel. From the home screen, touch Settings &gt; Paper &gt;<br/>Tray Configuration &gt; Paper Size/Type.</li> </ul> |                              |                        |
| <b>b</b> Print the document.                                                                                                    |                              |                        |
| Do vertical dark lines or streaks appear on prints?                                                                                                    |                              |                        |
| Step 2                                                                                                    | Contact your <u>dealer</u> . | The problem is         |
| a Load paper from a fresh package.                                                                                                    |                              | solved.                |
| <b>Note:</b> Paper absorbs moisture due to high humidity. Store paper in its original wrapper until you use it.                                                                         |                              |                        |
| <b>b</b> Print the document.                                                                                                    |                              |                        |
| Do vertical dark lines or streaks appear on prints?                                                                                                    |                              |                        |

#### Horizontal white lines

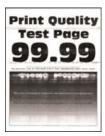

#### **Notes:**

- Before solving the problem, print the Print Quality Test Pages. From the home screen, touch Settings > Troubleshooting > Print Quality Test Pages.
- If horizontal white lines keep appearing on the prints, then see the "Repeating defects" topic.

| Action                                                                                                    | Yes                          | No                     |
|----------------------------------------------------------------------------------------------------|------------------------------|------------------------|
| Step 1  a Depending on your operating system, specify the paper type from the Printing Preferences or Print dialog.                                                                     | Go to step 2.                | The problem is solved. |
| Notes:                                                                                                    |                              |                        |
| <ul> <li>Make sure that the setting matches the paper loaded in<br/>the tray.</li> </ul>                                                                                                |                              |                        |
| <ul> <li>You can also change the setting on the printer control<br/>panel. From the home screen, touch Settings &gt; Paper &gt;<br/>Tray Configuration &gt; Paper Size/Type.</li> </ul> |                              |                        |
| <b>b</b> Print the document.                                                                                                    |                              |                        |
| Do horizontal white lines appear on prints?                                                                                                    |                              |                        |
| Step 2                                                                                                    | Contact your <u>dealer</u> . | The problem is         |
| <b>a</b> Load the specified paper source with the recommended paper type.                                                                                                    |                              | solved.                |
| <b>b</b> Print the document.                                                                                                    |                              |                        |
| Do horizontal white lines appear on prints?                                                                                                    |                              |                        |

#### **Vertical white lines**

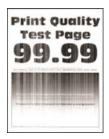

**Note:** Before solving the problem, print the Print Quality Test Pages. From the home screen, touch **Settings** > **Troubleshooting** > **Print Quality Test Pages**.

| Action                                                                                                    | Yes                          | No                     |
|----------------------------------------------------------------------------------------------------|------------------------------|------------------------|
| Step 1  a Depending on your operating system, specify the paper type from the Printing Preferences or Print dialog.                                                                     | Go to step 2.                | The problem is solved. |
| Notes:                                                                                                    |                              |                        |
| <ul> <li>Make sure that the setting matches the paper loaded in<br/>the tray.</li> </ul>                                                                                                |                              |                        |
| <ul> <li>You can also change the setting on the printer control<br/>panel. From the home screen, touch Settings &gt; Paper &gt;<br/>Tray Configuration &gt; Paper Size/Type.</li> </ul> |                              |                        |
| <b>b</b> Print the document.                                                                                                    |                              |                        |
| Do vertical white lines appear on prints?                                                                                                    |                              |                        |
| Step 2                                                                                                    | Contact your <u>dealer</u> . | The problem is         |
| Check if you are using the recommended paper type.                                                                                                    |                              | solved.                |
| <b>a</b> Load the specified paper source with the recommended paper type.                                                                                                    |                              |                        |
| <b>b</b> Print the document.                                                                                                    |                              |                        |
| Do vertical white lines still appear on prints?                                                                                                    |                              |                        |

## **Repeating defects**

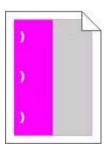

Contact your <u>dealer</u>.

# Print jobs do not print

| Action                                                                                                    | Yes                    | No            |
|----------------------------------------------------------------------------------------------------|------------------------|---------------|
| <ul> <li>Step 1</li> <li>a From the document you are trying to print, open the Print dialog, and then check if you have selected the correct printer.</li> <li>b Print the document.</li> </ul> | The problem is solved. | Go to step 2. |
| Is the document printed?                                                                                                    |                        |               |

| Action                                                                                                    | Yes                    | No                           |
|----------------------------------------------------------------------------------------------------|------------------------|------------------------------|
| <ul> <li>Step 2</li> <li>a Check if the printer is on.</li> <li>b Resolve any error messages that appear on the display.</li> <li>c Print the document.</li> </ul>                                                                                 | The problem is solved. | Go to step 3.                |
| Step 3  a Check if the ports are working and if the cables are securely connected to the computer and the printer.  For more information, see the setup documentation that came with the printer.  b Print the document.  Is the document printed? | The problem is solved. | Go to step 4.                |
| Step 4  a Turn off the printer, wait for about 10 seconds, and then turn on the printer.  b Print the document.  Is the document printed?                                                                                                    | The problem is solved. | Go to step 5.                |
| Step 5 a Remove, and then reinstall the print driver. b Print the document.  Is the document printed?                                                                                                    | The problem is solved. | Contact your <u>dealer</u> . |

# **Slow printing**

| Action                                                                                                    | Yes           | No                     |
|----------------------------------------------------------------------------------------------------|---------------|------------------------|
| Step 1  Make sure that the printer cable is securely connected to the printer and to the computer, print server, option, or other network device. | Go to step 2. | The problem is solved. |
| Is the printer printing slow?                                                                                                    |               |                        |
| Step 2                                                                                                    | Go to step 3. | The problem is         |
| <b>a</b> Make sure that the printer is not in Quiet Mode.                                                                                         |               | solved.                |
| From the home screen, touch <b>Settings &gt; Device &gt; Maintenance</b> > <b>Configuration Menu &gt; Device Operations &gt; Quiet Mode</b> .     |               |                        |
| <b>b</b> Print the document.                                                                                                    |               |                        |
| Is the printer printing slow?                                                                                                    |               |                        |

| a Depending on your operating system, specify the print resolution from the Printing Preferences or Print dialog. b Set the resolution to 4800 CQ. c Print the document.  Is the printer printing slow?  Step 4  a From the home screen, touch Settings > Print > Quality > Print Resolution. b Set the resolution to 4800 CQ. c Print the document.  Is the printer printing slow?  Step 5  a Depending on your operating system, specify the paper type from the Printing Preferences or Print dialog.  Notes:  • Make sure that the setting matches the paper loaded. • You can also change the setting on the printer control panel. From the home screen, touch Settings > Paper > Tray Configuration > Paper Size/Type. • Heavier paper prints more slowly. b Print the document.  Is the printer printing slow?  Step 6  a Make sure that the printer settings for texture and weight match the paper being loaded. From the home screen, touch Settings > Paper > Media Configuration > Media Types.  Note: Rough paper texture and heavy paper weight may print more slowly. b Print the document.  Is the printer printing slow?  Step 7  Go to step 8.  The problem is solved.                                          | Action                                                                   | Yes           | No             |
|----------------------------------------------------------------------------------------------------|--------------------------------------------------------------------------|---------------|----------------|
| b Set the resolution from the Printing Preferences or Print dialog. b Set the resolution to 4800 CQ. c Print the document.  Is the printer printing slow?  Step 4 a From the home screen, touch Settings > Print > Quality > Print Resolution. b Set the resolution to 4800 CQ. c Print the document.  Is the printer printing slow?  Step 5 a Depending on your operating system, specify the paper type from the Printing Preferences or Print dialog.  Notes:  • Make sure that the setting matches the paper loaded. • You can also change the setting on the printer control panel. From the home screen, touch Settings > Paper > Tray Configuration > Paper Size/Type. • Heavier paper prints more slowly. • Paper narrower than letter, A4, and legal may print more slowly.  b Print the document.  Is the printer printing slow?  Step 6 a Make sure that the printer settings for texture and weight match the paper being loaded. From the home screen, touch Settings > Paper > Media Configuration > Media Types. Note: Rough paper texture and heavy paper weight may print more slowly. b Print the document.  Is the printer printing slow?  Step 7 Go to step 7.  The problem is solved.  The problem is solved. | Step 3                                                                   | Go to step 4. | The problem is |
| c Print the document.  Is the printer printing slow?  Step 4  a From the home screen, touch Settings > Print > Quality > Print Resolution.  b Set the resolution to 4800 CQ. c Print the document.  Is the printer printing slow?  Step 5  a Depending on your operating system, specify the paper type from the Printing Preferences or Print dialog.  Notes:  • Make sure that the setting matches the paper loaded. • You can also change the setting on the printer control panel. From the home screen, touch Settings > Paper > Tray Configuration > Paper Size/Type.  • Heavier paper prints more slowly.  • Paper narrower than letter, A4, and legal may print more slowly.  b Print the document.  Is the printer printing slow?  Step 6  a Make sure that the printer settings for texture and weight match the paper being loaded. From the home screen, touch Settings > Paper > Media Configuration > Media Types.  Note: Rough paper texture and heavy paper weight may print more slowly.  b Print the document.  Is the printer printing slow?  Step 7  Go to step 8.  The problem is                                                                                                    |                                                                          |               | solved.        |
| Is the printer printing slow?  Step 4 a From the home screen, touch Settings > Print > Quality > Print Resolution. b Set the resolution to 4800 CQ. c Print the document. Is the printer printing slow?  Step 5 a Depending on your operating system, specify the paper type from the Printing Preferences or Print dialog.  Notes:  • Make sure that the setting matches the paper loaded. • You can also change the setting on the printer control panel. From the home screen, touch Settings > Paper > Tray Configuration > Paper Size/Type. • Heavier paper prints more slowly. • Paper narrower than letter, A4, and legal may print more slowly.  b Print the document.  Is the printer printing slow?  Step 6 a Make sure that the printer settings for texture and weight match the paper being loaded. From the home screen, touch Settings > Paper > Media Configuration > Media Types. Note: Rough paper texture and heavy paper weight may print more slowly. b Print the document.  Is the printer printing slow?  Step 7  Go to step 7.  The problem is solved.                                                                                                    | <b>b</b> Set the resolution to 4800 CQ.                                  |               |                |
| Step 4 a From the home screen, touch Settings > Print > Quality > Print Resolution. b Set the resolution to 4800 CQ. c Print the document. Is the printer printing slow?  Step 5 a Depending on your operating system, specify the paper type from the Printing Preferences or Print dialog.  Notes:  Make sure that the setting matches the paper loaded. You can also change the setting on the printer control panel. From the home screen, touch Settings > Paper > Tray Configuration > Paper Size/Type. Heavier paper prints more slowly. Paper narrower than letter, A4, and legal may print more slowly. b Print the document. Is the printer printing slow?  Step 6 a Make sure that the printer settings for texture and weight match the paper being loaded. From the home screen, touch Settings > Paper > Media Configuration > Media Types. Note: Rough paper texture and heavy paper weight may print more slowly. b Print the document. Is the printer printing slow?  Step 7 Go to step 7.  The problem is solved.                                                                                                    | <b>c</b> Print the document.                                             |               |                |
| a From the home screen, touch Settings > Print > Quality > Print Resolution. b Set the resolution to 4800 CQ. c Print the document.  Step 5 a Depending on your operating system, specify the paper type from the Printing Preferences or Print dialog.  Notes:  • Make sure that the setting matches the paper loaded. • You can also change the setting on the printer control panel. From the home screen, touch Settings > Paper > Tray Configuration > Paper Size/Type. • Heavier paper prints more slowly. • Paper narrower than letter, A4, and legal may print more slowly. b Print the document.  Is the printer printing slow?  Step 6 a Make sure that the printer settings for texture and weight match the paper being loaded. From the home screen, touch Settings > Paper > Media Configuration > Media Types. Note: Rough paper texture and heavy paper weight may print more slowly. b Print the document.  Is the printer printing slow?  Step 7  Go to step 8.  The problem is                                                                                                    | Is the printer printing slow?                                            |               |                |
| Resolution.  b Set the resolution to 4800 CQ. c Print the document.  Is the printer printing slow?  Step 5 a Depending on your operating system, specify the paper type from the Printing Preferences or Print dialog.  Notes:  • Make sure that the setting matches the paper loaded. • You can also change the setting on the printer control panel. From the home screen, touch Settings > Paper > Tray Configuration > Paper Size/Type. • Heavier paper prints more slowly. • Paper narrower than letter, A4, and legal may print more slowly.  b Print the document.  Is the printer printing slow?  Step 6 a Make sure that the printer settings for texture and weight match the paper being loaded. From the home screen, touch Settings > Paper > Media Configuration > Media Types. Note: Rough paper texture and heavy paper weight may print more slowly. b Print the document.  Is the printer printing slow?  Go to step 7.  The problem is solved.  The problem is solved.                                                                                                    | Step 4                                                                   | Go to step 5. | The problem is |
| c Print the document.  Is the printer printing slow?  Step 5 a Depending on your operating system, specify the paper type from the Printing Preferences or Print dialog.  Notes:  • Make sure that the setting matches the paper loaded. • You can also change the setting on the printer control panel. From the home screen, touch Settings > Paper > Tray Configuration > Paper Size/Type. • Heavier paper prints more slowly. • Paper narrower than letter, A4, and legal may print more slowly.  b Print the document.  Is the printer printing slow?  Step 6 a Make sure that the printer settings for texture and weight match the paper being loaded. From the home screen, touch Settings > Paper > Media Configuration > Media Types. Note: Rough paper texture and heavy paper weight may print more slowly.  b Print the document.  Is the printer printing slow?  Step 7  Go to step 8.  The problem is                                                                                                    | · · · · · · · · · · · · · · · · · · ·                                    |               | solved.        |
| Is the printer printing slow?  Step 5 a Depending on your operating system, specify the paper type from the Printing Preferences or Print dialog.  Notes:  • Make sure that the setting matches the paper loaded. • You can also change the setting on the printer control panel. From the home screen, touch Settings > Paper > Tray Configuration > Paper Size/Type. • Heavier paper prints more slowly. • Paper narrower than letter, A4, and legal may print more slowly.  b Print the document.  Is the printer printing slow?  Step 6 a Make sure that the printer settings for texture and weight match the paper being loaded. From the home screen, touch Settings > Paper > Media Configuration > Media Types. Note: Rough paper texture and heavy paper weight may print more slowly.  b Print the document.  Is the printer printing slow?  Step 7  Go to step 8.  The problem is                                                                                                    | <b>b</b> Set the resolution to 4800 CQ.                                  |               |                |
| Step 5 a Depending on your operating system, specify the paper type from the Printing Preferences or Print dialog.  Notes:  • Make sure that the setting matches the paper loaded. • You can also change the setting on the printer control panel. From the home screen, touch Settings > Paper > Tray Configuration > Paper Size/Type. • Heavier paper prints more slowly. • Paper narrower than letter, A4, and legal may print more slowly. b Print the document.  Is the printer printing slow?  Step 6 a Make sure that the printer settings for texture and weight match the paper being loaded. From the home screen, touch Settings > Paper > Media Configuration > Media Types.  Note: Rough paper texture and heavy paper weight may print more slowly. b Print the document.  Is the printer printing slow?  Step 7  Go to step 8.  The problem is solved.                                                                                                    | <b>c</b> Print the document.                                             |               |                |
| a Depending on your operating system, specify the paper type from the Printing Preferences or Print dialog.  Notes:  • Make sure that the setting matches the paper loaded. • You can also change the setting on the printer control panel. From the home screen, touch Settings > Paper > Tray Configuration > Paper Size/Type. • Heavier paper prints more slowly. • Paper narrower than letter, A4, and legal may print more slowly.  b Print the document.  Is the printer printing slow?  Step 6  a Make sure that the printer settings for texture and weight match the paper being loaded. From the home screen, touch Settings > Paper > Media Configuration > Media Types. Note: Rough paper texture and heavy paper weight may print more slowly.  b Print the document.  Is the printer printing slow?  Step 7  Go to step 8.  The problem is                                                                                                    | Is the printer printing slow?                                            |               |                |
| Notes:  Make sure that the setting matches the paper loaded. You can also change the setting on the printer control panel. From the home screen, touch Settings > Paper > Tray Configuration > Paper Size/Type. Heavier paper prints more slowly. Paper narrower than letter, A4, and legal may print more slowly. Print the document. Is the printer printing slow?  Step 6 Make sure that the printer settings for texture and weight match the paper being loaded. From the home screen, touch Settings > Paper > Media Configuration > Media Types. Note: Rough paper texture and heavy paper weight may print more slowly.  Print the document.  Is the printer printing slow?  Step 7 Go to step 7. The problem is solved.                                                                                                    | Step 5                                                                   | Go to step 6. | The problem is |
| Make sure that the setting matches the paper loaded. You can also change the setting on the printer control panel. From the home screen, touch Settings > Paper > Tray Configuration > Paper Size/Type. Heavier paper prints more slowly. Paper narrower than letter, A4, and legal may print more slowly. Print the document. Is the printer printing slow?  Step 6  Make sure that the printer settings for texture and weight match the paper being loaded. From the home screen, touch Settings > Paper > Media Configuration > Media Types. Note: Rough paper texture and heavy paper weight may print more slowly. Print the document.  Is the printer printing slow?  Step 7  Go to step 8.  The problem is                                                                                                    |                                                                          |               | solved.        |
| <ul> <li>You can also change the setting on the printer control panel. From the home screen, touch Settings &gt; Paper &gt; Tray Configuration &gt; Paper Size/Type.</li> <li>Heavier paper prints more slowly.</li> <li>Paper narrower than letter, A4, and legal may print more slowly.</li> <li>b Print the document.</li> <li>Is the printer printing slow?</li> <li>Step 6  a Make sure that the printer settings for texture and weight match the paper being loaded. From the home screen, touch Settings &gt; Paper &gt; Media Configuration &gt; Media Types. Note: Rough paper texture and heavy paper weight may print more slowly.</li> <li>b Print the document.</li> <li>Is the printer printing slow?</li> <li>Step 7</li> <li>Go to step 7.</li> <li>The problem is Solved.</li> </ul>                                                                                                    | Notes:                                                                   |               |                |
| panel. From the home screen, touch Settings > Paper > Tray Configuration > Paper Size/Type.  • Heavier paper prints more slowly.  • Paper narrower than letter, A4, and legal may print more slowly.  b Print the document.  Is the printer printing slow?  Step 6  a Make sure that the printer settings for texture and weight match the paper being loaded. From the home screen, touch Settings > Paper > Media Configuration > Media Types.  Note: Rough paper texture and heavy paper weight may print more slowly.  b Print the document.  Is the printer printing slow?  Step 7  Go to step 7.  The problem is solved.                                                                                                    | <ul> <li>Make sure that the setting matches the paper loaded.</li> </ul> |               |                |
| <ul> <li>Paper narrower than letter, A4, and legal may print more slowly.</li> <li>b Print the document.</li> <li>Is the printer printing slow?</li> <li>Step 6  a Make sure that the printer settings for texture and weight match the paper being loaded. From the home screen, touch Settings &gt; Paper &gt; Media Configuration &gt; Media Types. Note: Rough paper texture and heavy paper weight may print more slowly.</li> <li>b Print the document.</li> <li>Is the printer printing slow?</li> <li>Go to step 7.</li> <li>The problem is solved.</li> </ul>                                                                                                    | panel. From the home screen, touch <b>Settings</b> > <b>Paper</b> >      |               |                |
| slowly.  b Print the document.  Is the printer printing slow?  Step 6  a Make sure that the printer settings for texture and weight match the paper being loaded.  From the home screen, touch Settings > Paper > Media Configuration > Media Types.  Note: Rough paper texture and heavy paper weight may print more slowly.  b Print the document.  Is the printer printing slow?  Go to step 7.  The problem is solved.                                                                                                    | Heavier paper prints more slowly.                                        |               |                |
| Is the printer printing slow?  Step 6  a Make sure that the printer settings for texture and weight match the paper being loaded. From the home screen, touch Settings > Paper > Media Configuration > Media Types. Note: Rough paper texture and heavy paper weight may print more slowly. b Print the document.  Is the printer printing slow?  Go to step 7.  The problem is solved.                                                                                                    |                                                                          |               |                |
| Step 6  a Make sure that the printer settings for texture and weight match the paper being loaded. From the home screen, touch Settings > Paper > Media Configuration > Media Types. Note: Rough paper texture and heavy paper weight may print more slowly. b Print the document.  Step 7  Go to step 7.  The problem is solved.  The problem is solved.  The problem is solved.                                                                                                    | <b>b</b> Print the document.                                             |               |                |
| a Make sure that the printer settings for texture and weight match the paper being loaded.  From the home screen, touch Settings > Paper > Media Configuration > Media Types.  Note: Rough paper texture and heavy paper weight may print more slowly.  b Print the document.  Is the printer printing slow?  Go to step 8.  The problem is                                                                                                    | Is the printer printing slow?                                            |               |                |
| the paper being loaded. From the home screen, touch Settings > Paper > Media Configuration > Media Types. Note: Rough paper texture and heavy paper weight may print more slowly.  b Print the document.  Is the printer printing slow?  Go to step 8.  The problem is                                                                                                    | Step 6                                                                   | Go to step 7. | The problem is |
| Configuration > Media Types.  Note: Rough paper texture and heavy paper weight may print more slowly.  b Print the document.  Is the printer printing slow?  Step 7  Go to step 8.  The problem is                                                                                                    |                                                                          |               | solved.        |
| more slowly.  b Print the document.  Is the printer printing slow?  Step 7 Go to step 8. The problem is                                                                                                    |                                                                          |               |                |
| Is the printer printing slow?  Step 7  Go to step 8.  The problem is                                                                                                    |                                                                          |               |                |
| Step 7 Go to step 8. The problem is                                                                                                    | <b>b</b> Print the document.                                             |               |                |
|                                                                                                    | Is the printer printing slow?                                            |               |                |
| Remove held jobs. solved.                                                                                                    | Step 7                                                                   | Go to step 8. | 1              |
| 10                                                                                                    | Remove held jobs.                                                        |               | solved.        |
| Is the printer printing slow?                                                                                                    | Is the printer printing slow?                                            |               |                |

| Action                                                                                                    | Yes                          | No                     |
|----------------------------------------------------------------------------------------------------|------------------------------|------------------------|
| Step 8  a Make sure that the printer is not overheating.                                                                                                    | Contact your <u>dealer</u> . | The problem is solved. |
| Notes:                                                                                                    |                              |                        |
| <ul> <li>Allow the printer to cool down after a long print job.</li> <li>Observe the recommended ambient temperature for the printer. For more information, see <u>"Selecting a location for the printer" on page 8.</u></li> <li><b>b</b> Print the document.</li> </ul> |                              |                        |
| Is the printer printing slow?                                                                                                    |                              |                        |

# Job prints from the wrong tray or on the wrong paper

| Action                                                                                                    | Yes                    | No                                          |
|----------------------------------------------------------------------------------------------------|------------------------|---------------------------------------------|
| Step 1  a Check if you are printing on the correct paper.  b Print the document.                                                                               | Go to step 2.          | Load the correct paper size and paper type. |
| Is the document printed on the correct paper?                                                                                                    |                        |                                             |
| <ul> <li>Step 2</li> <li>a Depending on your operating system, specify the paper size and paper type from the Printing Preferences or Print dialog.</li> </ul> | The problem is solved. | Go to step 3.                               |
| Note: You can also change the settings on the printer control panel. From the home screen, touch Settings > Paper > Tray Configuration > Paper Size/Type.      |                        |                                             |
| <b>b</b> Make sure that the settings match the paper loaded.                                                                                                   |                        |                                             |
| <b>c</b> Print the document.                                                                                                    |                        |                                             |
| Is the document printed on the correct paper?                                                                                                    |                        |                                             |
| Step 3                                                                                                    | The problem is         | Contact your <u>dealer</u> .                |
| a Check if the trays are linked.                                                                                                    | solved.                |                                             |
| For more information, see <u>"Linking trays" on page 22</u> .                                                                                                  |                        |                                             |
| <b>b</b> Print the document.                                                                                                    |                        |                                             |
| Is the document printed from the correct tray?                                                                                                    |                        |                                             |

# Confidential and other held documents do not print

| Action                                                                                                    | Yes                    | No                           |
|----------------------------------------------------------------------------------------------------|------------------------|------------------------------|
| Step 1 a From the control panel, check if the documents appear in the Held Jobs list.  Note: If the documents are not listed, then print the documents using the Print and Hold options. b Print the documents.  Are the documents printed?                                                                                                    | The problem is solved. | Go to step 2.                |
| <ul> <li>Step 2</li> <li>The print job may contain a formatting error or invalid data.</li> <li>Delete the print job, and then send it again.</li> <li>For PDF files, generate a new file, and then print the documents.</li> </ul> Are the documents printed?                                                                                                    | The problem is solved. | Go to step 3.                |
| Step 3 If you are printing from the Internet, then the printer may be reading the multiple job titles as duplicates.  a Open the Printing Preferences dialog.  b From the Print and Hold tab, click Use Print and Hold, and then click Keep duplicate documents.  c From the Confidential Print section, enter a PIN.  d Print the documents.  Are the documents printed? | The problem is solved. | Go to step 4.                |
| Step 4 a Delete some held jobs to free up printer memory. b Print the documents.  Are the documents printed?                                                                                                    | The problem is solved. | Contact your <u>dealer</u> . |

# The printer is not responding

| Action                                                                                                    | Yes                                         | No                                      |
|----------------------------------------------------------------------------------------------------|---------------------------------------------|-----------------------------------------|
| Step 1  Check if the power cord is connected to the electrical outlet.  CAUTION—POTENTIAL INJURY: To avoid the risk of fire or electrical shock, connect the power cord to an appropriately rated and properly grounded electrical outlet that is near the product and easily accessible. | The problem is solved.                      | Go to step 2.                           |
| Is the printer responding?  Step 2  Check if the electrical outlet is turned off by a switch or breaker.  Is the electrical outlet turned off by a switch or breaker?                                                                                                    | Turn on the switch or reset the breaker.    | Go to step 3.                           |
| Step 3 Check if the printer is on. Is the printer on?                                                                                                    | Go to step 4.                               | Turn on the printer.                    |
| Step 4 Check if the printer is in Sleep or Hibernate mode. Is the printer in Sleep or Hibernate mode?                                                                                                    | Press the power button to wake the printer. | Go to step 5.                           |
| Step 5 Check if the cables connecting the printer and the computer are inserted to the correct ports.  Are the cables inserted to the correct ports?                                                                                                    | Go to step 6.                               | Insert the cables to the correct ports. |
| Step 6 Install the correct print driver. Is the printer responding?                                                                                                    | The problem is solved.                      | Go to step 7.                           |
| Step 7 Turn off the printer, wait for about 10 seconds, and then turn on the printer.  Is the printer responding?                                                                                                    | The problem is solved.                      | Contact your <u>dealer</u> .            |

# Unable to read flash drive

| Action                                                                                                    | Yes                    | No                                                       |
|----------------------------------------------------------------------------------------------------|------------------------|----------------------------------------------------------|
| Step 1 Check if the printer is not busy processing another job.                                                                                                    | Go to step 2.          | Wait for the printer to finish processing the other job. |
| Is the printer ready?                                                                                                    |                        |                                                          |
| Step 2 Check if the flash drive is inserted into the front USB port.                                                                                                    | Go to step 3.          | Insert the flash drive into the correct port.            |
| <b>Note:</b> The flash drive does not work when it is inserted into the rear USB port.                                                                                                    |                        |                                                          |
| Is the flash drive inserted into the correct port?                                                                                                    |                        |                                                          |
| Step 3 Check if the flash drive is supported. For more information, see "Supported flash drives and file types" on page 29.                                                                | Go to step 4.          | Insert a supported flash drive.                          |
| Is the flash drive supported?                                                                                                    |                        |                                                          |
| <ul> <li>Step 4</li> <li>a Check if the USB port is enabled. For more information, see "Enabling the USB port" on page 140.</li> <li>b Remove, and then insert the flash drive.</li> </ul> | The problem is solved. | Contact your <u>dealer</u> .                             |
| Does the printer recognize the flash drive?                                                                                                    |                        |                                                          |

# **Enabling the USB port**

From the home screen, touch **Settings** > **Network/Ports** > **USB** > **Enable USB Port**.

# **Network connection problems**

# **Cannot open Embedded Web Server**

| Action                                                                                                    | Yes           | No                                       |
|----------------------------------------------------------------------------------------------------|---------------|------------------------------------------|
| Step 1                                                                                                    | Go to step 2. | Turn on the printer.                     |
| Check if the printer is on.                                                                                                    |               |                                          |
| Is the printer on?                                                                                                    |               |                                          |
| Step 2                                                                                                    | Go to step 3. | Type the correct                         |
| Make sure that the printer IP address is correct.                                                                                                    |               | printer IP address in the address field. |
| Notes:                                                                                                    |               | the address field.                       |
| <ul> <li>View the IP address on the home screen.</li> </ul>                                                                                              |               |                                          |
| <ul> <li>An IP address appears as four sets of numbers separated by<br/>periods, such as 123.123.123.</li> </ul>                                         |               |                                          |
| Is the printer IP address correct?                                                                                                    |               |                                          |
| Step 3                                                                                                    | Go to step 4. | Install a supported                      |
| Check if you are using a supported browser:                                                                                                    |               | browser.                                 |
| Internet Explorer version 11 or later                                                                                                    |               |                                          |
| Microsoft Edge                                                                                                    |               |                                          |
| Safari version 6 or later                                                                                                    |               |                                          |
| <ul> <li>Google Chrome<sup>TM</sup> version 32 or later</li> </ul>                                                                                       |               |                                          |
| Mozilla Firefox version 24 or later                                                                                                    |               |                                          |
| Is your browser supported?                                                                                                    |               |                                          |
| Step 4                                                                                                    | Go to step 5. | Contact your                             |
| Check if the network connection is working.                                                                                                    |               | administrator.                           |
| Is the network connection working?                                                                                                    |               |                                          |
| Step 5                                                                                                    | Go to step 6. | Secure the cable                         |
| Make sure that the cable connections to the printer and print server are secure. For more information, see the documentation that came with the printer. |               | connections.                             |
| Are the cable connections secure?                                                                                                    |               |                                          |
| Step 6                                                                                                    | Go to step 7. | Contact your                             |
| Check if the web proxy servers are disabled.                                                                                                    |               | administrator.                           |
| Are the web proxy servers disabled?                                                                                                    |               |                                          |

| Action                                 | Yes                    | No                           |
|----------------------------------------|------------------------|------------------------------|
| Step 7 Access the Embedded Web Server. | The problem is solved. | Contact your <u>dealer</u> . |
| Did the Embedded Web Server open?      |                        |                              |

# Cannot connect the printer to the Wi-Fi network

| Action                                                                                                    | Yes                    | No                           |
|----------------------------------------------------------------------------------------------------|------------------------|------------------------------|
| Step 1  Make sure that Active Adapter is set to Auto.  From the home screen, touch Settings > Network/Ports > Network  Overview > Active Adapter > Auto. | The problem is solved. | Go to step 2.                |
| Can the printer connect to the Wi-Fi network?                                                                                                    |                        |                              |
| Step 2                                                                                                    | Go to step 4.          | Go to step 3.                |
| Check if the correct Wi-Fi network is selected.                                                                                                    |                        |                              |
| Note: Some routers may share the default SSID.                                                                                                    |                        |                              |
| Are you connecting to the correct Wi-Fi network?                                                                                                    |                        |                              |
| Step 3                                                                                                    | The problem is         | Go to step 4.                |
| Connect to the correct Wi-Fi network. For more information, see<br>"Connecting the printer to a Wi-Fi network" on page 83.                               | solved.                |                              |
| Can the printer connect to the Wi-Fi network?                                                                                                    |                        |                              |
| Step 4                                                                                                    | Go to step 6.          | Go to step 5.                |
| Check the wireless security mode.                                                                                                    |                        |                              |
| From the home screen, touch <b>Settings</b> > <b>Network/Ports</b> > <b>Wireless</b> > <b>Wireless Security Mode</b> .                                   |                        |                              |
| Is the correct wireless security mode selected?                                                                                                    |                        |                              |
| Step 5                                                                                                    | The problem is         | Go to step 6.                |
| Select the correct wireless security mode.                                                                                                    | solved.                |                              |
| Can the printer connect to the Wi-Fi network?                                                                                                    |                        |                              |
| Step 6                                                                                                    | The problem is         | Contact your <u>dealer</u> . |
| Make sure that you entered the correct network password.                                                                                                 | solved.                |                              |
| <b>Note:</b> Take note of the spaces, numbers, and capitalization in the password.                                                                       |                        |                              |
| Can the printer connect to the Wi-Fi network?                                                                                                    |                        |                              |

### Checking the printer connectivity

- 1 From the home screen, touch Settings > Reports > Network > Network Setup Page.
- 2 Check the first section of the network setup page, and confirm that the status is connected.

  If the status is not connected, then the LAN drop may be inactive, or the network cable may be unplugged or malfunctioning. Contact your administrator for assistance.

## Hardware options problems

#### Defective flash detected

Contact your dealer.

#### Not enough free space in flash memory for resources

Contact your **dealer**.

#### Unformatted flash detected

Try one or more of the following:

- From the control panel, select **Continue** to stop the defragmentation and continue printing.
- Format the flash memory.

**Note:** If the error message remains, then the flash memory may be defective and needs to be replaced. To replace the flash memory, contact your <u>dealer</u>.

## Issues with supplies

### Replace cartridge, printer region mismatch

Install the correct toner cartridge.

### **Non-Printer Manufacturer supply**

The printer has detected an unrecognized supply or part installed in the printer.

Your printer is designed to function best with genuine supplies and parts made by the printer manufacturer. Use of third-party supplies or parts may affect the performance, reliability, or life of the printer and its imaging components.

All life indicators are designed to function with supplies and parts from the printer manufacturer and may deliver unpredictable results if third-party supplies or parts are used. Imaging component usage beyond the intended life may damage your printer or associated components.

**Warning—Potential Damage:** Use of third-party supplies or parts can affect warranty coverage. Damage caused by the use of third-party supplies or parts may not be covered by the warranty.

To accept any and all of these risks and to proceed with the use of non-genuine supplies or parts in your printer, from the control panel, press and hold **X** and **#** simultaneously for 15 seconds.

If you do not want to accept these risks, then remove the third-party supply or part from your printer and install a genuine supply or part from the printer manufacturer.

# Paper feed problems

### **Envelope seals when printing**

| Action                                                                            | Yes                          | No             |
|-----------------------------------------------------------------------------------|------------------------------|----------------|
| Step 1                                                                            | Go to step 2.                | The problem is |
| <b>a</b> Use an envelope that has been stored in a dry environment.               |                              | solved.        |
| <b>Note:</b> Printing on envelopes with high moisture content can seal the flaps. |                              |                |
| <b>b</b> Send the print job.                                                      |                              |                |
| Does the envelope seal when printing?                                             |                              |                |
| Step 2                                                                            | Contact your <u>dealer</u> . | The problem is |
| a Make sure that the paper type is set to Envelope.                               |                              | solved.        |
| From the control panel, touch <b>Settings</b> > <b>Paper</b> > <b>Tray</b>        |                              |                |
| Configuration > Paper Size/Type > select a paper source                           |                              |                |
| <b>b</b> Send the print job.                                                      |                              |                |
| Does the envelope seal when printing?                                             |                              |                |

### Collated printing does not work

| Action                                                                                                    | Yes                    | No            |
|----------------------------------------------------------------------------------------------------|------------------------|---------------|
| Step 1  a From the control panel, touch Settings > Print > Layout > Collate > On [1,2,1,2,1,2].                                                                      | The problem is solved. | Go to step 2. |
| <b>b</b> Print the document.  Are the pages collated correctly?                                                                                                    |                        |               |
| <ul> <li>Step 2</li> <li>a From the document that you are trying to print, open the Print dialog, and then select Collate.</li> <li>b Print the document.</li> </ul> | The problem is solved. | Go to step 3. |
| Are the pages collated correctly?                                                                                                    |                        |               |

| Action                                                              | Yes                    | No                           |
|---------------------------------------------------------------------|------------------------|------------------------------|
| Step 3 a Reduce the number of pages to print. b Print the document. | The problem is solved. | Contact your <u>dealer</u> . |
| Are the pages collated correctly?                                   |                        |                              |

# Paper curl

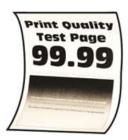

| Action                                                                                                    | Yes           | No                     |
|----------------------------------------------------------------------------------------------------|---------------|------------------------|
| <ul> <li>Step 1</li> <li>a Adjust the guides in the tray to the correct position for the paper loaded.</li> <li>b Print the document.</li> </ul>                                                                                                    | Go to step 2. | The problem is solved. |
| Step 2  a Depending on your operating system, specify the paper type from the Printing Preferences or Print dialog.  Notes:  • Make sure that the setting matches the paper loaded.  • You can also change the setting on the printer control panel. From the home screen, touch Settings > Paper > Tray Configuration > Paper Size/Type.  b Print the document. | Go to step 3. | The problem is solved. |
| Is the paper curled?                                                                                                    |               |                        |
| Step 3 Print on the other side of the paper.  a Remove paper, flip it over, and then reload paper.  b Print the document.  Is the paper curled?                                                                                                    | Go to step 4. | The problem is solved. |

| Action                                                                                                    | Yes                          | No                     |
|----------------------------------------------------------------------------------------------------|------------------------------|------------------------|
| Step 4  a Load paper from a fresh package.                                                                                   | Contact your <u>dealer</u> . | The problem is solved. |
| <b>Note:</b> Paper absorbs moisture due to high humidity. Store paper in its original wrapper until you are ready to use it. |                              |                        |
| <b>b</b> Print the document.                                                                                                 |                              |                        |
| Is the paper curled?                                                                                                    |                              |                        |

# Tray linking does not work

| Action                                                                                                    | Yes                    | No                           |
|----------------------------------------------------------------------------------------------------|------------------------|------------------------------|
| <ul> <li>Step 1</li> <li>a Check if the trays contain the same paper size and paper type.</li> <li>b Check if the paper guides are positioned correctly.</li> <li>c Print the document.</li> </ul> Do the trays link correctly? | The problem is solved. | Go to step 2.                |
| Step 2 a From the home screen, touch Settings > Paper > Tray Configuration > Paper Size/Type. b Set the paper size and paper type to match the paper loaded in the linked trays. c Print the document.                          | The problem is solved. | Go to step 3.                |
| Do the trays link correctly?                                                                                                    |                        |                              |
| <ul> <li>Step 3</li> <li>a Make sure that Tray Linking is set to Automatic. For more information, see "Linking trays" on page 22.</li> <li>b Print the document.</li> </ul>                                                     | The problem is solved. | Contact your <u>dealer</u> . |
| Do the trays link correctly?                                                                                                    |                        |                              |

# Paper frequently jams

| Action                                                                                                    | Yes                          | No             |
|----------------------------------------------------------------------------------------------------|------------------------------|----------------|
| Step 1                                                                                                    | Go to step 2.                | The problem is |
| a Pull out the tray.                                                                                                    |                              | solved.        |
| <b>b</b> Check if paper is loaded correctly.                                                                                 |                              |                |
| Notes:                                                                                                    |                              |                |
| Make sure that the paper guides are positioned correctly.                                                                    |                              |                |
| <ul> <li>Make sure that the stack height is below the maximum<br/>paper fill indicator.</li> </ul>                           |                              |                |
| Make sure to print on recommended paper size and type.                                                                       |                              |                |
| <b>c</b> Insert the tray.                                                                                                    |                              |                |
| <b>d</b> Print the document.                                                                                                 |                              |                |
| Do paper jams occur frequently?                                                                                              |                              |                |
| Step 2                                                                                                    | Go to step 3.                | The problem is |
| <ul><li>a From the home screen, touch Settings &gt; Paper &gt; Tray</li><li>Configuration &gt; Paper Size/Type.</li></ul>    |                              | solved.        |
| <b>b</b> Set the correct paper size and type.                                                                                |                              |                |
| c Print the document.                                                                                                    |                              |                |
| Do paper jams occur frequently?                                                                                              |                              |                |
| Step 3                                                                                                    | Contact your <u>dealer</u> . | The problem is |
| a Load paper from a fresh package.                                                                                           |                              | solved.        |
| <b>Note:</b> Paper absorbs moisture due to high humidity. Store paper in its original wrapper until you are ready to use it. |                              |                |
| <b>b</b> Print the document.                                                                                                 |                              |                |
| Do paper jams occur frequently?                                                                                              |                              |                |

# Jammed pages are not reprinted

| Action                                                                                                    | Yes                    | No                           |
|----------------------------------------------------------------------------------------------------|------------------------|------------------------------|
| <ul><li>a From the home screen, touch Settings &gt; Device &gt; Notifications</li><li>&gt; Jam Content Recovery.</li></ul> | The problem is solved. | Contact your <u>dealer</u> . |
| <ul><li>b In the Jam Recovery menu, select On or Auto.</li><li>c Print the document.</li></ul>                             |                        |                              |
| Are the jammed pages reprinted?                                                                                            |                        |                              |

# **Color quality problems**

## **Adjusting toner darkness**

- 1 From the home screen, touch Settings > Print > Quality.
- **2** In the Toner Darkness menu, adjust the settings.

# Modifying the colors in printed output

- 1 From the home screen, touch Settings > Print > Quality > Advanced Imaging > Color Correction.
- 2 In the Color Correction menu, touch Manual > Color Correction Content.
- **3** Choose the appropriate color conversion setting.

| Object type             | Color conversion tables                                                                                                    |  |
|-------------------------|----------------------------------------------------------------------------------------------------|--|
| RGB Image<br>RGB Text   | <ul> <li>Vivid—Produces brighter, more saturated colors and may be<br/>applied to all incoming color formats.</li> </ul>                                                                             |  |
| RGB Graphics            | <ul> <li>sRGB Display—Produces an output that approximates the color<br/>shown on a computer monitor. Black toner usage is optimized for<br/>printing photographs.</li> </ul>                        |  |
|                         | <ul> <li>Display-True Black—Produces an output that approximates the<br/>colors shown on a computer monitor. This setting uses only black<br/>toner to create all levels of neutral gray.</li> </ul> |  |
|                         | <ul> <li>sRGB Vivid—Provides an increased color saturation for the sRGB<br/>Display color correction. Black toner usage is optimized for<br/>printing business graphics.</li> </ul>                  |  |
|                         | • Off                                                                                                    |  |
| CMYK Image<br>CMYK Text | US CMYK—Applies color correction to approximate the<br>Specifications for Web Offset Publishing (SWOP) color output.                                                                                 |  |
| CMYK Graphics           | Euro CMYK—Applies color correction to approximate Euroscale color output.                                                                                                    |  |
|                         | Vivid CMYK—Increases the color saturation of the US CMYK color correction setting.                                                                                                    |  |
|                         | • Off                                                                                                    |  |

# FAQ about color printing

#### What is RGB color?

RGB color is a method of describing colors by indicating the amount of red, green, or blue used to produce a certain color. Red, green, and blue light can be added in various amounts to produce a large range of colors observed in nature. Computer screens, scanners, and digital cameras use this method to display colors.

#### What is CMYK color?

CMYK color is a method of describing colors by indicating the amount of cyan, magenta, yellow, and black used to reproduce a particular color. Cyan, magenta, yellow, and black inks or toners can be printed in various amounts to produce a large range of colors observed in nature. Printing presses, inkjet printers, and color laser printers create colors in this manner.

#### How is color specified in a document to be printed?

Software programs are used to specify and modify the document color using RGB or CMYK color combinations. For more information, see the software program Help topics.

#### How does the printer know what color to print?

When printing a document, information describing the type and color of each object is sent to the printer and is passed through color conversion tables. Color is translated into the appropriate amounts of cyan, magenta, yellow, and black toner used to produce the color you want. The object information determines the application of color conversion tables. For example, it is possible to apply one type of color conversion table to text while applying a different color conversion table to photographic images.

#### What is manual color correction?

When manual color correction is enabled, the printer employs user-selected color conversion tables to process objects. Manual color correction settings are specific to the type of object being printed (text, graphics, or images). It is also specific to how the color of the object is specified in the software program (RGB or CMYK combinations). To apply a different color conversion table manually, see "Modifying the colors in printed output" on page 148.

If the software program does not specify colors with RGB or CMYK combinations, then manual color correction is not useful. It is also not effective if the software program or the computer operating system controls the adjustment of colors. In most situations, setting the Color Correction to Auto generates preferred colors for the documents.

#### How can I match a particular color (such as a corporate logo)?

From the printer Quality menu, nine types of Color Samples sets are available. These sets are also available from the Color Samples page of the Embedded Web Server. Selecting any sample set generates multiple-page prints consisting of hundreds of colored boxes. Each box contains a CMYK or RGB combination, depending on the table selected. The observed color of each box is obtained by passing the CMYK or RGB combination labeled on the box through the selected color conversion table.

By examining Color Samples sets, you can identify the box with color closest to the color being matched. The color combination labeled on the box can then be used for modifying the color of the object in a software program. For more information, see the software program Help topics. Manual color correction may be necessary to use the selected color conversion table for the particular object.

Selecting which Color Samples set to use for a particular color-matching problem depends on:

- The Color Correction setting being used (Auto, Off, or Manual)
- The type of object being printed (text, graphics, or images)
- How the color of the object is specified in the software program (RGB or CMYK combinations)

If the software program does not specify colors with RGB or CMYK combinations, then the Color Samples pages are not useful. Additionally, some software programs adjust the RGB or CMYK combinations specified in the program through color management. In these situations, the printed color may not be an exact match of the Color Samples pages.

# The print appears tinted

| Action                                                                                                    | Yes                          | No             |
|----------------------------------------------------------------------------------------------------|------------------------------|----------------|
| Step 1                                                                                                    | Go to step 2.                | The problem is |
| a Perform Color Adjust.                                                                                                    |                              | solved.        |
| From the home screen, touch Settings > Print > Quality > Advanced Imaging > Color Adjust.                                          |                              |                |
| <b>b</b> Print the document.                                                                                                    |                              |                |
| Does the print appear tinted?                                                                                                    |                              |                |
| Step 2                                                                                                    | Contact your <u>dealer</u> . | The problem is |
| <ul><li>a From the home screen, touch Settings &gt; Print &gt; Quality &gt;</li><li>Advanced Imaging &gt; Color Balance.</li></ul> |                              | solved.        |
| <b>b</b> Adjust the settings.                                                                                                    |                              |                |
| c Print the document.                                                                                                    |                              |                |
| C Finit the document.                                                                                                    |                              |                |
| Does the print appear tinted?                                                                                                    |                              |                |

# **Contacting your dealer**

Before contacting your dealer, make sure to have the following information:

- Printer problem
- Error message
- Printer model type and serial number

Visit the place where you purchased your printer.

# **Upgrading and migrating**

## **Hardware**

# **Available internal options**

- · Memory card
  - DDR3 DIMM
  - Flash memory
    - Fonts
  - Application cards
    - Forms and Bar Code
    - PRESCRIBE
    - IPDS
- Internal solutions port (ISP)

**Note:** Some options are available only in some printer models. For more information, contact the place where you purchased the printer.

## Installing a memory card

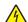

**CAUTION—SHOCK HAZARD:** To avoid the risk of electrical shock, if you are accessing the controller board or installing optional hardware or memory devices sometime after setting up the printer, then turn the printer off, and unplug the power cord from the electrical outlet before continuing. If you have any other devices attached to the printer, then turn them off as well, and unplug any cables going into the printer.

- 1 Turn off the printer, and then unplug the power cord from the electrical outlet.
- 2 Using a flat-head screwdriver, remove the controller board access cover.

**Warning—Potential Damage:** Controller board electronic components are easily damaged by static electricity. Touch a metal surface on the printer before touching any controller board components or connectors.

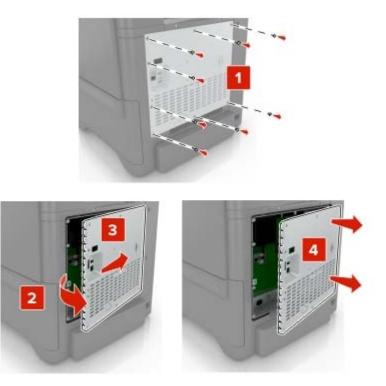

**3** Unpack the memory card.

**Warning—Potential Damage:** Avoid touching the connection points along the edge of the card.

**4** Insert the memory card until it *clicks* into place.

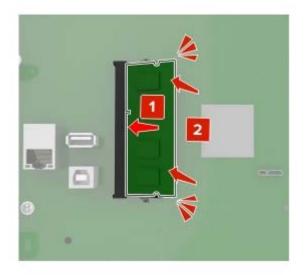

#### **5** Reattach the access cover.

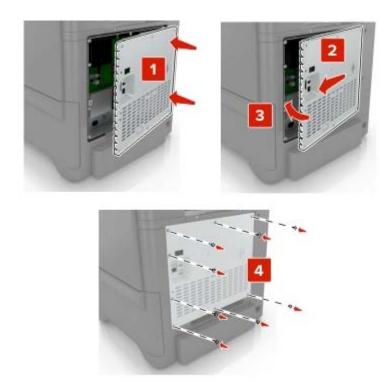

**6** Connect the power cord to the electrical outlet, and then turn on the printer.

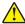

**CAUTION—POTENTIAL INJURY:** To avoid the risk of fire or electrical shock, connect the power cord to an appropriately rated and properly grounded electrical outlet that is near the product and easily accessible.

# Installing an internal solutions port

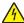

**CAUTION—SHOCK HAZARD:** To avoid the risk of electrical shock, if you are accessing the controller board or installing optional hardware or memory devices sometime after setting up the printer, then turn the printer off, and unplug the power cord from the electrical outlet before continuing. If you have any other devices attached to the printer, then turn them off as well, and unplug any cables going into the printer.

- **1** Turn off the printer, and then unplug the power cord from the electrical outlet.
- **2** Using a flat-head screwdriver, remove the controller board access cover.

**Warning—Potential Damage:** Controller board electronic components are easily damaged by static electricity. Touch a metal surface on the printer before touching any controller board electronic components or connectors.

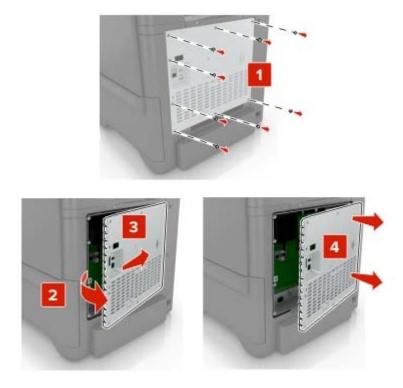

Unpack the internal solutions port (ISP) kit.

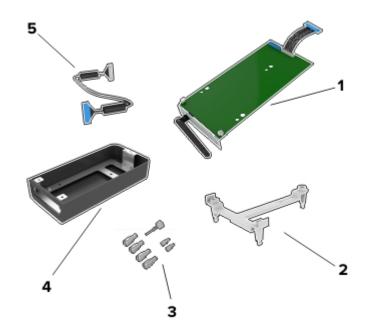

| 1 | ISP              |
|---|------------------|
| 2 | Mounting bracket |
| 3 | Thumbscrews      |
| 4 | Housing          |

- 5 ISP extended cable
- 4 Install the ISP into its housing.

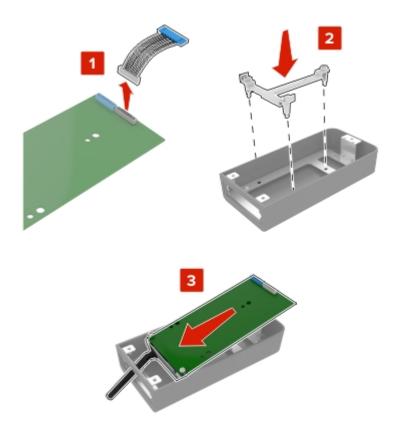

Attach the housing to the controller board access cover.

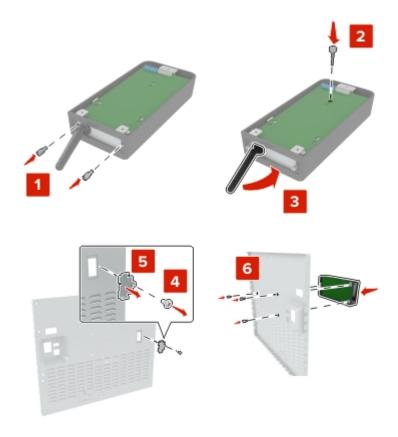

**6** Connect the ISP extended cable to the ISP connector in the controller board.

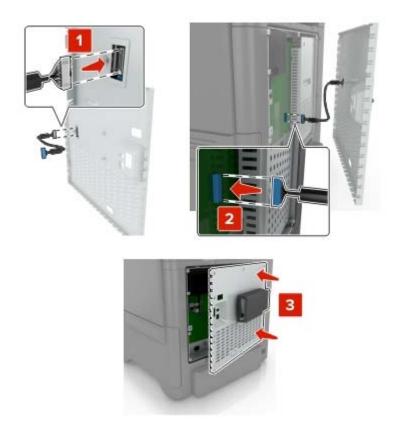

7 Reattach the controller board access cover.

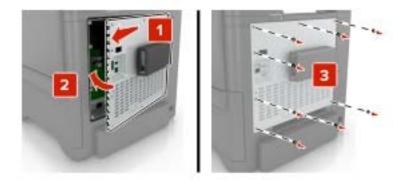

**8** Connect the power cord to the electrical outlet, and then turn on the printer.

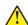

**CAUTION—POTENTIAL INJURY:** To avoid the risk of fire or electrical shock, connect the power cord to an appropriately rated and properly grounded electrical outlet that is near the product and easily accessible.

## Installing an optional card

4

**CAUTION—SHOCK HAZARD:** To avoid the risk of electrical shock, if you are accessing the controller board or installing optional hardware or memory devices sometime after setting up the printer, then turn the printer off, and unplug the power cord from the electrical outlet before continuing. If you have any other devices attached to the printer, then turn them off as well, and unplug any cables going into the printer.

- 1 Turn off the printer, and then unplug the power cord from the electrical outlet.
- **2** Using a flat-head screwdriver, remove the controller board access cover.

**Warning—Potential Damage:** Controller board electronic components are easily damaged by static electricity. Touch a metal surface on the printer before touching any components or connectors.

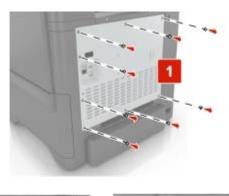

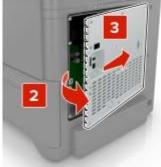

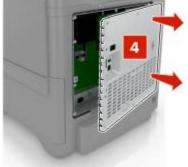

**3** Unpack the optional card.

Warning—Potential Damage: Avoid touching the connection points along the edge of the card.

## **4** Push the card firmly into place.

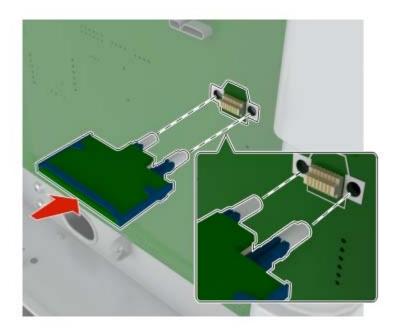

**Note:** The entire length of the connector on the card must touch and be flush against the controller board.

**Warning—Potential Damage:** Improper installation of the card may cause damage to the card and the controller board.

#### **5** Reattach the access cover.

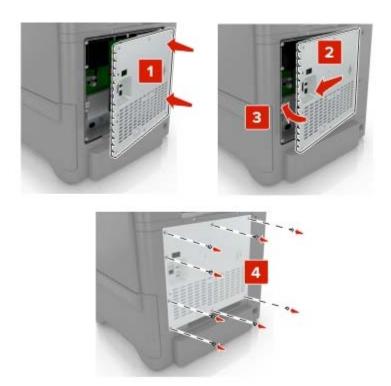

**6** Connect the power cord to the electrical outlet, and then turn on the printer.

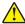

**CAUTION—POTENTIAL INJURY:** To avoid the risk of fire or electrical shock, connect the power cord to an appropriately rated and properly grounded electrical outlet that is near the product and easily accessible.

# Installing a printer hard disk

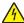

**CAUTION—SHOCK HAZARD:** To avoid the risk of electrical shock, if you are accessing the controller board or installing optional hardware or memory devices sometime after setting up the printer, then turn the printer off, and unplug the power cord from the electrical outlet before continuing. If you have any other devices attached to the printer, then turn them off as well, and unplug any cables going into the printer.

- **1** Turn off the printer, and then unplug the power cord from the electrical outlet.
- **2** Using a flat-head screwdriver, remove the controller board access cover.

**Warning—Potential Damage:** Controller board electronic components are easily damaged by static electricity. Touch a metal surface on the printer before touching any controller board electronic components or connectors.

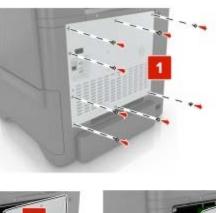

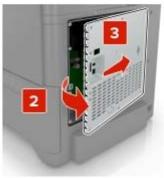

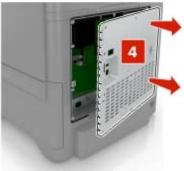

- **3** Unpack the hard disk.
- **4** Attach the hard disk to the controller board.

Warning—Potential Damage: Do not touch or press the center of the hard disk.

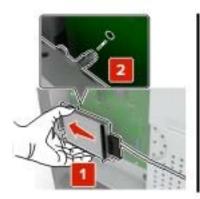

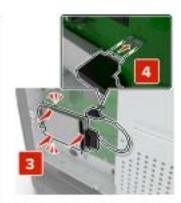

# Open door B.

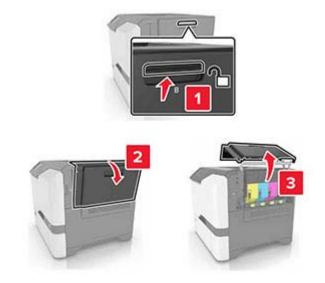

# Open door C.

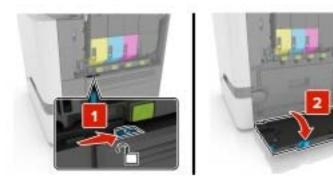

**7** Secure the hard disk to the printer using the thumbscrews.

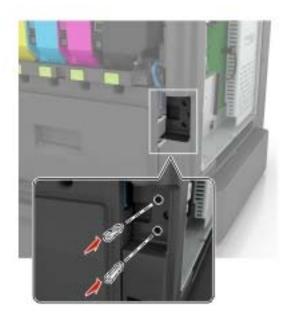

- 8 Close doors C and B.
- **9** Reattach the controller board access cover.

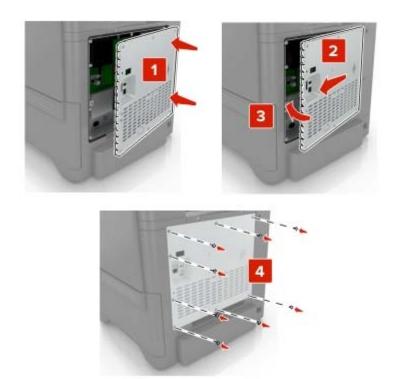

**10** Connect the power cord to the electrical outlet, and then turn on the printer.

CAUTION—POTENTIAL INJURY: To avoid the risk of fire or electrical shock, connect the power cord to an appropriately rated and properly grounded electrical outlet that is near the product and easily accessible.

# **Installing optional trays**

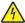

**CAUTION—SHOCK HAZARD:** To avoid the risk of electrical shock, if you are accessing the controller board or installing optional hardware or memory devices sometime after setting up the printer, then turn the printer off, and unplug the power cord from the electrical outlet before continuing. If you have any other devices attached to the printer, then turn them off as well, and unplug any cables going into the printer.

- **1** Turn off the printer.
- **2** Unplug the power cord from the electrical outlet, and then from the printer.
- **3** Unpack the optional tray, and then remove all packing material.

**Note:** If optional trays are already installed, then unlock them from the printer before lifting the printer. Do not try to lift the printer and trays at the same time.

4 Align the printer with the optional tray, and then lower the printer until it *clicks* into place.

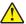

**CAUTION—POTENTIAL INJURY:** If the printer weight is greater than 20 kg (44 lb), then it may require two or more people to lift it safely.

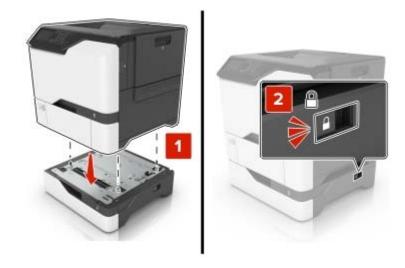

**5** Connect the power cord to the printer, and then to the electrical outlet.

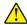

**CAUTION—POTENTIAL INJURY:** To avoid the risk of fire or electrical shock, connect the power cord to an appropriately rated and properly grounded electrical outlet that is near the product and easily accessible.

**6** Turn on the printer.

Add the tray in the print driver to make it available for print jobs. For more information, see <u>"Adding available options in the print driver" on page 167.</u>

# **Software**

## Supported operating systems

Using the software CD, you can install the printer software on the following operating systems:

- Windows 10
- Windows 8.1
- Windows Server 2012 R2
- Windows Server 2012
- Windows 7 SP1
- Windows Server 2008 R2 SP1
- Windows Server 2008 SP2
- Windows Vista SP2
- Mac OS X version 10.7 or later
- Red Hat Enterprise Linux WS
- openSUSE Linux
- SUSE Linux Enterprise Server
- Debian GNU/Linux
- Ubuntu
- Fedora
- IBM AIX
- Oracle Solaris SPARC
- Oracle Solaris x86

#### **Notes:**

- For Windows operating systems, the print drivers and utilities are supported in both 32- and 64-bit versions.
- For drivers and utilities that are compatible with Mac OS X version 10.6 or earlier and for specific supported Linux or UNIX operating system versions, go to our website.
- For more information on software compatibility with all other operating systems, contact customer support.

# Installing the printer software

#### **Notes:**

- The print driver is included in the software installer package.
- For Macintosh computers with macOS version 10.7 or later, you do not need to install the driver to print on an AirPrint-certified printer. If you want custom printing features, then download the print driver.
- **1** Obtain a copy of the software installer package.
  - From the software CD that came with your printer.
  - From our website or the place where you purchased the printer.

**2** Run the installer, and then follow the instructions on the computer screen.

## Adding printers to a computer

Before you begin, do one of the following:

- Connect the printer and the computer to the same network. For more information on connecting the printer to a network, see "Connecting the printer to a Wi-Fi network" on page 83.
- Connect the computer to the printer. For more information, see <u>"Connecting a computer to the printer" on page 85.</u>
- Connect the printer to the computer using a USB cable. For more information, see <u>"Attaching cables" on page 9.</u>

Note: The USB cable is sold separately.

#### For Windows users

1 From a computer, install the print driver.

Note: For more information, see "Installing the printer software" on page 165.

- 2 Open Printers & scanners, and then click Add a printer or scanner.
- **3** Depending on your printer connection, do one of the following:
  - Select a printer from the list, and then click **Add device**.
  - Click **Show Wi-Fi Direct printers**, select a printer, and then click **Add device**.
  - Click The printer that I want isn't listed, and then from the Add Printer window, do the following:
    - a Select Add a printer using a TCP/IP address or hostname, and then click Next.
    - **b** In the "Hostname or IP address" field, type the printer IP address, and then click **Next**.

#### Notes:

- View the printer IP address on the printer home screen. The IP address appears as four sets of numbers separated by periods, such as 123.123.123.
- If you are using a proxy server, then temporarily disable it to load the web page correctly.
- **c** Select a print driver, and then click **Next**.
- d Select Use the print driver that is currently installed (recommended), and then click Next.
- e Type a printer name, and then click Next.
- **f** Select a printer sharing option, and then click **Next**.
- g Click Finish.

#### For Macintosh users

- 1 From a computer, open Printers & Scanners.
- **2** Click +, and then select a printer.
- **3** From the Use menu, select a print driver.

#### Notes:

• To use the Macintosh print driver, select either **AirPrint** or **Secure AirPrint**.

- If you want custom printing features, then select the manufacturer print driver. To install the driver, see "Installing the printer software" on page 165.
- **4** Add the printer.

# Adding available options in the print driver

#### For Windows users

- **1** Open the printers folder.
- **2** Select the printer you want to update, and then do either of the following:
  - For Windows 7 or later, select **Printer properties**.
  - For earlier versions, select **Properties**.
- 3 Navigate to the Configuration tab, and then select Update Now Ask Printer.
- 4 Apply the changes.

#### For Macintosh users

- 1 From System Preferences in the Apple menu, navigate to your printer, and then select Options & Supplies.
- 2 Navigate to the list of hardware options, and then add any installed options.
- 3 Apply the changes.

# **Firmware**

# **Exporting or importing a configuration file**

You can export the configuration settings of your printer into a text file, and then import the file to apply the settings to other printers.

1 Open a web browser, and then type the printer IP address in the address field.

#### **Notes:**

- View the printer IP address on the printer home screen. The IP address appears as four sets of numbers separated by periods, such as 123.123.123.
- If you are using a proxy server, then temporarily disable it to load the web page correctly.
- 2 From the Embedded Web Server, click Export Configuration or Import Configuration.
- **3** Follow the instructions on the screen.
- **4** If the printer supports applications, then do the following:
  - a Click Apps > select the application > Configure.
  - **b** Click **Export** or **Import**.

# **Updating firmware**

Some applications require a minimum device firmware level to operate correctly.

For more information on updating the device firmware, contact your sales representative.

1 Open a web browser, and then type the printer IP address in the address field.

#### **Notes:**

- View the printer IP address on the printer home screen. The IP address appears as four sets of numbers separated by periods, such as 123.123.123.
- If you are using a proxy server, then temporarily disable it to load the web page correctly.
- 2 Click Settings > Device > Update Firmware.
- **3** Do either of the following:
  - Click Check for updates > I agree, start update.
  - Upload the flash file.
    - a Browse to the flash file.
    - **b** Click **Upload** > **Start**.

# **Notices**

## **Product information**

Product name:

DIGITAL FULL COLOR PRINTER MX-C507P

Machine type:

5028

Model:

6AH

#### **Edition notice**

September 2021

The following paragraph does not apply to any country where such provisions are inconsistent with local law: THIS PUBLICATION IS PROVIDED "AS IS" WITHOUT WARRANTY OF ANY KIND, EITHER EXPRESS OR IMPLIED, INCLUDING, BUT NOT LIMITED TO, THE IMPLIED WARRANTIES OF MERCHANTABILITY OR FITNESS FOR A PARTICULAR PURPOSE. Some states do not allow disclaimer of express or implied warranties in certain transactions; therefore, this statement may not apply to you.

This publication could include technical inaccuracies or typographical errors. Changes are periodically made to the information herein; these changes will be incorporated in later editions. Improvements or changes in the products or the programs described may be made at any time.

#### **GOVERNMENT END USERS**

The Software Program and any related documentation are "Commercial Items," as that term is defined in 48 C.F.R. 2.101, "Computer Software" and "Commercial Computer Software Documentation," as such terms are used in 48 C.F.R. 12.212 or 48 C.F.R. 227.7202, as applicable. Consistent with 48 C.F.R. 12.212 or 48 C.F.R. 227.7202-1 through 227.7207-4, as applicable, the Commercial Computer Software and Commercial Software Documentation are licensed to the U.S. Government end users (a) only as Commercial Items and (b) with only those rights as are granted to all other end users pursuant to the terms and conditions herein.

# **Supplies**

Standard supplies for this product that can be replaced by the user include toner cartridges.

Be sure to use only SHARP-specified products for the toner cartridges.

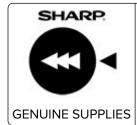

For best copying results, be sure to use only Sharp Genuine Supplies which are designed, engineered, and tested to maximize the life and performance of Sharp products. Look for the Genuine Supplies label on the toner package.

#### **Noise emission levels**

The following measurements were made in accordance with ISO 7779 and reported in conformance with ISO 9296.

**Note:** Some modes may not apply to your product.

| 1-meter average sound pressure, dBA |                                |  |
|-------------------------------------|--------------------------------|--|
| Printing                            | One-sided: 53<br>Two-sided: 55 |  |
| Ready                               | 15                             |  |

# Waste from Electrical and Electronic Equipment (WEEE) directive

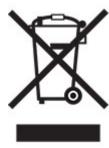

The WEEE logo signifies specific recycling programs and procedures for electronic products in countries of the European Union. We encourage the recycling of our products. If you have further questions about recycling options, contact your local sales office.

#### India E-Waste notice

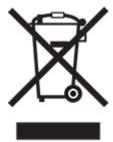

This product including components, consumables, parts and spares complies with the "India E-Waste Rules" and prohibits use of lead, mercury, hexavalent chromium, polybrominated biphenyls or polybrominated diphenyl ethers in concentrations exceeding 0.1% by weight and 0.01% by weight for cadmium, except for the exemption set in the Rule.

# Lithium-ion rechargeable battery

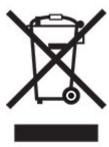

This product may contain a coin-cell, lithium-ion rechargeable battery, which should only be removed by a trained technician. Crossed-out wheelie bin means the product should not be discarded as unsorted waste but must be sent to separate collection facilities for recovery and recycling. In the event the battery is removed, do not dispose of the battery in your household waste. There may be separate collection systems for batteries in your local community, such as a battery-recycling drop-off location. The separate collection of waste batteries assures appropriate treatment of waste including reuse and recycling and prevents any potential negative effects on human health and environment. Please responsibly dispose of the batteries.

# Information on disposal

#### Information on the disposal of this equipment and its batteries

IF YOU WISH TO DISPOSE OF THIS EQUIPMENT, DO NOT USE THE ORDINARY WASTE BIN, AND DO NOT PUT THEM INTO A FIREPLACE!

Used electrical and electronic equipment and batteries should always be collected and treated SEPARATELY in accordance with local law.

Separate collection promotes an environment-friendly treatment, recycling of materials, and minimizing final disposal of waste. IMPROPER DISPOSAL can be harmful to human health and the environment due to certain substances! Take USED EQUIPMENT to a local, usually municipal, collection facility, where available. This equipment contains a BATTERY which cannot be removed by the user. For battery exchange, please contact your dealer.

If in doubt about disposal, contact your local authorities or dealer and ask for the correct method of disposal.

ONLY FOR USERS IN THE EUROPEAN UNION, AND SOME OTHER COUNTRIES; FOR INSTANCE NORWAY AND SWITZERLAND: Your participation in separate collection is requested by law.

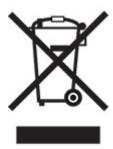

Users from PRIVATE HOUSEHOLDS are requested to use existing return facilities for used equipment. Return is free of charge.

The symbol shown above appears on electrical and electronic equipment (or the packaging) to remind the users of this. If the equipment has been used for BUSINESS PURPOSES, please contact your SHARP dealer who will inform you about take-back. You might be charged for the costs arising from take-back. Small equipment (and small quantities) might be taken back by your local collection facility. For Spain: Please contact the established collection system or your local authority for take-back of your used products.

#### Cartridge disposal and treatment

Regarding your used Sharp toner cartridges and other consumables from Sharp copiers/multifunctional machines, please observe that these waste products shall be treated properly according to the legal requirements in your area. We recommend to contact competent service providers (e.g. waste recycling companies) for this, and to ask local authorities for support, when necessary. For information on existing Sharp collection and recycling programs, which exist in some countries, please see our website <a href="https://www.sharp.eu">www.sharp.eu</a>.

# **Blue Angel**

For Sharp Multifunctional Copiers/Printer which are certified with the German environmental label Blue Angel, please find detailed information on the websites of our respective national sales company: http://www.sharp.eu

# Static sensitivity notice

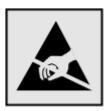

This symbol identifies static-sensitive parts. Do not touch the areas near these symbols without first touching a metal surface in an area away from the symbol.

To prevent damage from electrostatic discharge when performing maintenance tasks such as clearing paper jams or replacing supplies, touch any exposed metal frame of the printer before accessing or touching interior areas of the printer even if the symbol is not present.

## **ENERGY STAR**

Any product bearing the ENERGY STAR® emblem on the product or on a start-up screen is certified to comply with Environmental Protection Agency (EPA) ENERGY STAR requirements as of the date of manufacture.

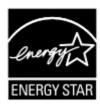

# **Temperature information**

| Operating temperature and relative humidity            | 10 to 32.2°C (50 to 90°F) and 15 to 80% RH                |
|--------------------------------------------------------|-----------------------------------------------------------|
|                                                        | 15.6 to 32.2°C (60 to 90°F) and 8 to 80% RH               |
|                                                        | Maximum wet-bulb temperature <sup>2</sup> : 22.8°C (73°F) |
|                                                        | Non-condensing environment                                |
| Printer / cartridge / imaging unit long-               | 15.6 to 32.2°C (60 to 90°F) and 8 to 80% RH               |
| term storage <sup>1</sup>                              | Maximum wet-bulb temperature <sup>2</sup> : 22.8°C (73°F) |
| Printer / cartridge / imaging unit short-term shipping | -40 to 40°C (-40 to 104°F)                                |

<sup>&</sup>lt;sup>1</sup> Supplies shelf life is approximately 2 years. This is based on storage in a standard office environment at 22°C (72°F) and 45% humidity.

#### Laser notice

The printer is certified in the U.S. to conform to the requirements of DHHS 21 CFR, Chapter I, Subchapter J for Class I (1) laser products, and elsewhere is certified as a Class I laser product conforming to the requirements of IEC 60825-1: 2014.

Class I laser products are not considered to be hazardous. The laser system and printer are designed so there is never any human access to laser radiation above a Class I level during normal operation, user maintenance, or prescribed service conditions. The printer has a non-serviceable printhead assembly that contains a laser with the following specifications:

Class: IIIb (3b) AlGaInP

Nominal output power (milliwatts): 15 Wavelength (nanometers): 650–670

<sup>&</sup>lt;sup>2</sup> Wet-bulb temperature is determined by the air temperature and the relative humidity.

# **Power consumption**

#### **Product power consumption**

The following table documents the power consumption characteristics of the product.

Note: Some modes may not apply to your product.

| Mode       | Description                                                                           | Power consumption (Watts)                       |
|------------|---------------------------------------------------------------------------------------|-------------------------------------------------|
| Printing   | The product is generating hard-copy output from electronic inputs.                    | One-sided: 680<br>Two-sided: 570                |
| Сору       | The product is generating hard-copy output from hard-copy original documents.         | N/A                                             |
| Scan       | The product is scanning hard-copy documents.                                          | N/A                                             |
| Ready      | The product is waiting for a print job.                                               | Higher power usage: 80<br>Lower power usage: 45 |
| Sleep Mode | The product is in a high-level energy-saving mode.                                    | 2.23                                            |
| Hibernate  | The product is in a low-level energy-saving mode.                                     | 0.3                                             |
| Off        | The product is plugged into an electrical outlet, but the power switch is turned off. | 0.2                                             |

The power consumption levels listed in the previous table represent time-averaged measurements. Instantaneous power draws may be substantially higher than the average.

#### Sleep Mode

This product is designed with an energy-saving mode called *Sleep Mode*. The Sleep Mode saves energy by lowering power consumption during extended periods of inactivity. The Sleep Mode is automatically engaged after this product is not used for a specified period of time, called the *Sleep Mode Timeout*.

| Factory default Sleep Mode Timeou | 15 | 5 |  |
|-----------------------------------|----|---|--|
|-----------------------------------|----|---|--|

By using the configuration menus, the Sleep Mode Timeout can be modified between 1 minute and 120 minutes. If the print speed is less than or equal to 30 pages per minute, then you can set the timeout only up to 60 minutes. Setting the Sleep Mode Timeout to a low value reduces energy consumption, but may increase the response time of the product. Setting the Sleep Mode Timeout to a high value maintains a fast response, but uses more energy.

#### **Hibernate Mode**

This product is designed with an ultra-low power operating mode called *Hibernate mode*. When operating in Hibernate Mode, all other systems and devices are powered down safely.

The Hibernate mode can be entered in any of the following methods:

- Using the Hibernate Timeout
- Using the Schedule Power modes

| Factory default Hibernate Timeout for this product in all countries or regions | 3 days |  |
|--------------------------------------------------------------------------------|--------|--|
| <br>,                                                                          | , ,    |  |

The amount of time the printer waits after a job is printed before it enters Hibernate mode can be modified between one hour and one month.

#### Notes on EPEAT-registered imaging equipment products:

- Standby power level occurs in Hibernate or Off mode.
- The product shall automatically power down to a standby power level of ≤ 1 W. The auto standby function (Hibernate or Off) shall be enabled at product shipment.

#### Off mode

If this product has an off mode which still consumes a small amount of power, then to completely stop product power consumption, disconnect the power supply cord from the electrical outlet.

#### Total energy usage

It is sometimes helpful to estimate the total product energy usage. Since power consumption claims are provided in power units of Watts, the power consumption should be multiplied by the time the product spends in each mode in order to calculate energy usage. The total product energy usage is the sum of each mode's energy usage.

#### **Environmental information**

Please read this part carefully. It will help you to reduce your impact on the environment and help you to reduce your costs at the same time.

#### Saving paper

- 1 The automated duplex printing function is for printing both sides of paper automatically without turning over the paper manually. If the machine is equipped with the automated duplex printing function, set up your print settings on your computer to automatically print double-sided. Please use the automatic duplex printing function of this machine wherever possible.
- **2** By printing on recycled paper and thin 64 g/m<sup>2</sup> paper that meet the standard EN12281:2002 and similar quality standards, you can reduce the impact on the environment.

#### Saving energy

The ENERGY STAR® program is a voluntary scheme to promote the development and purchase of energy efficient models, which help to minimize environmental impact. Products which meet the stringent requirements of the ENERGY STAR program for both environmental benefits and the amount of energy consumption may carry the ENERGY STAR logo in case they have been registered with an ENERGY STAR program.

# Federal Communications Commission (FCC) compliance information statement

This product has been tested and found to comply with the limits for a Class A digital device, pursuant to Part 15 of the FCC Rules. Operation is subject to the following two conditions: (1) this device may not cause harmful interference, and (2) this device must accept any interference received, including interference that may cause undesired operation.

The FCC Class A limits are designed to provide reasonable protection against harmful interference when the equipment is operated in a commercial environment. This equipment generates, uses, and can radiate radio frequency energy and, if not installed and used in accordance with the instruction manual, may cause harmful interference to radio communications. Operation of this equipment in a residential area is likely to cause harmful interference, in which case the user will be required to correct the interference at his own expense.

The manufacturer is not responsible for any radio or television interference caused by using other than recommended cables or by unauthorized changes or modifications to this equipment. Unauthorized changes or modifications could void the user's authority to operate this equipment.

**Note:** To assure compliance with FCC regulations on electromagnetic interference for a Class A computing device, use a properly shielded and grounded cable such as Lexmark part number 1021231 for parallel attach or 1021294 for USB attach. Use of a substitute cable not properly shielded and grounded may result in a violation of FCC regulations.

Any questions regarding this compliance information statement should be directed to:

Director of Lexmark Technology & Services Lexmark International, Inc. 740 West New Circle Road Lexington, KY 40550 Telephone: (859) 232–2000

E-mail: regulatory@lexmark.com

# Innovation, Science and Economic Development Canada compliance statement

This Class A digital apparatus meets all requirements of the Canadian Interference-Causing Equipment Standard ICES-003.

# Avis de conformité aux normes de l'Innovation, Sciences et Développement économique Canada

Cet appareil numérique de classe A est conforme aux exigences de la norme canadienne relative aux équipements pouvant causer des interférences NMB-003.

# Notice to users of Class A products in Brazil

Este produto não é apropriado para uso em ambientes domésticos, pois poderá causar interferências eletromagnéticas que obrigam o usuário a tomar medidas necessárias para minimizar estas interferências.

# **European Community (EC) directives conformity**

This product is in conformity with the protection requirements of EC Council directives 2014/30/EU, 2014/35/EU, and 2011/65/EU as amended by (EU) 2015/863 on the approximation and harmonization of the laws of the Member States relating to electromagnetic compatibility, safety of electrical equipment designed for use within certain voltage limits, and on the restrictions of use of certain hazardous substances in electrical and electronic equipment.

This product satisfies the Class A limits of EN 55032 and safety requirements of EN 62368-1.

# **United Kingdom (UK) conformity**

This product is in conformity with the protection requirements of the Electromagnetic Compatibility Regulations 2016, the Electrical Equipment (Safety) Regulations 2016, and the Restriction of the Use of Certain Hazardous Substances in Electrical and Electronic Equipment Regulations 2012.

This product satisfies the Class A limits of BS EN 55032 and safety requirements of BS EN 62368-1.

#### Radio interference notice

#### Warning

This is a product that complies with the emission requirements of EN 55032 Class A limits and immunity requirements of EN 55035. This product is not intended to be used in residential/domestic environments.

This is a Class A product. In a domestic environment, this product may cause radio interference, in which case the user may be required to take adequate measures.

# Index

# Α

adding contacts 15 adding groups 16 adding hardware options print driver 167 adding internal options print driver 167 adding printers to a computer 166 adjusting default volume headphone 83 speaker 83 adjusting the brightness printer display 111 adjusting the brightness of the printer display 111 adjusting toner darkness 148 AirPrint using 27 attaching cables 9 available internal options 151 avoiding paper jams 112

#### В

bookmarks creating 14 creating folders for 15

#### C

canceling a print job from the computer 31 from the printer control panel 31 cannot connect printer to Wi-Fi 142 cannot open Embedded Web Server 141 card stock loading 20 changing the printer port settings after installing ISP 86 changing the wallpaper 13 checking the printer connectivity 143 checking the status of parts and supplies 87

cleaning exterior of the printer 87 interior of the printer 87 cleaning the printer 87 collated printing does not work 144 color correction 148 computer connecting to the printer 85 confidential print jobs configuring 30 printing 30 configuring Eco-Mode setting 14 configuring Eco-Settings 14 configuring supply notifications 82 configuring Wi-Fi Direct 84 connecting a computer to the printer 85 connecting mobile device to printer 85 connecting the printer to a wireless network 83 connecting to a wireless network using PIN method 83 using Push Button method 83 conserving supplies 111 contacting your dealer 150 contacts adding 15 deleting 16 editing 16 control panel using 10 creating bookmarks 14 creating folders for bookmarks 15 crooked print 128 customizing the display 13

# D

dark print 121
deactivating the Wi-Fi
network 86
dealer
contacting 150
default headphone volume
adjusting 83

default speaker volume
adjusting 83
Defective flash detected 143
deleting contacts 16
deleting groups 16
developer unit
replacing 92
Display Customization
using 13
documents, printing
from a computer 27

#### Ε

**Eco-Settings** configuring 14 editing contacts 16 editing groups 16 emission notices 170 enabling the USB port 140 enabling Wi-Fi Direct 85 encrypting printer hard disk 80 envelope seals when printing 144 envelopes loading 20 environmental settings 111 erasing printer memory 79 erasing hard disk memory 79 erasing printer memory 80 Ethernet cable 9 Ethernet port 9 exporting a configuration file using the Embedded Web Server 167 e-mail alerts setting up 82

#### F

factory default settings restoring 80 FAQ about color printing 148 firmware card 151 firmware, updating 168 flash drive printing from 28

| font sample list                | importing a configuration file      | M                                  |
|---------------------------------|-------------------------------------|------------------------------------|
| printing 31                     | using the Embedded Web              | maintenance counter                |
| forms                           | Server 167                          | resetting 110                      |
| printing 27                     | indicator light                     | managing screen saver 13           |
| Forms and Favorites             | understanding the status 11         | manual color correction 148        |
| setting up 14                   | installing a memory card 151        | memory card 151                    |
| fuser                           | installing a printer hard disk 160  | installing 151                     |
| replacing 99                    | installing an internal solutions    | menu                               |
| fuser maintenance kit           | port 153                            | 802.1x 66                          |
| ordering 88                     | installing an optional card 158     | About this Printer 45              |
|                                 | installing options                  | Accessibility 40                   |
| G                               | printer hard disk 160               | Anonymous Data Collection 39       |
| ghost images appear on          | installing the print driver 165     | Confidential Print Setup 74        |
| prints 123                      | installing the printer software 165 | Configuration Menu 41              |
| gray or colored background 124  | internal options 151                | Device 76                          |
| groups                          | installing 158                      | Disk Encryption 75                 |
| adding 16                       | memory card 151                     | Eco-Mode 34                        |
| deleting 16                     | internal options, adding            | Erase Temporary Data Files 75      |
| editing 16                      | print driver 167                    | Ethernet 62                        |
| _                               | internal solutions port             | Flash Drive Print 56               |
| Н                               | installing 153                      | Help 77                            |
| hard disk memory                | _                                   | HTML 53                            |
| erasing 79                      | J                                   | HTTP/FTP Settings 67               |
| hardware options                | jam, clearing                       | lmage 53                           |
| trays 164                       | multipurpose feeder 116             | IPSec 65                           |
| hardware options, adding        | trays 115                           | Job Accounting 49                  |
| print driver 167                | jammed pages are not                | Layout 45                          |
| held jobs                       | reprinted 147                       | Local Accounts 71                  |
| printing 30                     | jams                                | Login Restrictions 74              |
| setting expiration time 30      | avoiding 112                        | LPD Configuration 67               |
| Hibernate mode                  | locating jam areas 113              | Manage Permissions 70              |
| configuring 111                 | locations 113                       | Media Types 56                     |
| home screen                     | jams, clearing                      | Menu Settings Page 76              |
| customizing 13                  | in the duplex unit 117              | Miscellaneous 76                   |
| home screen buttons             | in the fuser 117                    | Network 77                         |
| using 12                        | job prints from the wrong           | Network Overview 58                |
| home screen icons               | tray 137                            | Notifications 35                   |
| displaying 13                   | job prints on the wrong             | Out of Service Erase 44            |
| horizontal dark lines 130       | paper 137                           | PCL 52                             |
| horizontal white lines 132      |                                     | PDF 51                             |
| humidity around the printer 173 | L                                   | PostScript 51                      |
|                                 | light print 125                     | Power Management 38 Preferences 33 |
| 1                               | linking trays 22                    | Print 77                           |
| icons on the home screen        | loading                             | Quality 48                         |
| showing 13                      | card stock 20                       | Remote Operator Panel 34           |
| imaging kit                     | envelopes 20                        | Restore Factory Defaults 41        |
| ordering 88                     | multipurpose feeder 20              | Restrict external network          |
| replacing 92                    | loading trays 17                    | access 69                          |
| imaging unit                    | locating the security slot 79       | Schedule USB Devices 71            |
| ordering 88                     |                                     | Security Audit Log 71              |
| replacing 88                    |                                     | Security Addit Log 71              |

replacing 88

| Setup 47                       | ordering supplies                          | print quality                         |
|--------------------------------|--------------------------------------------|---------------------------------------|
| SNMP 64                        | waste toner bottle 88                      | replacing imaging kit 92              |
| Solutions LDAP Settings 75     | ordering toner cartridges 87               | Print Quality Test Pages 77           |
| TCP/IP 63                      |                                            | print quality troubleshooting         |
| ThinPrint 68                   | P                                          | blank pages 121                       |
| Tray Configuration 54          |                                            | crooked print 128                     |
| Troubleshooting 77             | paper Universal size setting 17            | dark print 121                        |
| Universal Setup 55             | 9                                          | ghost images appear on                |
| USB 68                         | paper jam clearing<br>standard bin 116     | prints 123                            |
| Visible Home Screen Icons 45   | paper jam in door A 117                    | gray or colored                       |
| Wireless 58                    | paper jam in the multipurpose              | background 124                        |
| Wi-Fi Direct 61                | feeder 116                                 | horizontal dark lines 130             |
| XPS 50                         | paper jam in the standard bin 116          | horizontal white lines 132            |
| menu map 32                    | paper jam in trays 115                     | light print 125                       |
| Menu Settings Page             | paper jam mudys 115<br>paper jam, clearing | missing colors 127                    |
| printing 78                    | multipurpose feeder 116                    | mottled print and dots 127            |
| mobile device                  | trays 115                                  | paper curl 145                        |
| connecting to printer 85       | paper jams                                 | print appears tinted 150              |
| printing from 27, 28           | avoiding 112                               | repeating print defects 134           |
| modifying color output 148     | paper jams, clearing                       | skewed print 128                      |
| mottled print and dots 127     | in the duplex unit 117                     | solid color or black images 128       |
| moving the printer 8, 110      | in the fuser 117                           | text or images cut off 129            |
| multipurpose feeder            | paper size                                 | toner easily rubs off 129             |
| loading 20                     | setting 17                                 | uneven print density 130              |
|                                | paper sizes                                | vertical dark lines or streaks        |
| N                              | supported 23                               | appear on prints 131                  |
| noise emission levels 170      | paper type                                 | vertical white lines 133              |
| nonvolatile memory             | setting 17                                 | white pages 121                       |
| erasing 79                     | paper types                                | print troubleshooting                 |
| Non-Printer Manufacturer       | supported 24                               | collated printing does not            |
| supply 143                     | paper weights                              | work 144                              |
| non-volatile memory 80         | supported 25                               | confidential and other held           |
| Not enough free space in flash | parts status                               | documents do not print 138            |
| memory for resources 143       | checking 87                                | envelope seals when                   |
| notices 170, 174, 175          | personal identification number             | printing 144                          |
|                                | method 83                                  | incorrect margins 124                 |
| 0                              | pick roller                                | jammed pages are not<br>reprinted 147 |
| operating systems              | replacing 101                              | job prints from the wrong             |
| supported 165                  | power button light                         | tray 137                              |
| optional card                  | understanding the status 11                | job prints on the wrong               |
| installing 158                 | power cord socket 9                        | paper 137                             |
| options                        | power save modes                           | paper frequently jams 147             |
| firmware cards 151             | configuring 111                            | print jobs do not print 134           |
| internal solutions port 153    | print appears tinted 150                   | slow printing 135                     |
| memory card 151                | print driver                               | tray linking does not work 146        |
| ordering                       | hardware options, adding 167               | unable to read flash drive 140        |
| fuser maintenance kit 88       | installing 165<br>print job                | printer                               |
| imaging kit 88                 | canceling from the computer 31             | basic model 9                         |
| imaging unit 88                | canceling from the printer                 | fully configured 9                    |
| transfer module 88             | control panel 31                           | minimum clearances 8                  |
|                                | print jobs not printed 124                 | moving 8                              |

print jobs not printed 134

moving 8

selecting a location 8 replacing parts supplies shipping 111 pick roller 101 conserving 111 separator pad 104 printer configurations 9 supplies status transfer module 106 printer display checking 87 adjusting the brightness 111 replacing the imaging kit 92 supplies, ordering printer hard disk replacing the pick roller 101 imaging kit 88 encrypting 80 replacing the separator pad 104 imaging unit 88 printer hard disk memory 80 replacing the transfer toner cartridges 87 printer is not responding 139 module 106 waste toner bottle 88 printer memory replacing the waste toner supply notifications erasing 79 bottle 98 configuring 82 supply usage counters printer menus 32 replacing toner cartridge 96 printer messages reports resetting 110 Defective flash detected 143 printer status 82 supported file types 29 Non-Printer Manufacturer printer usage 82 supported flash drives 29 supply 143 resetting supply usage supported operating Not enough free space in flash counters 110 systems 165 memory for resources 143 resetting the fuser page supported paper sizes 23 Replace cartridge, printer region count 110 supported paper types 24 mismatch 143 resetting the maintenance supported paper weights 25 Unformatted flash detected 143 counter 110 resetting the transfer module printer port settings changing 86 page count 110 temperature around the printer ports 9 running a slideshow 13 printer 173 printer settings text or images cut off 129 restoring factory default 80 S toner cartridge printer software safety information 5, 6, 7 replacing 96 installing 165 scheduling power modes 14 toner cartridges printer status 11 securing printer memory 80 ordering 87 printing security slot toner darkness confidential print jobs 30 locating 79 adjusting 148 font sample list 31 selecting a location for the toner easily rubs off 129 from a computer 27 transfer module printer 8 from a flash drive 28 ordering 88 separator pad from a mobile device 27, 28 replacing 104 replacing 106 held jobs 30 tray linking does not work 146 serial printing Menu Settings Page 78 setting up 86 trays using Wi-Fi Direct 28 setting the paper size 17 installing 164 printing a font sample list 31 setting the paper type 17 linking 22 printing a network setup setting the Universal paper loading 17 page 143 size 17 unlinking 22 printing forms 27 setting up e-mail alerts 82 troubleshooting printing from a computer 27 setting up serial printing 86 cannot connect printer to printing from a flash drive 28 Wi-Fi 142 shipping the printer 111 Push Button method 83 cannot open Embedded Web skewed print 128 Sleep mode Server 141 R FAQ about color printing 148 configuring 111 repeat print jobs 30 slow printing 135 printer is not responding 139 repeating print defects 134 solid color or black images 128 troubleshooting, print Replace cartridge, printer region statement of volatility 80 collated printing does not mismatch 143 storing print jobs 30 work 144

streaks on prints 131

replacing imaging unit 88

confidential and other held documents do not print 138 envelope seals when printing 144 incorrect margins 124 jammed pages are not reprinted 147 job prints from the wrong tray 137 job prints on the wrong paper 137 paper frequently jams 147 print jobs do not print 134 slow printing 135 troubleshooting, print quality blank pages 121 crooked print 128 dark print 121 ghost images appear on prints 123 gray or colored background 124 horizontal dark lines 130 horizontal white lines 132 light print 125 missing colors 127 mottled print and dots 127 paper curl 145 repeating print defects 134 skewed print 128 solid color or black images 128 text or images cut off 129 toner easily rubs off 129 uneven print density 130 vertical dark lines or streaks appear on prints 131 vertical white lines 133 white pages 121

٧

U

unable to read flash drive troubleshooting, print 140 uneven print density 130 Unformatted flash detected 143 Universal paper size setting 17 unlinking trays 22 updating firmware 168 USB cable 9 USB port 9 enabling 140 using Display Customization 13 using the control panel 10 using the home screen 12

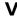

verify print jobs 30 vertical dark lines on prints 131 vertical white lines 133 viewing reports 82 volatile memory 80 erasing 79

#### W

waste toner bottle ordering 88 replacing 98 wireless network connecting the printer to 83 Wi-Fi Protected Setup 83 wireless networking 83 Wi-Fi Direct configuring 84 enabling 85 printing from a mobile device 28 Wi-Fi network deactivating 86 Wi-Fi Protected Setup wireless network 83